## **Moniteur courbé Dell UltraSharp 34 Hub Thunderbolt™ - U3425WE** Guide d'utilisation

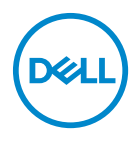

**Modèle : U3425WE Modèle réglementaire : U3425WEb**

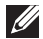

**REMARQUE : Une REMARQUE indique des informations importantes qui vous aideront à mieux utiliser votre ordinateur.**

**AVERTISSEMENT : Un AVERTISSEMENT indique un dommage potentiel matériel ou une perte de données si les instructions ne sont pas suivies.**

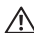

**MISE EN GARDE : Une MISE EN GARDE attire votre attention sur un risque potentiel vis-à-vis de vos biens, sur des dommages corporels voire sur un danger de mort.**

**Copyright © 2024 Dell Inc. ou ses filiales. Tous droits réservés.** Ce produit est protégé par les lois internationales et des États-Unis sur le droit d'auteur et la propriété intellectuelle. Dell™ et le logo Dell sont des marques commerciales de Dell Inc. aux États-Unis et/ou dans d'autres juridictions. Thunderbolt™ et le logo Thunderbolt™ sont des marques commerciales d'Intel Corporation aux États-Unis et/ou dans d'autres pays. USB Type-C<sup>®</sup> et USB-C<sup>®</sup> sont des marques déposées de USB Implementers Forum. Toutes les autres noms et marques mentionnés ici peuvent être des marques commerciales de leurs sociétés respectives.

2024 - 02

# **Table des matières**

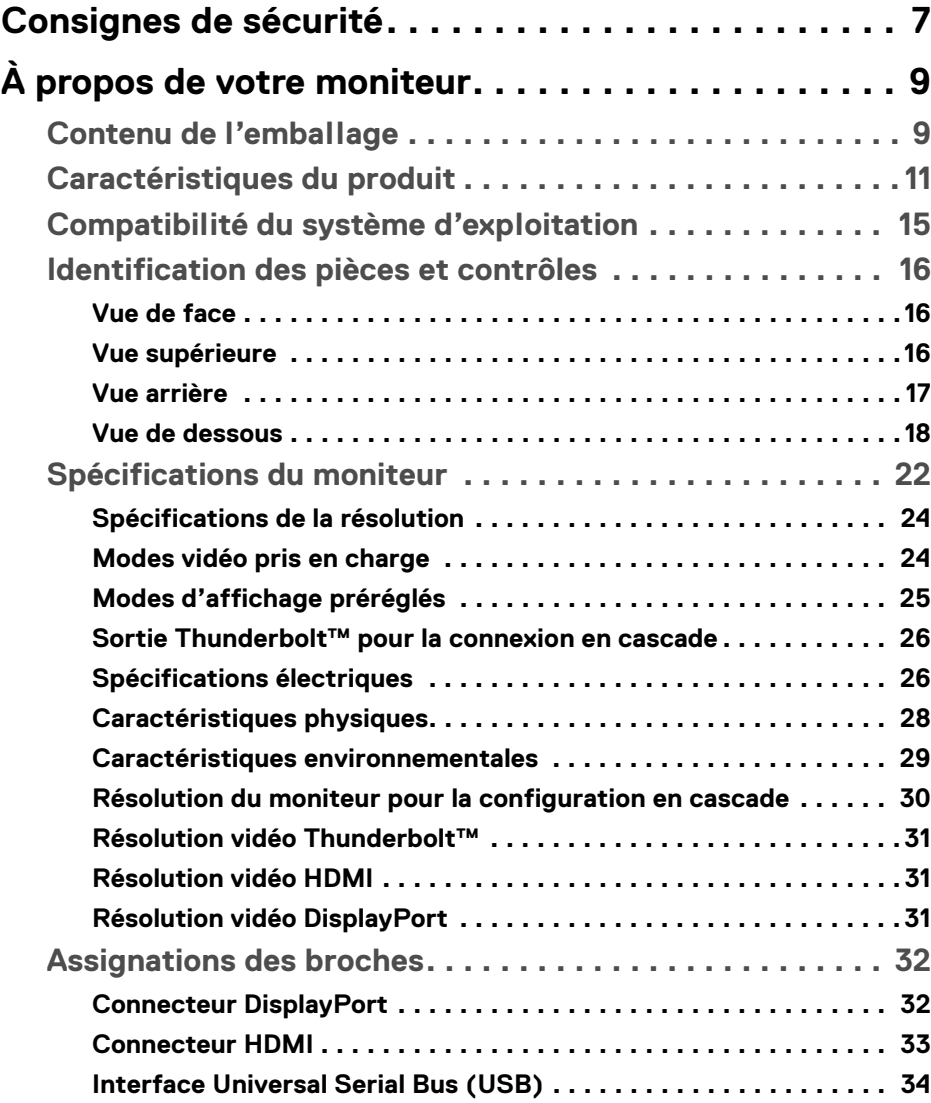

(dell

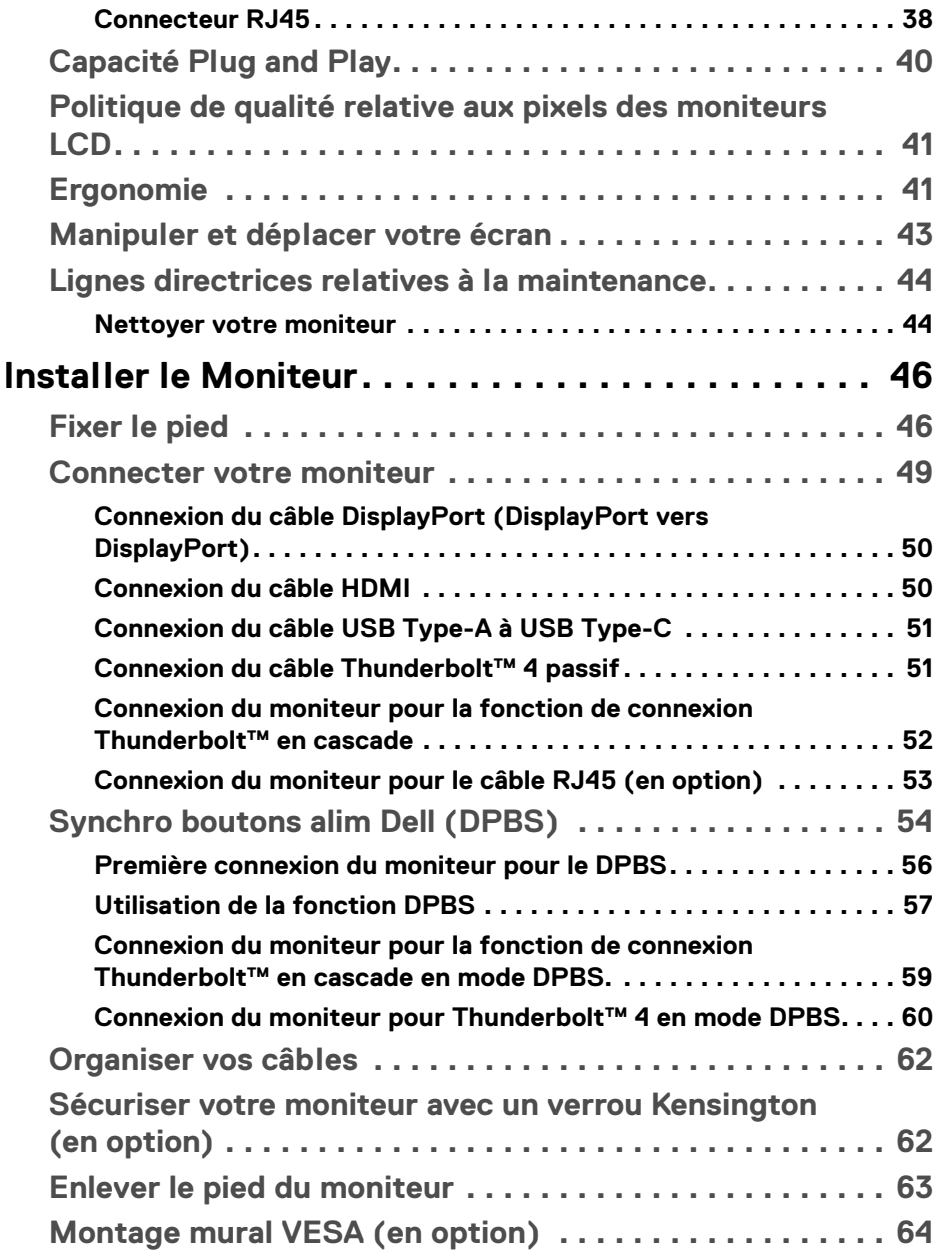

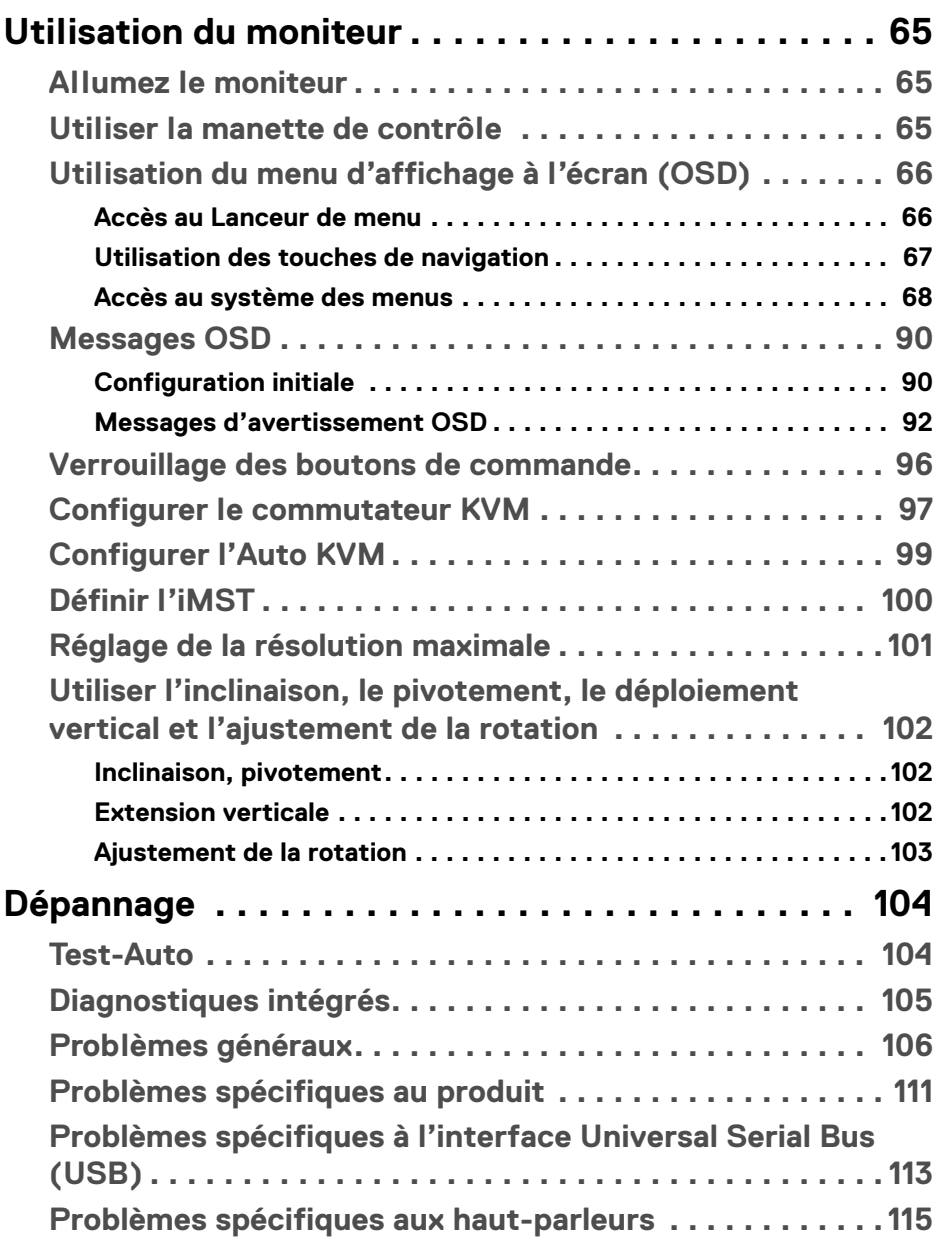

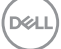

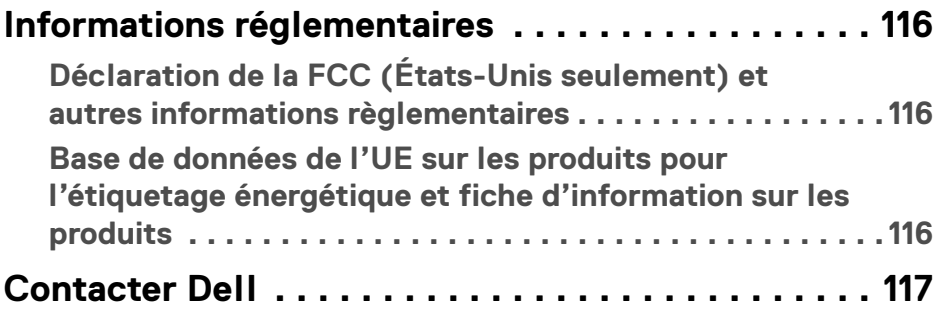

 $(1)$ 

## <span id="page-6-0"></span>**Consignes de sécurité**

Suivez les consignes de sécurité suivantes pour protéger votre moniteur contre les dommages potentiels et pour assurer votre sécurité personnelle. Sauf indication contraire, chaque procédure incluse dans ce document suppose que vous avez lu les informations de sécurité livrées avec votre moniteur.

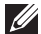

**REMARQUE : Avant d'utiliser le moniteur, lisez les informations de sécurité qui sont expédiées avec votre moniteur et imprimées sur le produit. Conservez la documentation dans un endroit sûr pour pouvoir la consulter ultérieurement.**

- **MISE EN GARDE : L'utilisation de commandes, réglages ou procédures autres que spécifiés dans cette documentation peut causer l'exposition à un choc, à des risques électriques, et/ou à des risques mécaniques.**
- **MISE EN GARDE : L'effet possible à long terme de l'écoute de sons à un volume élevé par le biais du casque (sur le moniteur qui le prend en charge) peut endommager votre capacité auditive.**
	- Placez le moniteur sur une surface solide et manipulez-le avec soin. L'écran est fragile et peut être endommagé en cas de chute ou de choc avec un objet pointu.
	- Assurez-vous que l'alimentation requise pour votre moniteur correspond à l'alimentation secteur dans la zone géographique où vous trouvez.
	- Maintenez le moniteur à température ambiante. Des conditions excessivement froides ou chaudes peuvent avoir un effet néfaste sur les cristaux liquides de l'écran.
	- Branchez le câble d'alimentation du moniteur sur une prise murale proche et accessible. Voir [Connecter votre moniteur](#page-48-1).
	- Ne placez pas et n'utilisez pas le moniteur sur une surface humide ou à proximité d'eau.
	- Ne soumettez pas le moniteur à de fortes vibrations ou à des chocs importants. Par exemple, ne placez pas le moniteur à l'intérieur du coffre d'une voiture.
	- Débranchez le moniteur lorsqu'il ne sera pas utilisé pendant une période prolongée.
	- Pour éviter les chocs électriques, n'essayez pas de retirer de couvercle ou de toucher l'intérieur du moniteur.
	- Lisez attentivement ces instructions. Conservez ce document pour toute référence ultérieure. Respectez tous les avertissements et instructions indiqués sur le produit.

**Consignes de sécurité │ 7**

DØL

• Certains moniteurs peuvent être montés au mur à l'aide du support VESA vendu séparément. Assurez-vous d'utiliser les spécifications VESA correctes, comme indiqué dans la section sur le montage mural du *Guide d'utilisation*.

Pour des informations sur les consignes de sécurité, voir le document des *Informations relatives à la sécurité, à l'environnement et à la réglementation* qui est livré avec votre moniteur.

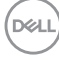

## <span id="page-8-0"></span>**À propos de votre moniteur**

## <span id="page-8-1"></span>**Contenu de l'emballage**

Le tableau suivant fournit la liste des composants qui sont livrés avec votre moniteur. En cas d'absence d'un composant, contactez Dell. Pour plus d'information, voir [Contacter Dell](#page-116-1).

### **REMARQUE : Certains éléments sont en option et peuvent ne pas être expédiés avec votre moniteur. Certaines fonctionnalités peuvent ne pas être disponibles dans certains pays.**

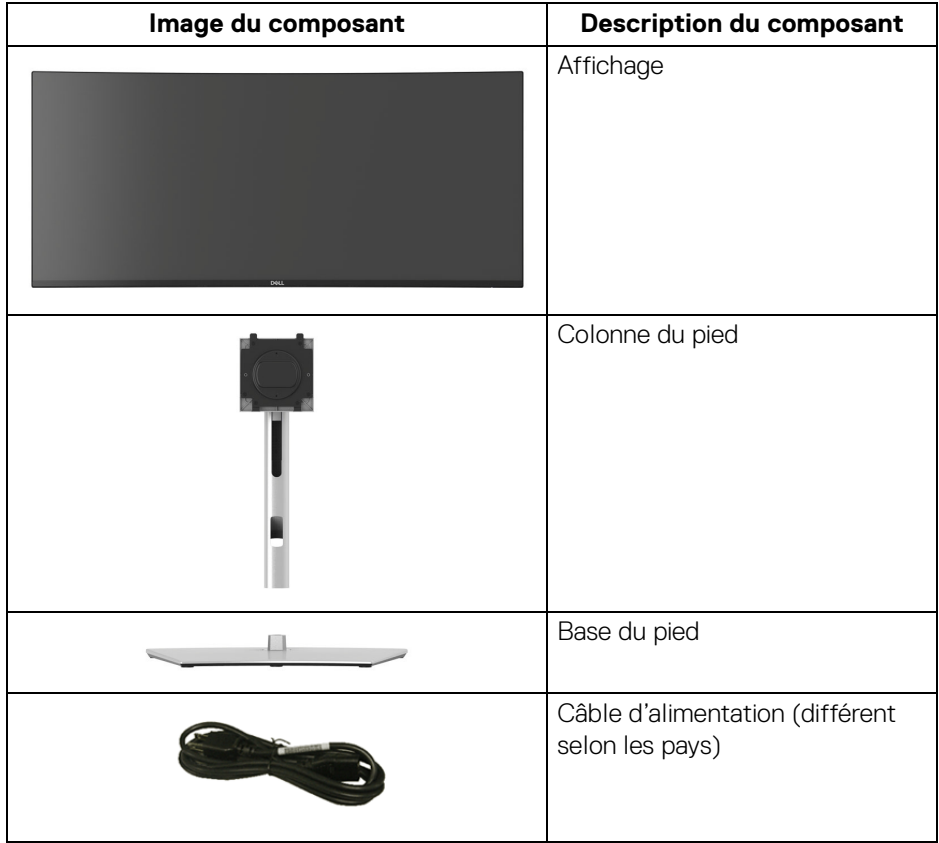

**D**<sup></sup>

**│-**

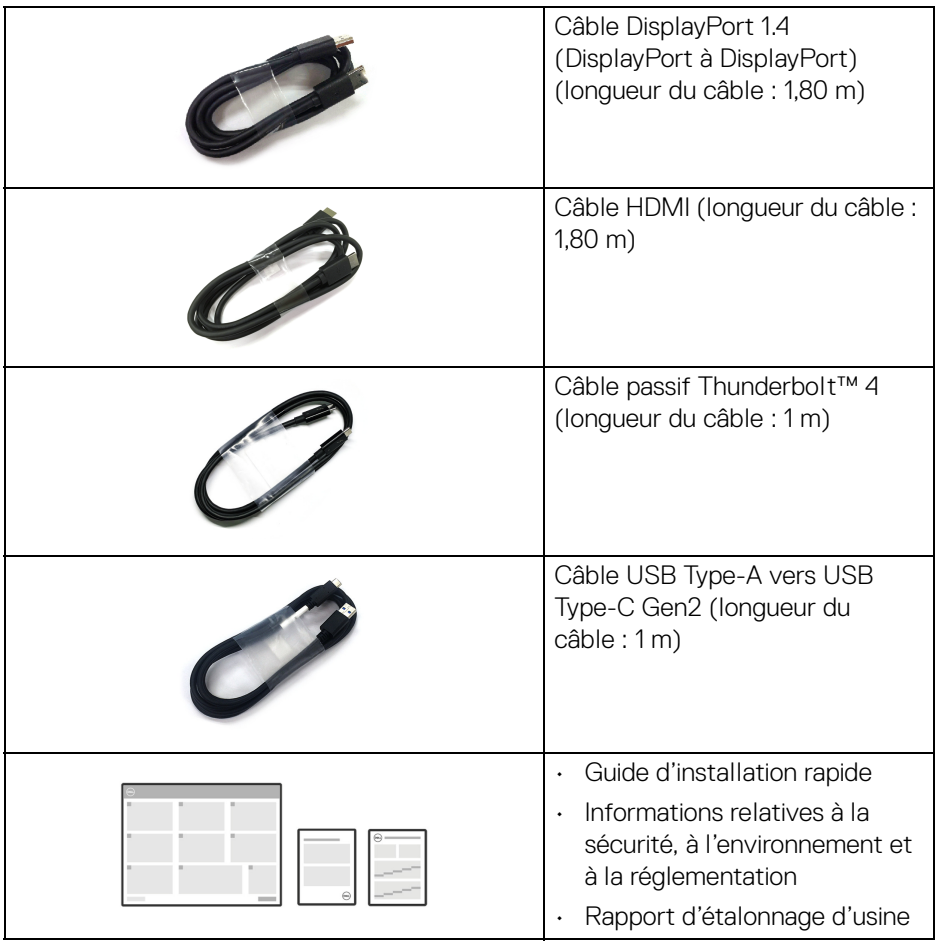

 $(\mathsf{D}\mathsf{ELL})$ 

## <span id="page-10-0"></span>**Caractéristiques du produit**

Le moniteur **Dell U3425WE** a une matrice active, un transistor en couche mince (TFT), un affichage à cristaux liquides (ACL) et rétroéclairage à DÉL. Les principales caractéristiques du moniteur sont les suivantes :

- Zone visible de 867,16 mm (34,14 po) (mesurée en diagonale). Résolution de 3440 x 1440 (21:9), plus un support plein écran pour les résolutions plus faibles.
- Angle de vision large pour permettre une visibilité depuis une position assise ou debout.
- Gamme de couleur de DCI-P3 98%, P3 98%, sRGB 100% et BT.709 100% avec une moyenne Delta E < 2.
- Connectivité numérique avec DisplayPort, Thunderbolt™ 4, USB Type-C et HDMI (prend en charge jusqu'à WQHD 3440 x 1440 100 Hz TMDS, conformément aux spécifications HDMI 2.1).
- Un Thunderbolt™ 4 pour alimenter (PD 90 W) un notebook compatible tout en recevant un signal vidéo et de données.
- Possibilité d'incliner, pivoter, tourner et ajuster la hauteur du moniteur.
- Le cadre ultra-mince minimise l'espace dû aux cadres lors de l'utilisation d'écrans multiples, ce qui facilite la mise en place d'une expérience visuelle élégante.
- Une gamme de solutions de montage avec des orifices de fixation à écartement de 100 mm VESA™ (Video Electronics Standards Association) et pied amovible.
- La fonction **Luminosité auto** ajuste automatiquement la luminosité et la température des couleurs du moniteur en fonction de la lumière ambiante détectée, et plusieurs moniteurs Dell dotés de la fonction **Luminosité auto** peuvent synchroniser leur niveau de luminosité et de température des couleurs.
- Équipé de :
	- 1 port Thunderbolt™ 4 en amont (40 Gbit/s, PD jusqu'à 90 W)
	- 1 port USB Type-C en amont (données seulement)
	- 2 ports super vitesse USB 10 Gbit/s (USB 3.2 Gen2) Type-C en aval
	- 1 port de charge super vitesse USB 10 Gbit/s (USB 3.2 Gen2) Type-A en aval
	- 4 ports super vitesse USB 10 Gbit/s (USB 3.2 Gen2) Type-A en aval
	- 1 port Thunderbolt™ 4 en aval (PD 15 W)
- Les ports USB-C et RJ45 permettent une expérience de connexion en réseau avec un seul câble.

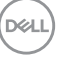

- Capacité Plug and play si votre système la prend en charge.
- Réglages de l'affichage de l'écran (OSD) pour une facilité de configuration et l'optimisation de l'écran.
- Prend en charge le mode de sélection Incrustation d'image (PIP) et Images côte à côte (PBP).
- Le commutateur KVM intégré vous permet de contrôler jusqu'à 2 ordinateurs depuis un seul jeu de clavier et de souris connectés au moniteur.
- Prend en charge l'Auto KVM pour la configuration des entrées multiples.
- Verrouillage du bouton d'alimentation et du menu OSD.
- Orifice de verrouillage de sécurité.
- Verrou du pied.
- $\cdot$  < 0.5 W en mode veille.
- Haut-parleurs intégrés (2 x 5 W).
- Dell ComfortView Plus est une fonction intégrée d'écran à faible lumière bleue qui améliore le confort des yeux en réduisant les émissions de lumière bleue potentiellement nocives sans compromettre les couleurs. Grâce à la technologie ComfortView Plus, Dell a réduit l'exposition à la lumière bleue nocive de <50% à <35%. Ce moniteur est certifié TÜV Rheinland Eye Comfort 3.0 avec une note de 5 étoiles. Il intègre des technologies clés qui permettent également d'obtenir un écran sans scintillement, un taux de rafraîchissement allant jusqu'à 120 Hz, une gamme de couleurs d'au moins 95% selon la norme DCI-P3, une précision des couleurs et des performances du capteur de lumière ambiante. La fonction Dell ComfortView Plus est activée par défaut sur votre moniteur.
- Ce moniteur utilise un panneau à faible lumière bleue. Quand le moniteur est réinitialisé aux réglages d'usine ou réglages par défaut, il est conforme à la certification de faible lumière bleue du matériel de TÜV Rheinland.\*

#### **Taux de lumière bleue :**

Le taux de lumière dans la gamme 415 nm-455 nm par rapport à 400 nm-500 nm doit être inférieur à 50%.

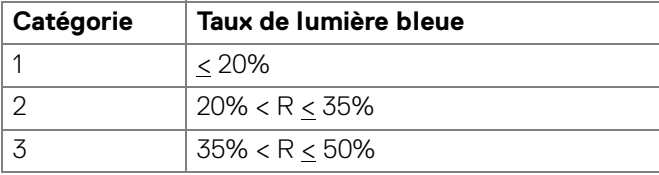

DØLI

- Diminue le niveau de la lumière bleue dangereuse émise par l'écran pour rendre la visualisation plus confortable pour vos yeux sans altération de la précision des couleurs.
- Le moniteur adopte la technologie sans scintillement, qui supprime le scintillement visible par l'œil, apporte une expérience visuelle confortable et empêche aux utilisateurs de souffrir de fatigue oculaire.

\*Ce moniteur est conforme à la certification TÜV Rheinland de faible lumière bleue du matériel dans la Catégorie 2.

## *À propos de TÜV Rheinland Eye Comfort 3.0*

*Le programme de certification TÜV Rheinland Eye Comfort 3.0 présente un système de notation par étoiles convivial pour l'industrie de l'affichage, qui promeut le bien-être des yeux, de la sécurité à la protection des yeux. Par rapport aux certifications existantes, le programme 5 étoiles ajoute des exigences rigoureuses en matière de tests sur les caractéristiques globales de protection des yeux telles que la faible lumière bleue, l'absence de scintillement, le taux de rafraîchissement, la gamme de couleurs, la précision des couleurs et les performances du capteur de lumière ambiante. Il définit des paramètres d'exigence et évalue les performances du produit sur cinq niveaux. Le processus d'évaluation technique sophistiqué fournit aux consommateurs et aux acheteurs des indicateurs plus faciles à évaluer.*

*Les facteurs de bien-être visuel pris en compte restent constants, mais les normes pour les différents classements par étoiles sont différentes. Plus le nombre d'étoiles est élevé, plus les normes sont strictes. Le tableau ci-dessous énumère les principales exigences en matière de confort visuel qui s'appliquent en plus des exigences de base en matière de confort visuel (telles que la densité des pixels, l'uniformité de la luminance et de la couleur, et la liberté de mouvement).*

*Pour plus d'informations sur la certification TÜV Eye Comfort, veuillez consulter :*  <https://www.tuv.com/world/en/eye-comfort.html>

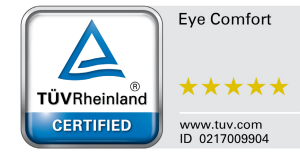

DEL

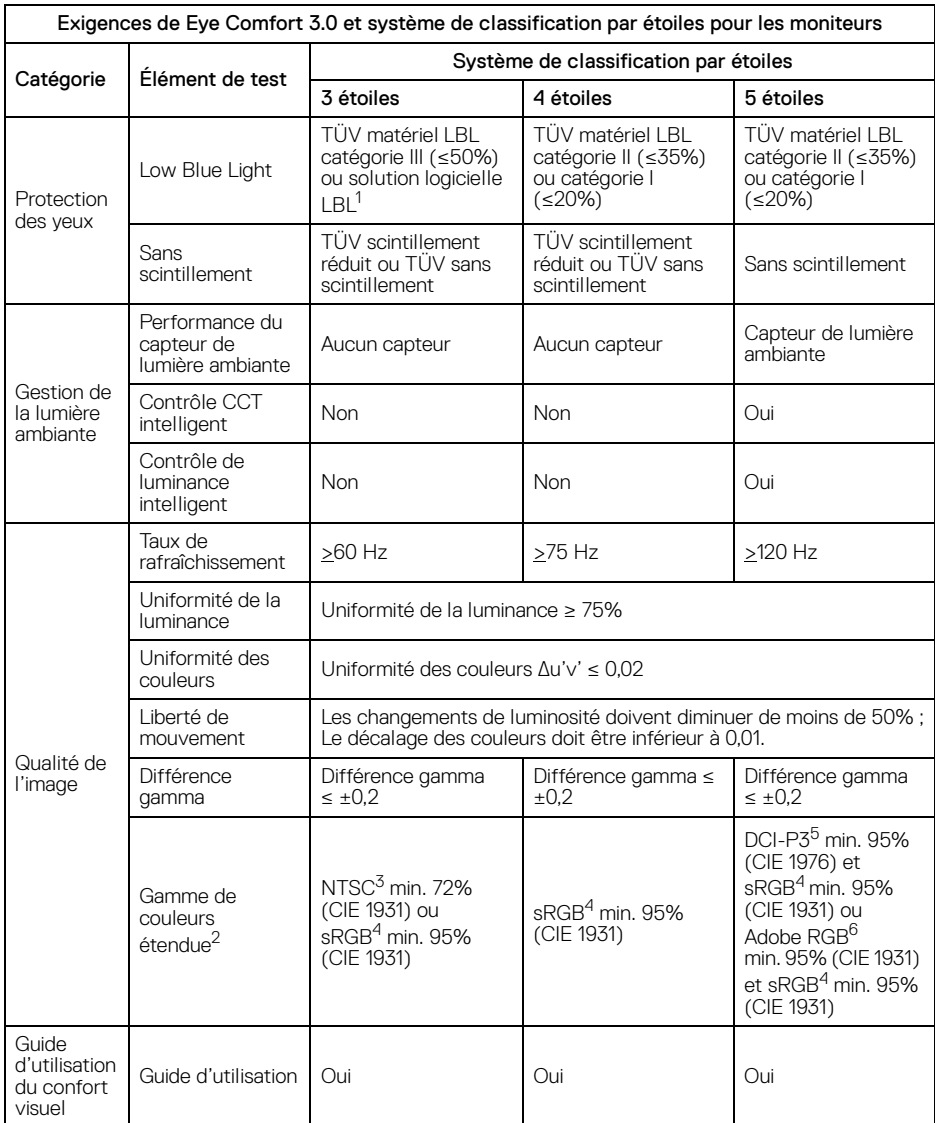

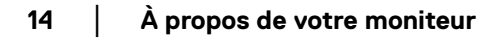

 $(\mathsf{D}\mathsf{ELL})$ 

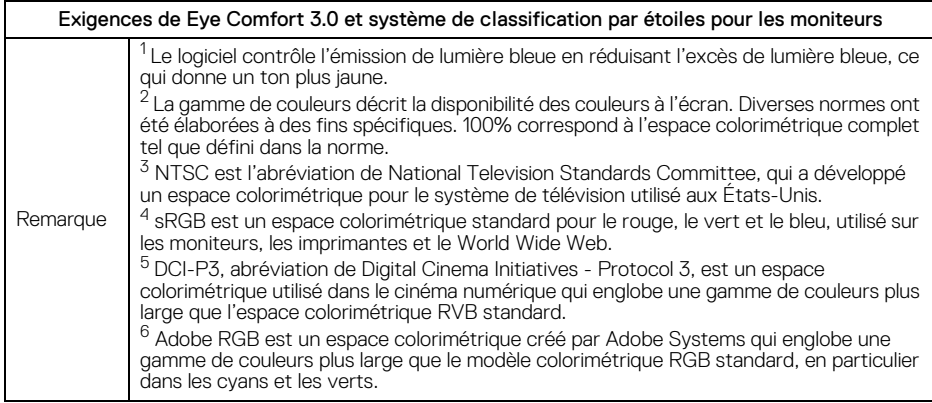

## **Compatibilité du système d'exploitation**

- <span id="page-14-0"></span>• Windows 10 et versions ultérieures\*
- macOS 12\* et macOS 13\*

\*La compatibilité des systèmes d'exploitation avec les moniteurs Dell et Alienware peut varier en fonction de facteurs tels que :

- Date(s) spécifique(s) de publication quand les versions du système d'exploitation, les correctifs ou les mises à jour sont disponibles.
- Date(s) de publication spécifique(s) quand les mises à jour du micrologiciel, de l'application logicielle ou du pilote des moniteurs de marque Dell et Alienware sont disponibles sur le site Web Support Dell.

**À propos de votre moniteur │ 15**

DEL

## <span id="page-15-0"></span>**Identification des pièces et contrôles**

## <span id="page-15-1"></span>**Vue de face**

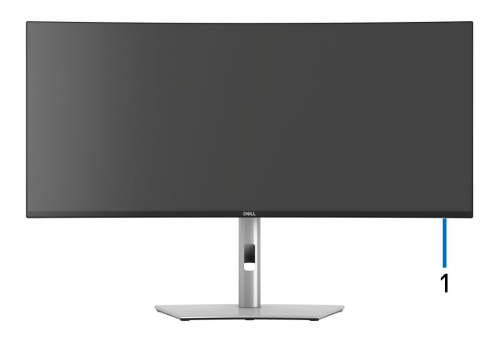

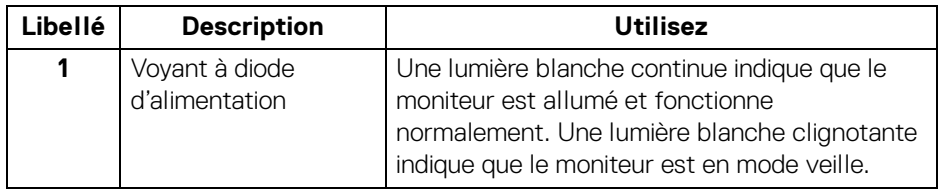

## <span id="page-15-2"></span>**Vue supérieure**

**DELL** 

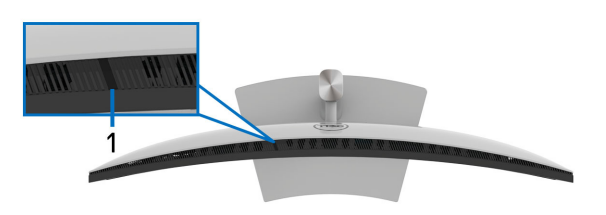

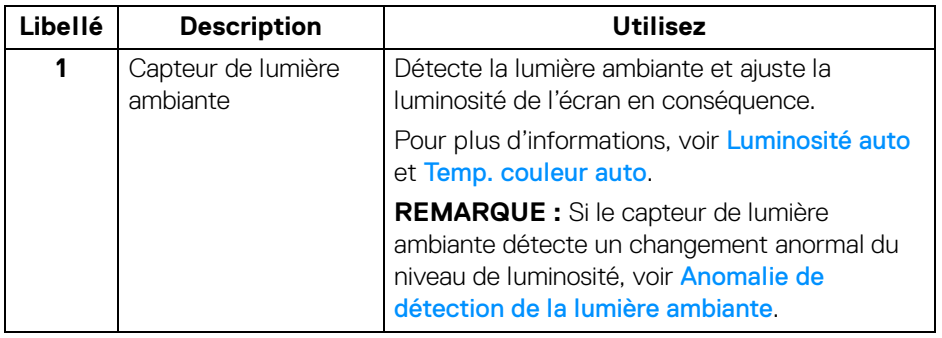

## <span id="page-16-0"></span>**Vue arrière**

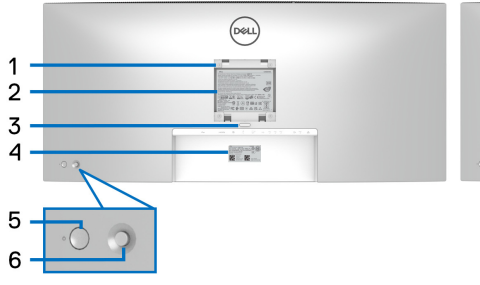

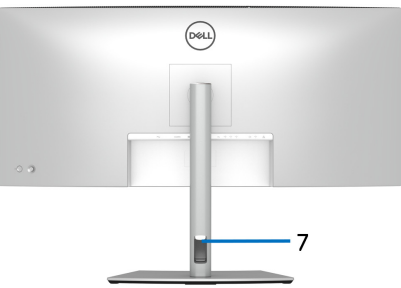

## **Vue arrière avec pied du moniteur**

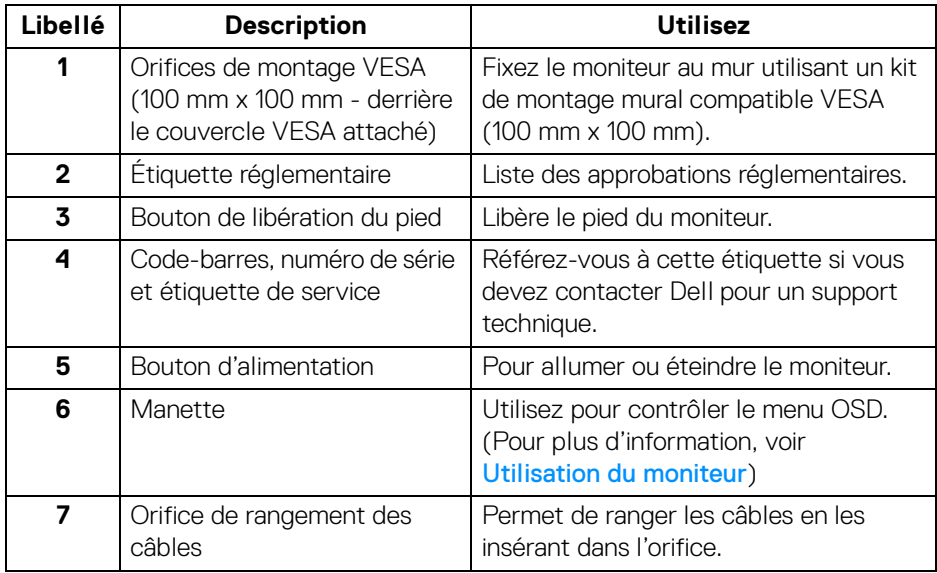

**│-**

## <span id="page-17-0"></span>**Vue de dessous**

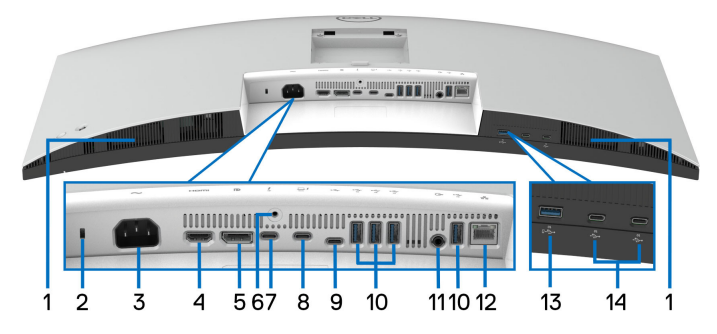

**Vue de dessous sans le pied du moniteur**

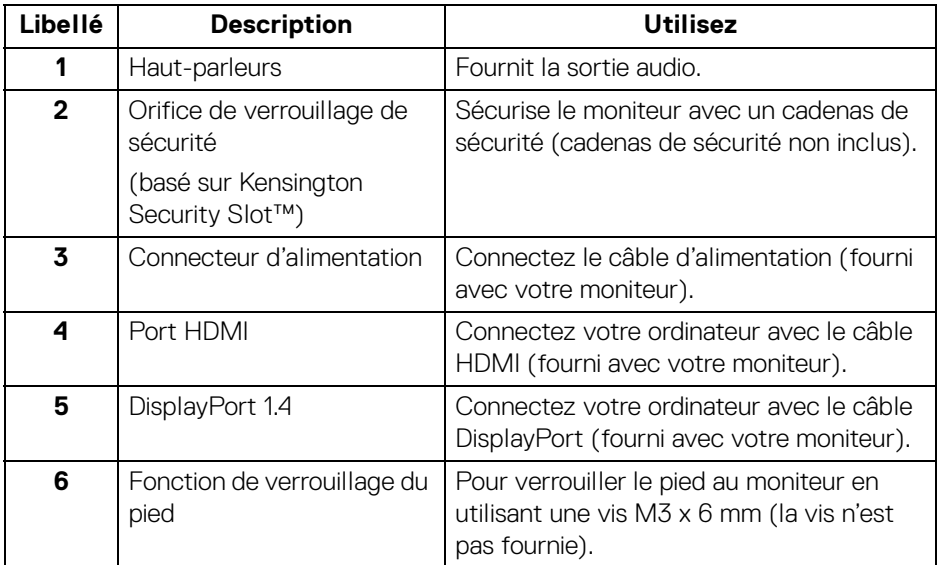

(dell

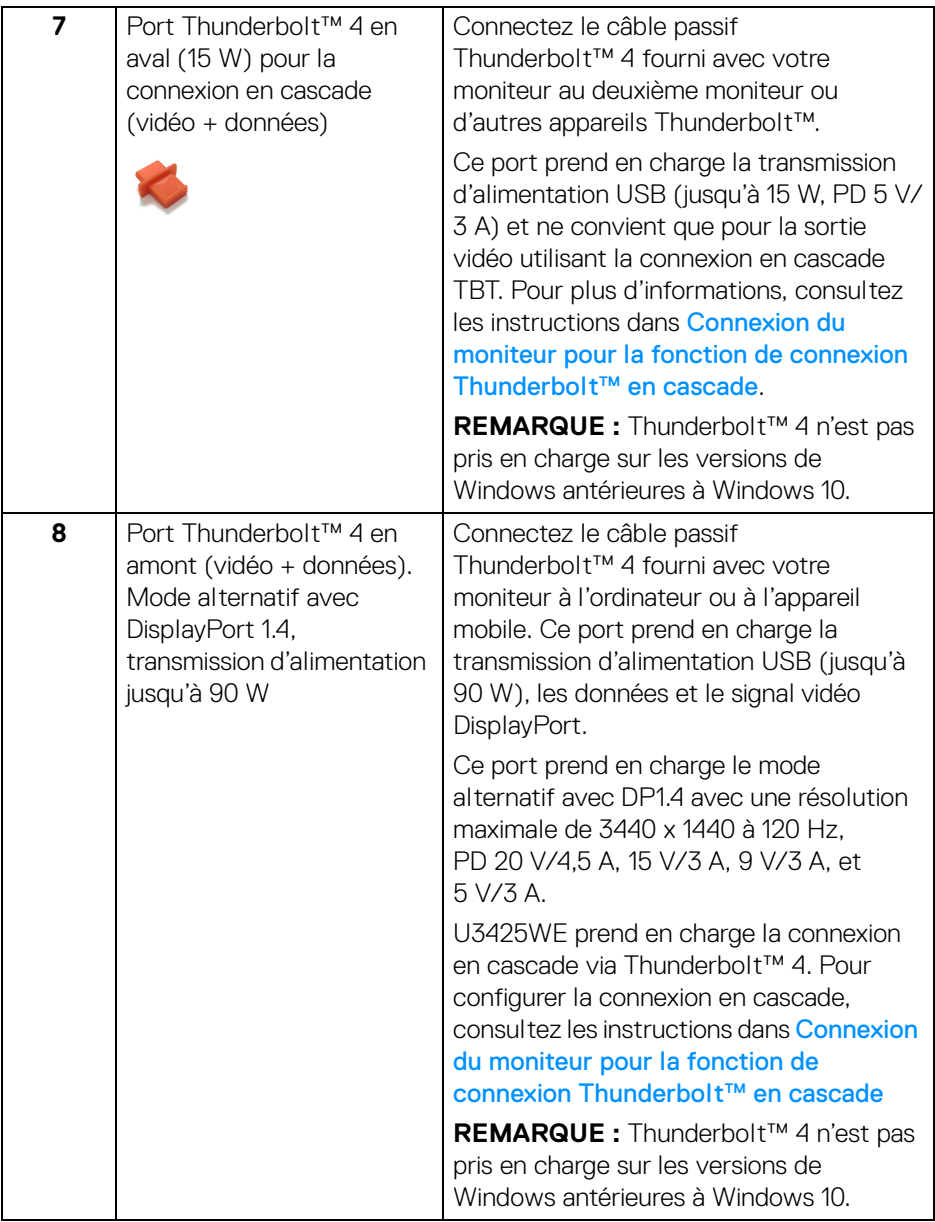

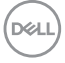

**│-**

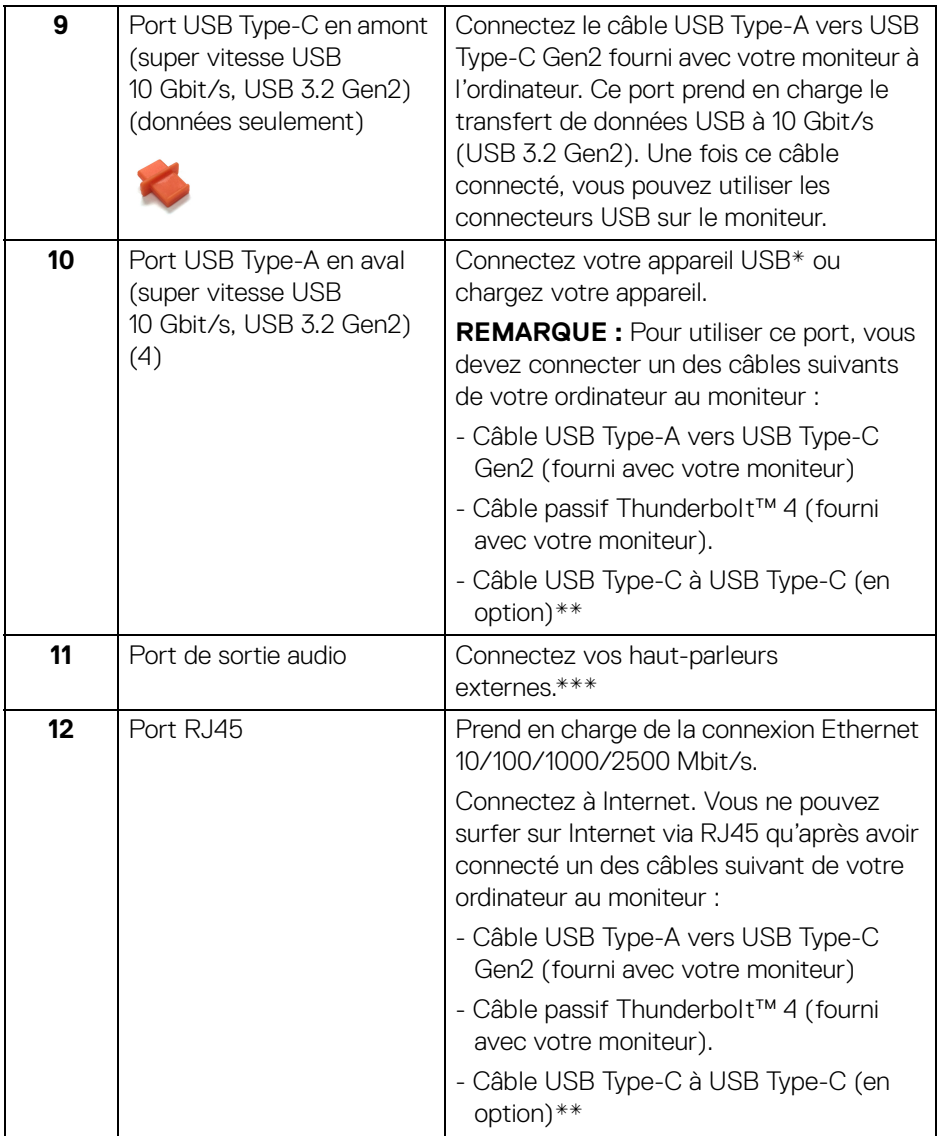

 $(\mathsf{bell})$ 

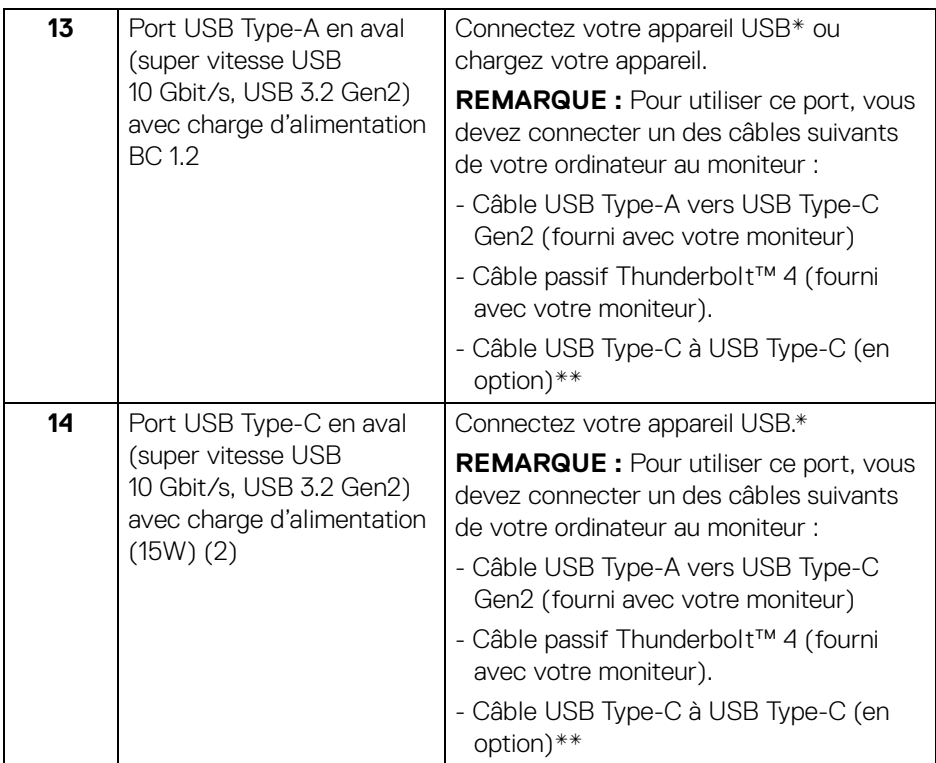

\*Pour éviter toute interférence de signal, lorsqu'un périphérique USB sans fil a été connecté à un port USB en aval, il est déconseillé de connecter d'autres périphériques USB au(x) port(s) adjacent(s).

\*\*Acheté séparément.

\*\*\*L'utilisation d'un casque usage n'est pas prise en charge pour le connecteur de ligne de sortie audio.

DEL

## <span id="page-21-0"></span>**Spécifications du moniteur**

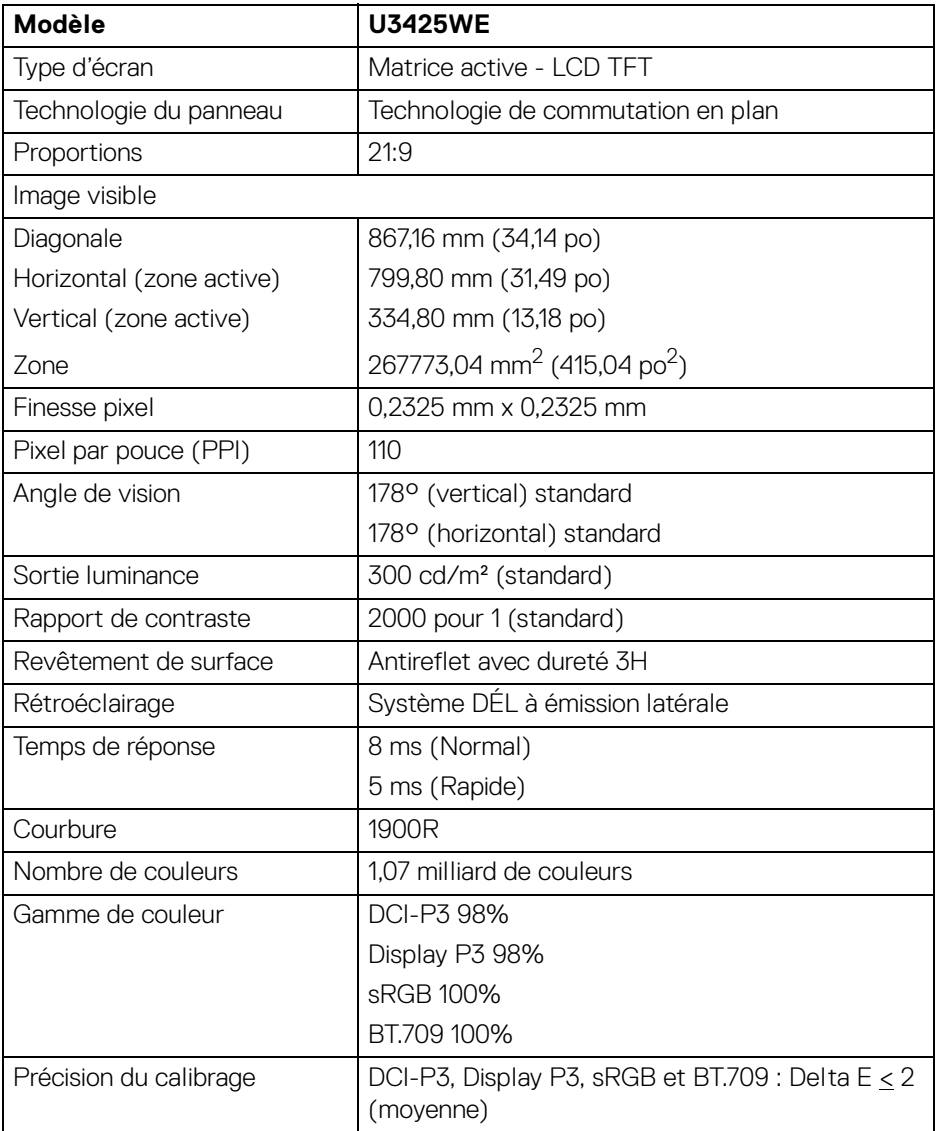

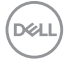

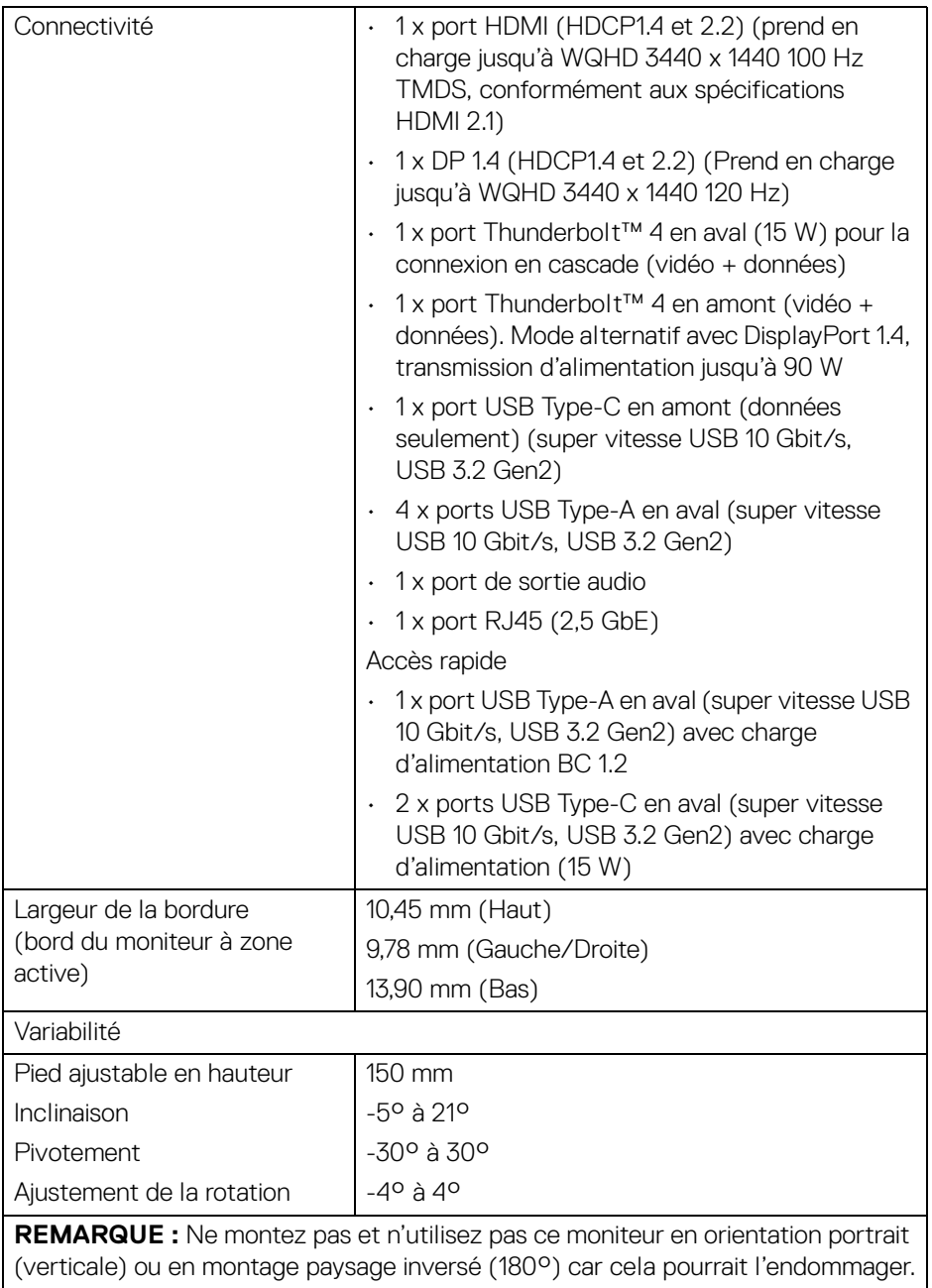

 $($ DELL $)$ 

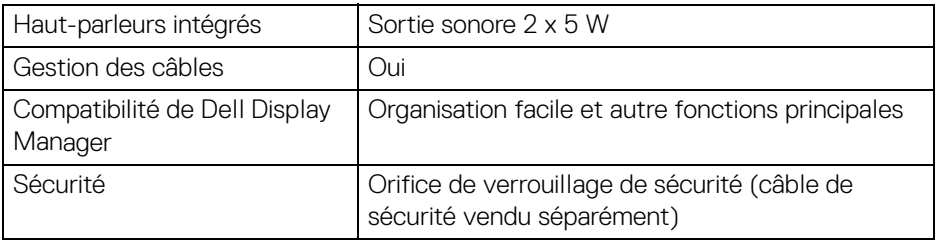

\*DisplayPort et USB Type-C (mode alternatif avec DisplayPort 1.4) : L'audio HBR3/ DisplayPort 1.4/DP est pris en charge.

## <span id="page-23-0"></span>**Spécifications de la résolution**

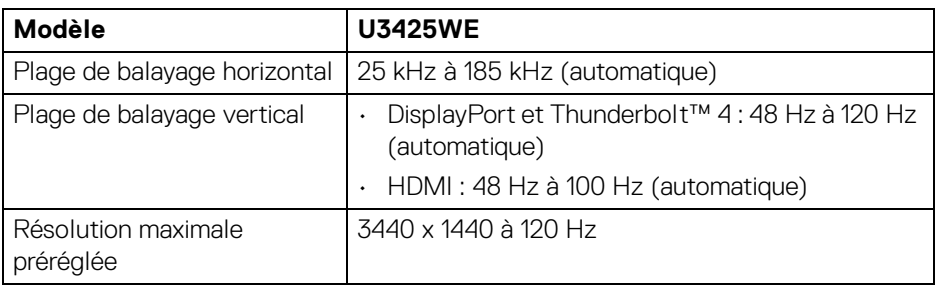

## <span id="page-23-1"></span>**Modes vidéo pris en charge**

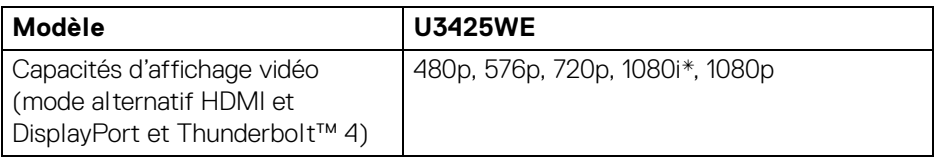

\*Pros en charge par l'entrée HDMI uniquement.

#### <span id="page-24-0"></span>**Modes d'affichage préréglés**

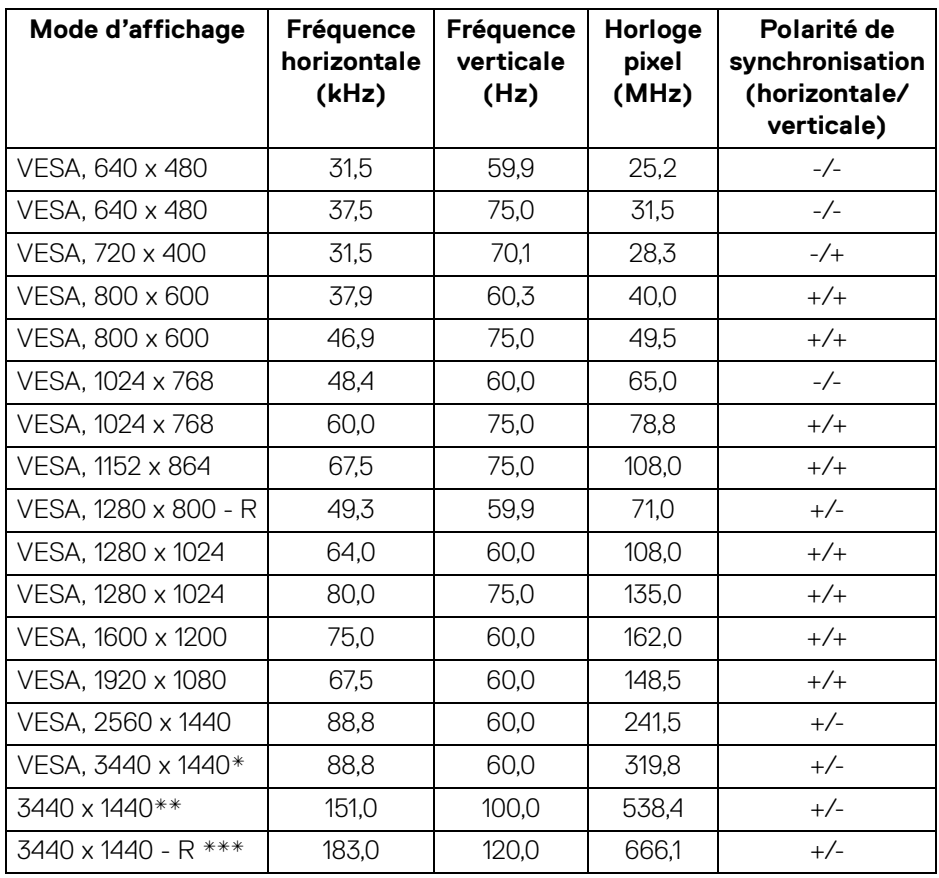

\*Nécessite une carte graphique qui prend en charge HDMI, DP, HDMI 2.1 (TMDS) et Thunderbolt 4 ou USB Type-C.

\*\*Pour l'entrée HDMI.

\*\*\*Pour l'entrée DP et Thunderbolt.

À propos de votre moniteur **│-25**

DELI

### <span id="page-25-0"></span>**Sortie Thunderbolt™ pour la connexion en cascade**

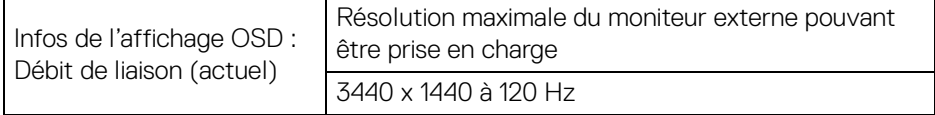

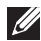

**REMARQUE : La résolution maximale de 3440 x 1440 à 120 Hz ne peut être produite qu'avec Thunderbolt™ DP-ALT 1.4 ou DP 1.4. La résolution maximale de HDMI est 3440 x 1440 à 100 Hz.**

#### <span id="page-25-1"></span>**Spécifications électriques**

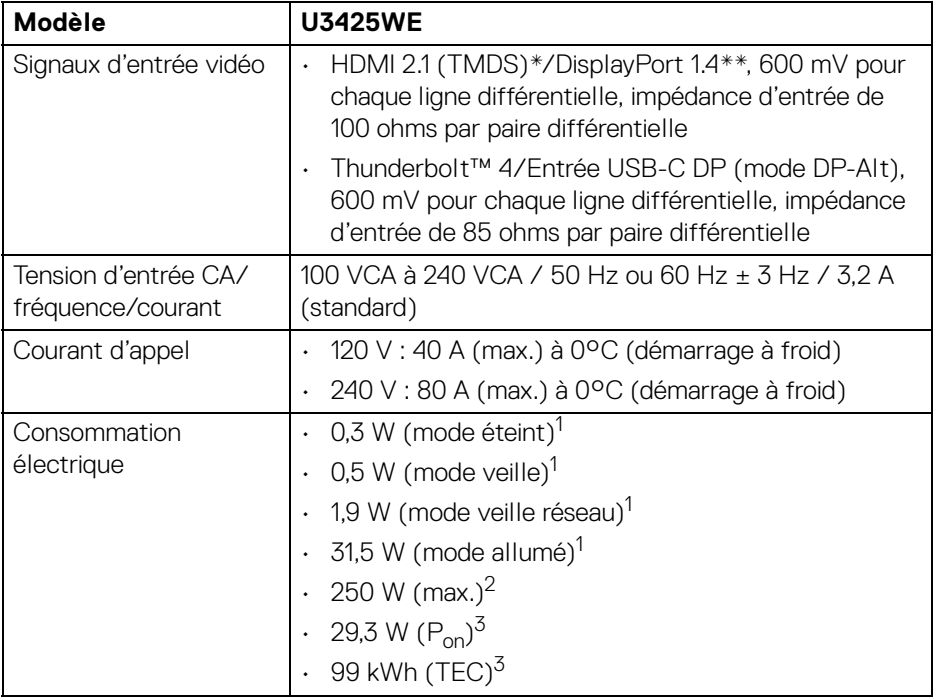

\*Prend en charge jusqu'à WQHD 3440 x 1440 100 Hz TMDS, conformément aux spécifications HDMI 2.1.

\*\*L'audio HBR3/DisplayPort 1.4/DP est pris en charge.

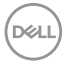

1 Selon la définition dans UE 2019/2021 et UE 2019/2013.

- $2$  Réglage maximal de la luminosité et du contraste avec une charge de puissance maximale sur tous les ports USB.
- $3 P_{on}$ : Consommation électrique du mode allumée telle que définie dans la version Energy Star 8.0.

TEC : Consommation totale d'énergie en kWh telle que définie dans la version Energy Star 8.0.

Ce document est uniquement informatif et reflète la performance en laboratoire. Votre produit peut fonctionner différemment, en fonction des logiciels, composants et périphériques que vous avez commandés et il n'y a aucune obligation de mettre à jour ces informations.

Par conséquent, le client ne doit pas compter sur cette information pour prendre des décisions au sujet des tolérances électriques ou autres. Aucune garantie quant à l'exactitude ou l'exhaustivité n'est exprimée ou impliquée.

**REMARQUE : Ce moniteur est certifié ENERGY STAR. Ce produit est éligible pour ENERGY STAR dans les paramètres par défaut qui peuvent être restaurés à l'aide de la fonction « Réinitialisation » du menu OSD. Changer les paramètres d'usine par défaut ou activer d'autres fonctions peut augmenter la consommation d'énergie, ce qui pourrait dépasser la limite spécifiée par ENERGY STAR.**

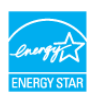

**À propos de votre moniteur- │-27**

## <span id="page-27-0"></span>**Caractéristiques physiques**

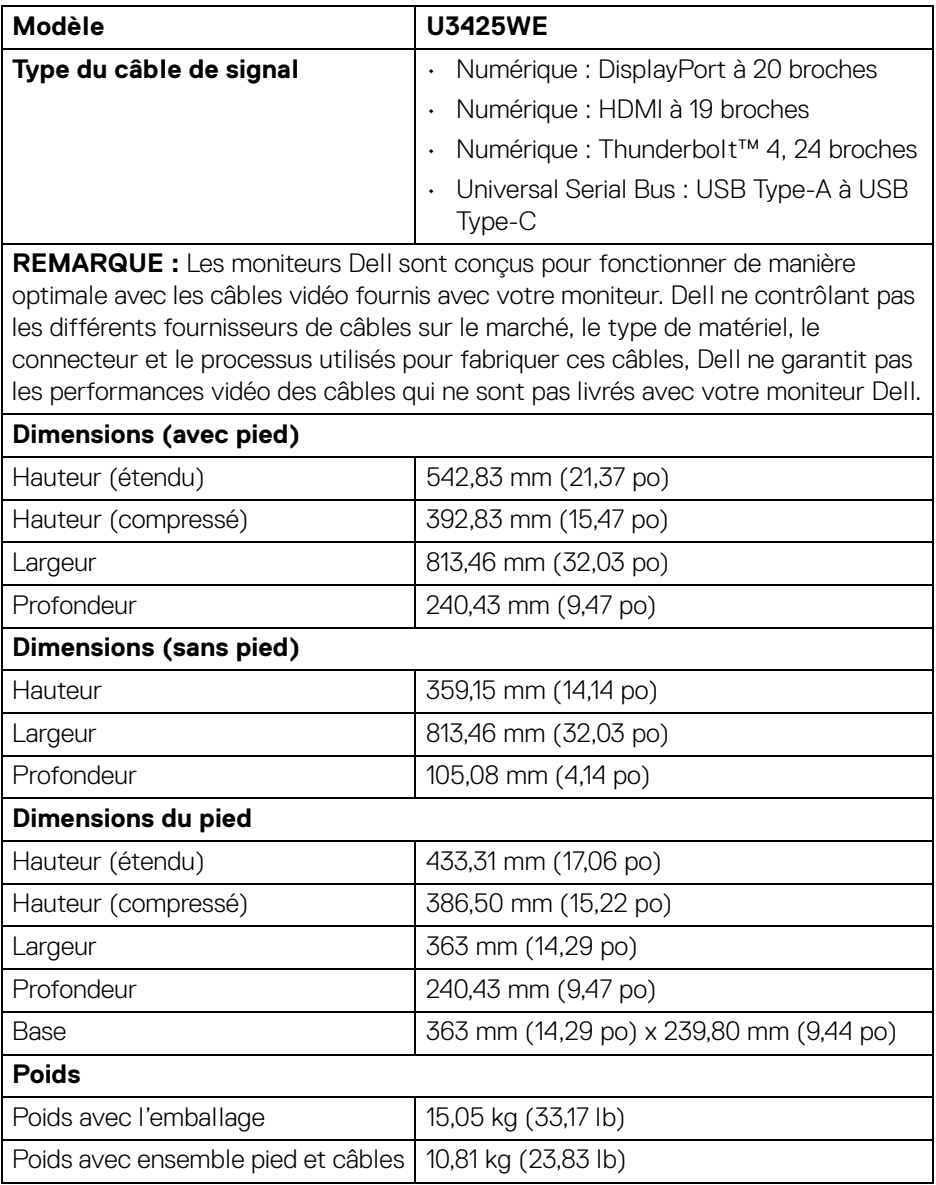

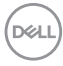

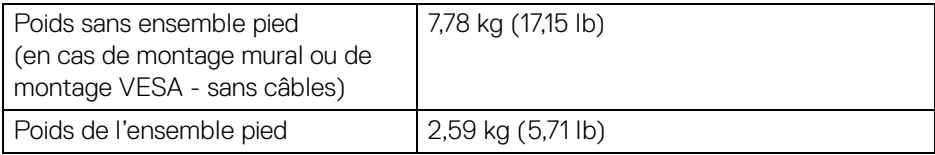

## <span id="page-28-0"></span>**Caractéristiques environnementales**

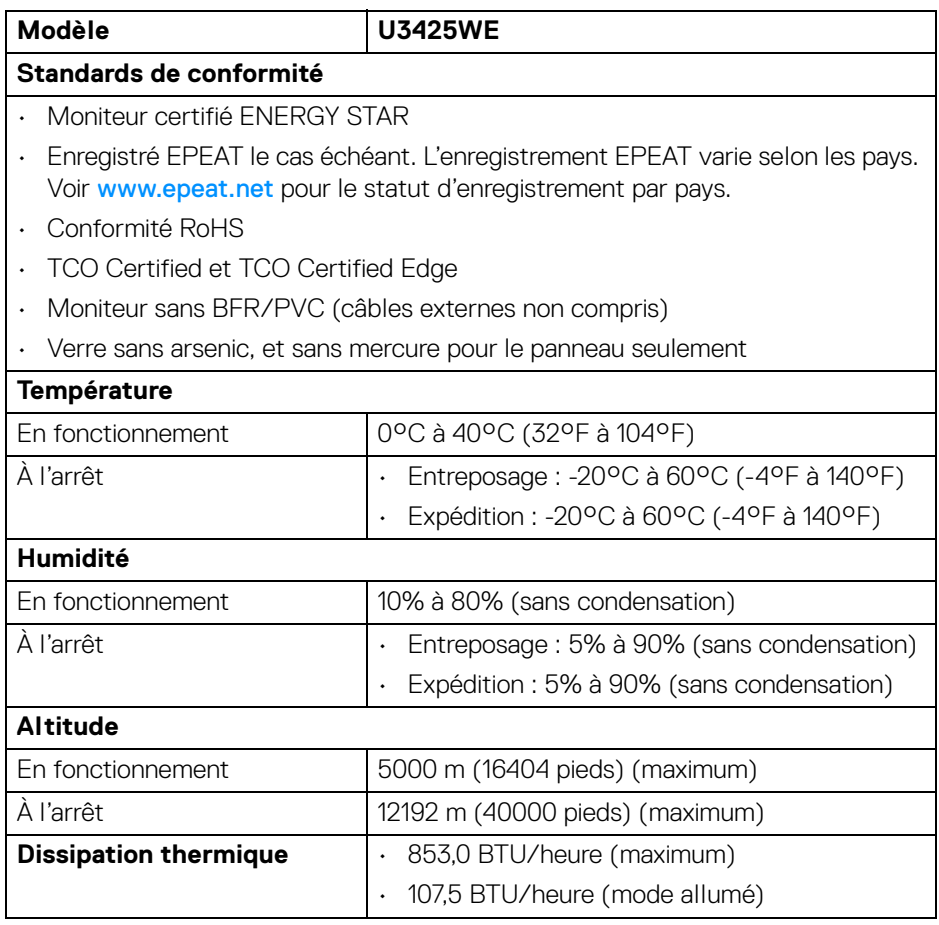

 $($ DELL

#### <span id="page-29-0"></span>**Résolution du moniteur pour la configuration en cascade**

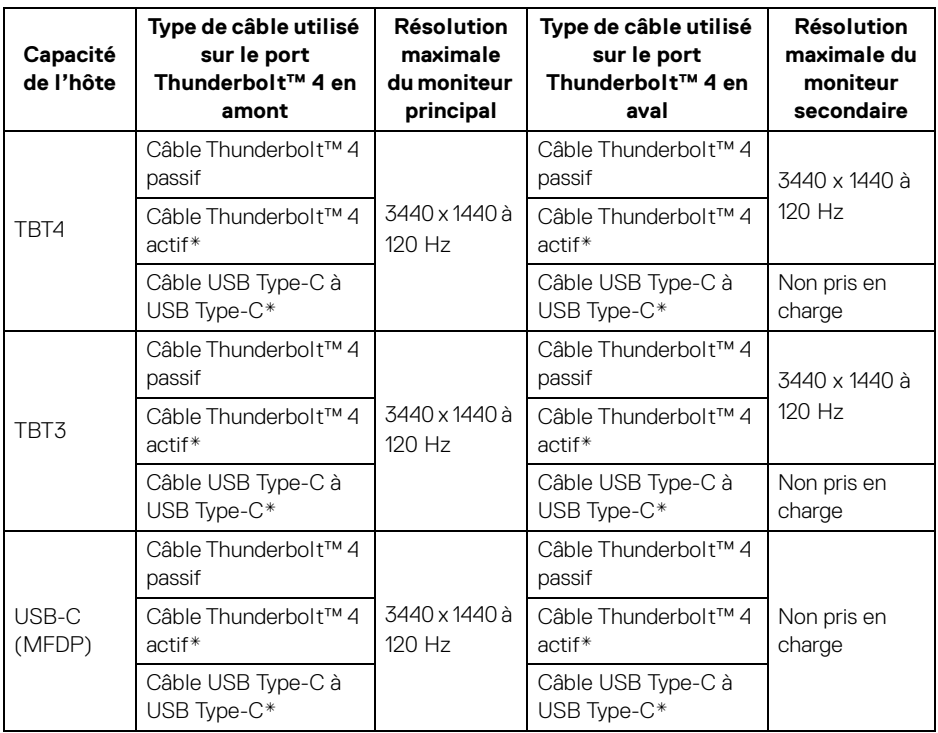

\*Acheté séparément.

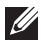

**REMARQUE : Connexion en cascade de moniteurs uniquement via le port Thunderbolt™.**

**REMARQUE : Définissez l'OSD pour « Connexion cascade Thunderbolt » sur « Optimisé » pour obtenir 3440 x 1440 à 120 Hz sur les deux moniteurs.** 

## <span id="page-30-0"></span>**Résolution vidéo Thunderbolt™**

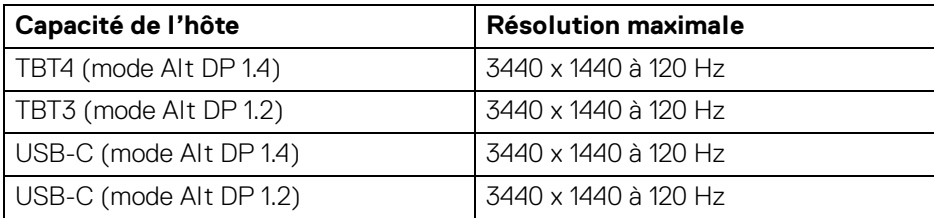

## <span id="page-30-1"></span>**Résolution vidéo HDMI**

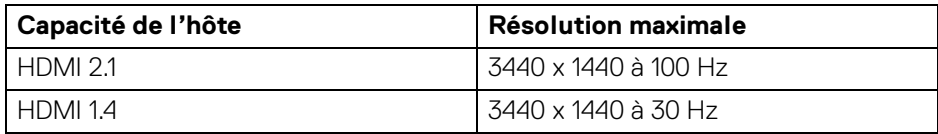

## <span id="page-30-2"></span>**Résolution vidéo DisplayPort**

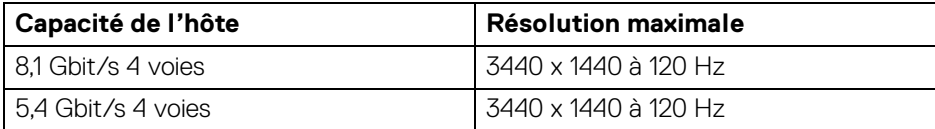

$$
\mathsf{\AA}\text{ proposes de votre monitor }\qquad \qquad \mathsf{\AA}\text{ 31}
$$

(dell

## <span id="page-31-0"></span>**Assignations des broches**

## <span id="page-31-1"></span>**Connecteur DisplayPort**

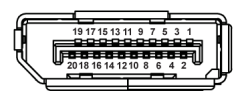

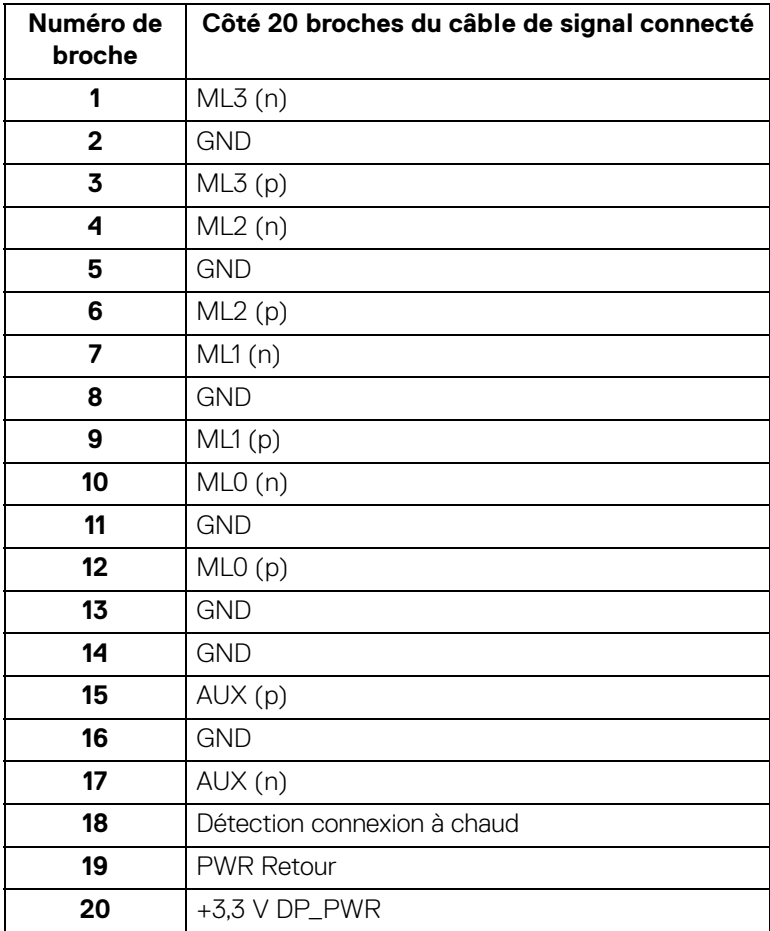

## <span id="page-32-0"></span>**Connecteur HDMI**

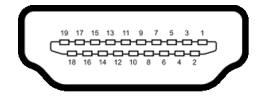

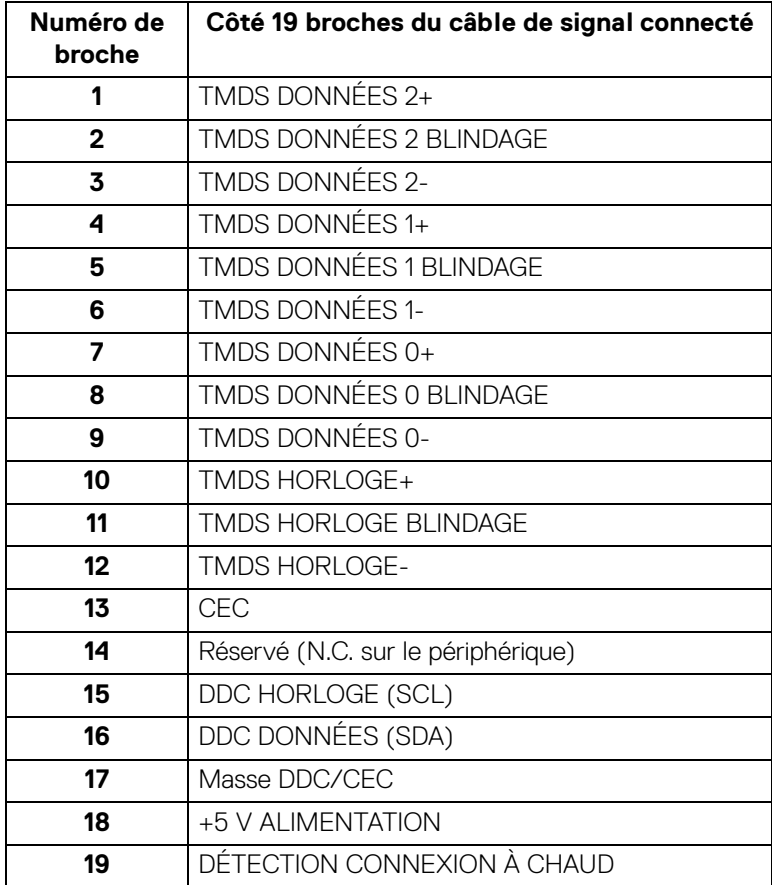

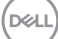

**33**

## <span id="page-33-0"></span>**Interface Universal Serial Bus (USB)**

Cette section vous donne des informations sur les ports USB qui sont disponibles sur le moniteur.

## **Super vitesse USB 10 Gbit/s (USB 3.2 Gen2)**

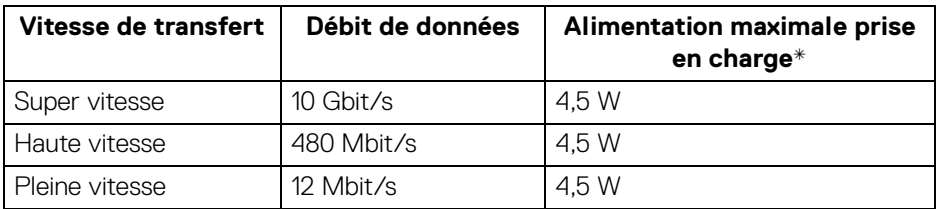

\*Jusqu'à 2 A sur port USB en aval (avec l'icône de batterie  $\div$ <sup>0</sup>) avec appareils compatibles BC1.2 ou appareils USB normaux.

## **REMARQUE : Ce moniteur est compatible super vitesse USB 10 Gbit/s (USB 3.2 Gen2).**

## **USB Type-C**

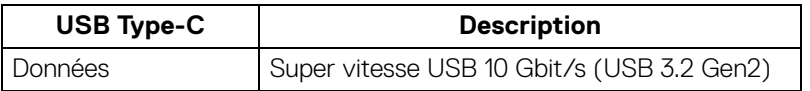

## **Thunderbolt™ 4**

- **REMARQUE : La vidéo USB Type-C nécessite un ordinateur dispose des capacités du mode alternatif de Type-C.**
- **REMARQUE : Pour prendre en charge le mode alternatif USB Type-C, assurez-vous que l'ordinateur source dispose des capacités du mode alternatif.**

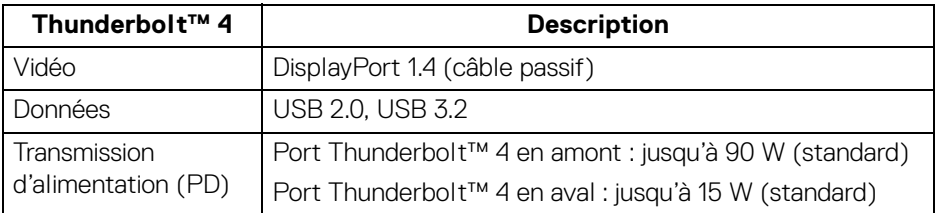

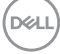

## **Connecteur USB 3.2 en aval**

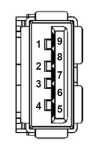

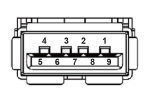

**(Arrière) (Bas)**

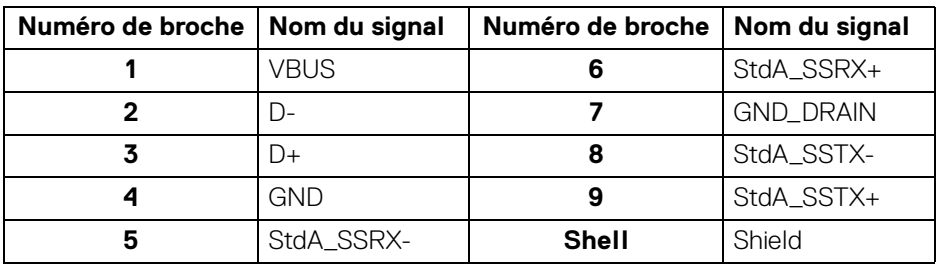

## **Connecteur Thunderbolt™ 4/USB Type-C**

A1 A2 A3 A4 A5 A6 A7 A8 A9 A10 A11 A12

B12B11B10 B9 B8 B7 B6 B5 B4 B3 B2 B1

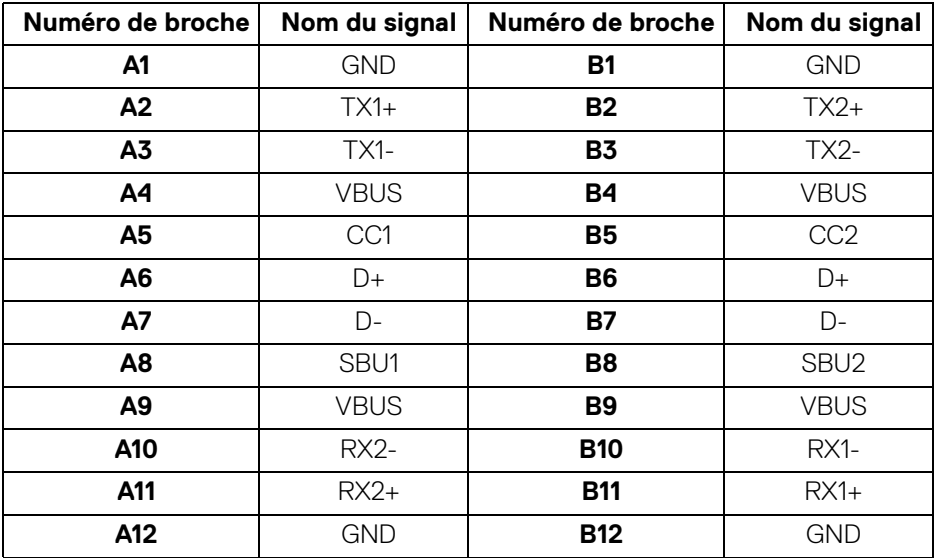

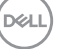

**35**

## **Ports USB**

- 1 Thunderbolt™ 4 en aval (compatible USB Type-C) arrière
- 1 Thunderbolt™ 4 en amont (compatible USB Type-C) arrière
- 1 super vitesse USB 10 Gbit/s (USB 3.2 Gen2) Type-C en amont (données seulement) - arrière
- 2 super vitesse USB 10 Gbit/s (USB 3.2 Gen2) Type-C en aval bas
- 5 super vitesse USB 10 Gbit/s (USB 3.2 Gen2) Type-A en aval arrière (4) et bas (1)

Port de charge - le port avec l'icône  $\frac{1}{n}$ <sup>o</sup> prend en charge la capacité de charge rapide jusqu'à 2 A si l'appareil est compatible BC1.2.

## **REMARQUE : La fonctionnalité super vitesse USB 10 Gbit/s (USB 3.2 Gen2) nécessite un ordinateur compatible super vitesse USB 10 Gbit/s (USB 3.2 Gen2).**

**REMARQUE : Les ports USB du moniteur fonctionnent uniquement lorsque le moniteur est en marche ou en mode veille. Si vous éteignez le moniteur et que vous le rallumez ensuite, les périphériques attachés peuvent prendre plusieurs secondes avant de reprendre une fonctionnalité normale.**

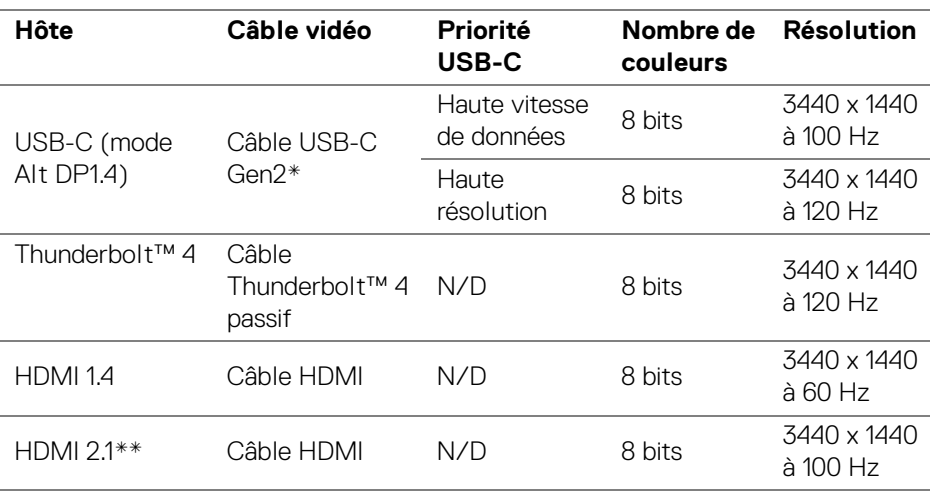

#### **Bande passante vidéo**

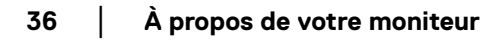

DØLI
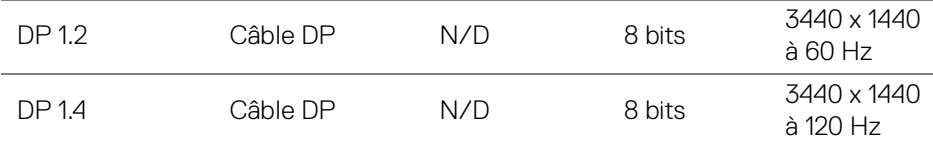

\*Acheté séparément.

\*\*Prend en charge jusqu'à WQHD 3440 x 1440 100 Hz TMDS, conformément aux spécifications HDMI 2.1.

### **REMARQUE : La profondeur des couleurs et la résolution peuvent changer en fonction du comportement de l'hôte.**

#### **Bande passante vitesse USB**

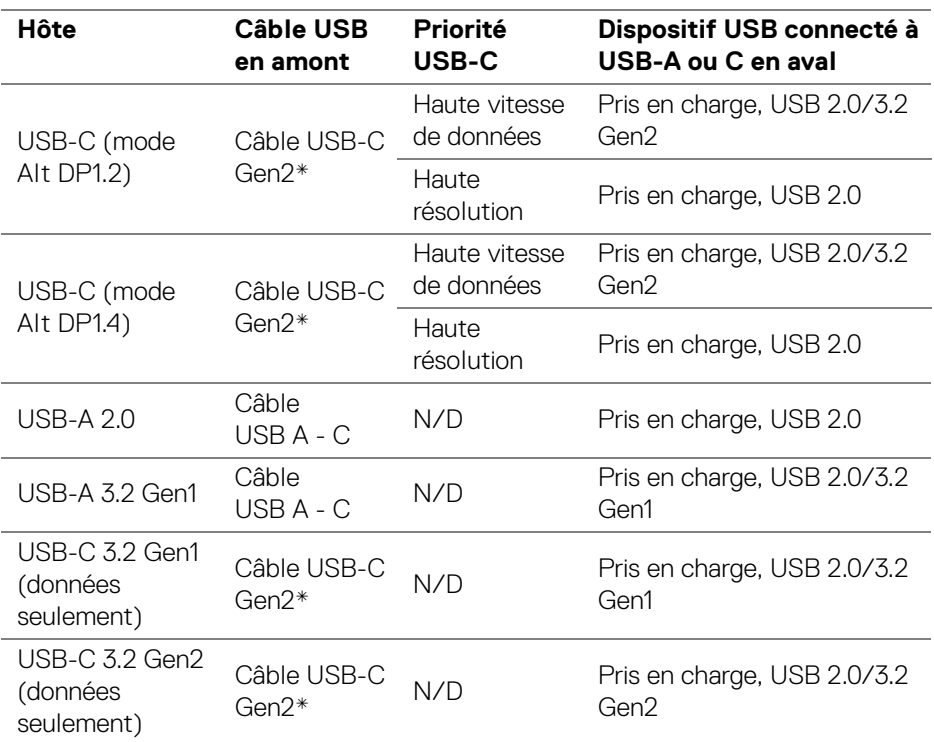

\*Acheté séparément.

**│-**

DELI

#### **Connecteur RJ45**

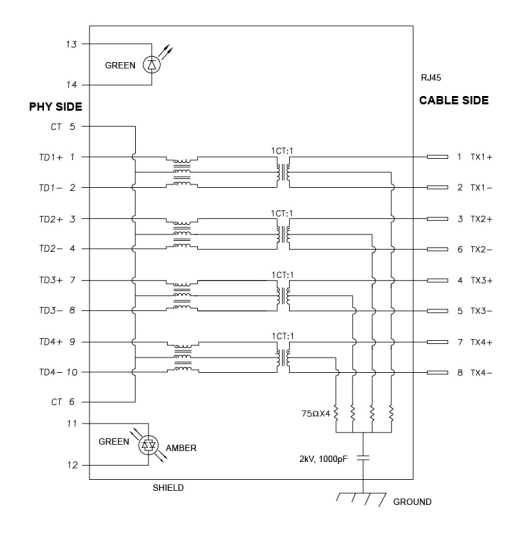

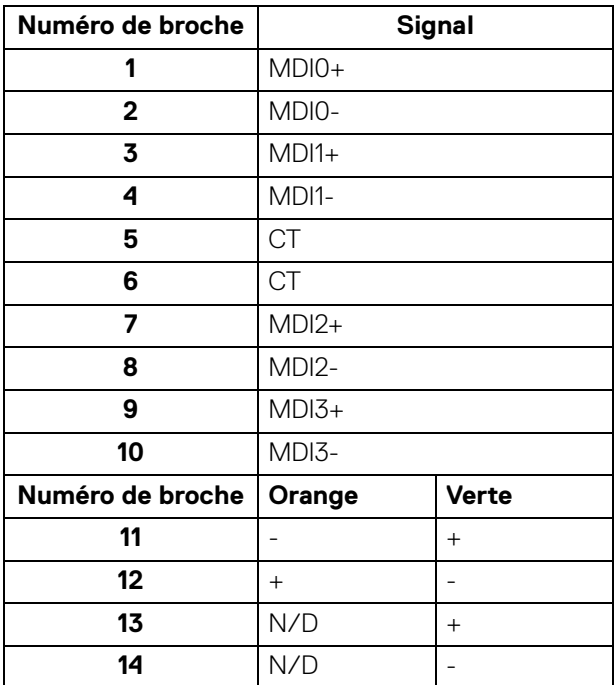

D&LL)

**38- │-À propos de votre moniteur**

#### **Installation du pilote**

Installez le pilote de contrôleur Ethernet Realtek USB GBE disponible pour votre système. Vous pouvez le télécharger sur [www.dell.com/support](https://www.dell.com/support) dans la section « Pilotes et téléchargements ».

Le débit de données du réseau (RJ45) via USB-C/Thunderbolt est de 2500 Mbit/s maximum.

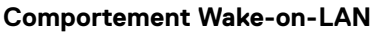

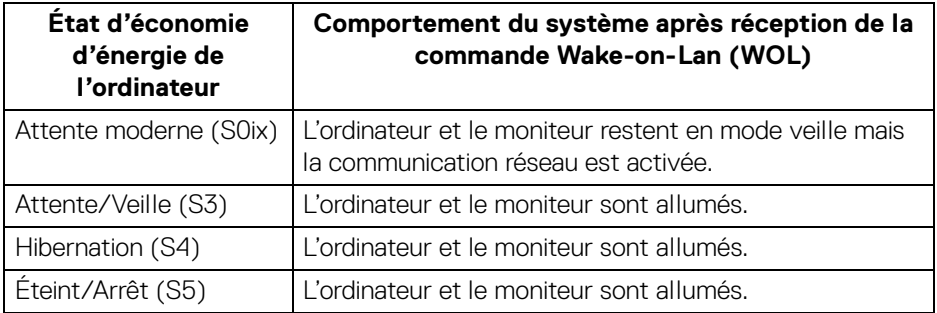

- **REMARQUE : Le BIOS de l'ordinateur doit d'abord être configuré pour activer la fonction WOL.**
- **REMARQUE : Ce port LAN est conforme à la norme 1000Base-T IEEE 802.3az, et prend en charge le transfert de l'adresses Mac (MAPT) (imprimée sur l'étiquette du modèle), le Wake-on-LAN (réveil en réseau) en mode veille (S3) et la fonction de démarrage UEFI\* PXE [le démarrage UEFI PXE n'est pas pris en charge par les PC de bureau Dell (sauf OptiPlex 7090/3090 Ultra Desktop)]. Ces 3 fonctions dépendent des paramètres du BIOS et de la version du système d'exploitation. La fonctionnalité peut varier avec les PC non Dell.**

\*UEFI est l'acronyme de Unified Extensible Firmware Interface.

**REMARQUE : WOL S4 et WOL S5 ne sont possibles qu'avec les systèmes Dell qui prennent en charge DPBS et avec la connexion d'interface Thunderbolt/USB-C (MFDP) uniquement.**

**REMARQUE : Pour tout problème lié au WOL, l'utilisateur doit déboguer l'ordinateur sans l'écran. Une fois le problème résolu, connectez le moniteur.**

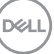

## **État des LED du connecteur RJ45**

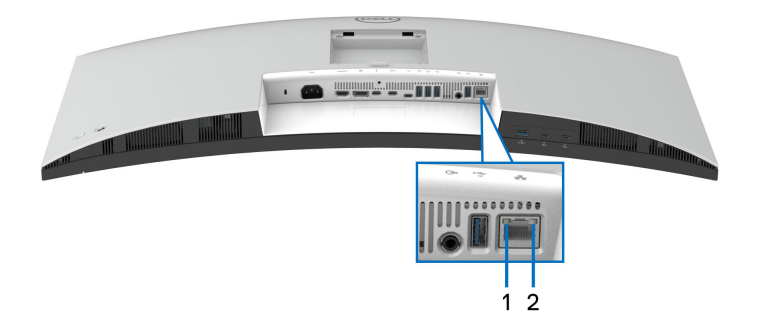

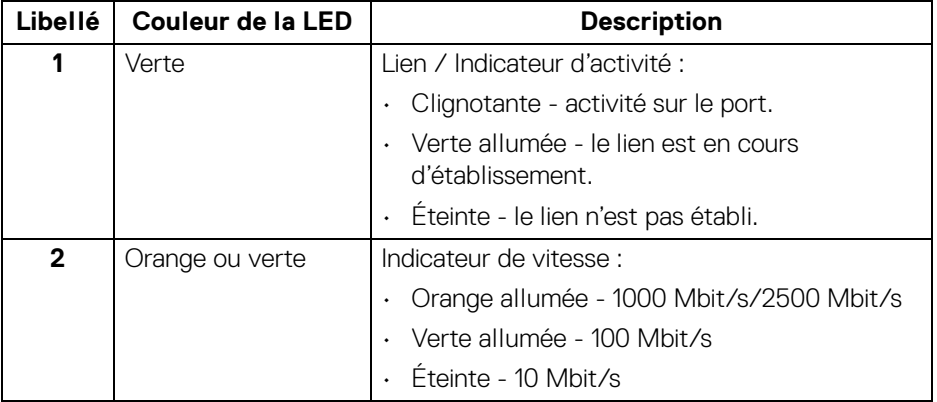

**REMARQUE : Le câble RJ45 n'est pas un accessoire standard dans la boîte.**

# **Capacité Plug and Play**

Vous pouvez connecter le moniteur à n'importe système compatible Plug and Play. Le moniteur fournit automatiquement à l'ordinateur ses données d'identification de moniteur étendues (EDID) à l'aide des protocoles de canal de moniteur de données (DDC) pour que l'ordinateur puisse se configurer automatiquement et optimiser les paramètres du moniteur. La plupart des installations de moniteurs sont automatiques, vous pouvez choisir différents réglages selon vos besoins. Pour plus d'informations sur la modification de réglages du moniteur, voir Utilisation du [moniteur](#page-64-0).

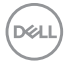

# **Politique de qualité relative aux pixels des moniteurs LCD**

Pendant le processus de fabrication du moniteur LCD, il n'est pas inhabituel qu'un ou plusieurs pixels se figent dans un état fixe, ce qui est difficilement visible et n'affecte pas la qualité de l'affichage ni son utilisabilité. Pour plus d'informations sur la Qualité des moniteurs Dell et la Politique sur les pixels, voir [www.dell.com/pixelguidelines](https://www.dell.com/pixelguidelines).

# **Ergonomie**

- **AVERTISSEMENT : Une utilisation incorrecte ou prolongée du clavier peut entraîner des blessures.**
- **AVERTISSEMENT : Regarder l'écran du moniteur pendant de longues périodes peut entraîner une fatigue oculaire.**

Pour plus de confort et d'efficacité, respectez les directives suivantes lors de la configuration et de l'utilisation de votre poste de travail informatique :

- Positionnez votre ordinateur de sorte que le moniteur et le clavier soient directement devant vous lorsque vous travaillez. Des étagères spéciales sont disponibles dans le commerce pour vous aider à positionner correctement votre clavier.
- Pour réduire le risque de fatigue oculaire et de douleur au cou, bras, dos ou épaules lors de l'utilisation du moniteur pendant de longues périodes, nous vous recommandons de :
	- 1. Réglez la distance de l'écran entre 20 et 28 pouces (50 70 cm) de vos yeux.
	- 2. Clignez fréquemment pour humecter vos yeux ou mouillez vos yeux avec de l'eau après une utilisation prolongée du moniteur.
	- 3. Faire des pauses régulières et fréquentes pendant 20 minutes toutes les deux heures.
	- 4. Détourner le regard de votre moniteur et regarder un objet lointain à 20 pieds de distance pendant au moins 20 secondes pendant les pauses.
	- 5. Effectuer des étirements pour soulager la tension dans le cou, les bras, le dos et les épaules pendant les pauses.
- Assurez-vous que l'écran du moniteur est au niveau des yeux ou légèrement plus bas lorsque vous êtes assis devant le moniteur.
- Ajustez l'inclinaison du moniteur, son contraste et les paramètres de luminosité.

**D**<sup></sup>

- Ajustez l'éclairage ambiant autour de vous (comme les plafonniers, les lampes de bureau et les rideaux ou stores sur les fenêtres à proximité) pour minimiser les reflets et les reflets sur l'écran du moniteur.
- Utilisez une chaise qui offre un bon soutien au bas du dos.
- Gardez vos avant-bras horizontaux avec vos poignets dans une position neutre et confortable lorsque vous utilisez le clavier ou la souris.
- Laissez toujours de l'espace pour reposer vos mains lorsque vous utilisez le clavier ou la souris.
- Laissez vos bras reposer naturellement des deux côtés.
- Assurez-vous que vos pieds reposent à plat sur le sol.
- Lorsque vous êtes assis, assurez-vous que le poids de vos jambes repose sur vos pieds et non sur la partie avant de votre siège. Ajustez la hauteur de votre chaise ou utilisez un repose-pieds si nécessaire, pour maintenir une bonne posture.
- Variez vos activités professionnelles. Essayez d'organiser votre travail de manière à ne pas avoir à vous asseoir et à travailler pendant de longues périodes. Essayez de vous lever et de vous promener à intervalles réguliers.
- Maintenez la zone sous votre bureau libre des obstructions et des câbles ou cordons d'alimentation qui peuvent gêner le confort des sièges ou présenter un risque de trébuchement.

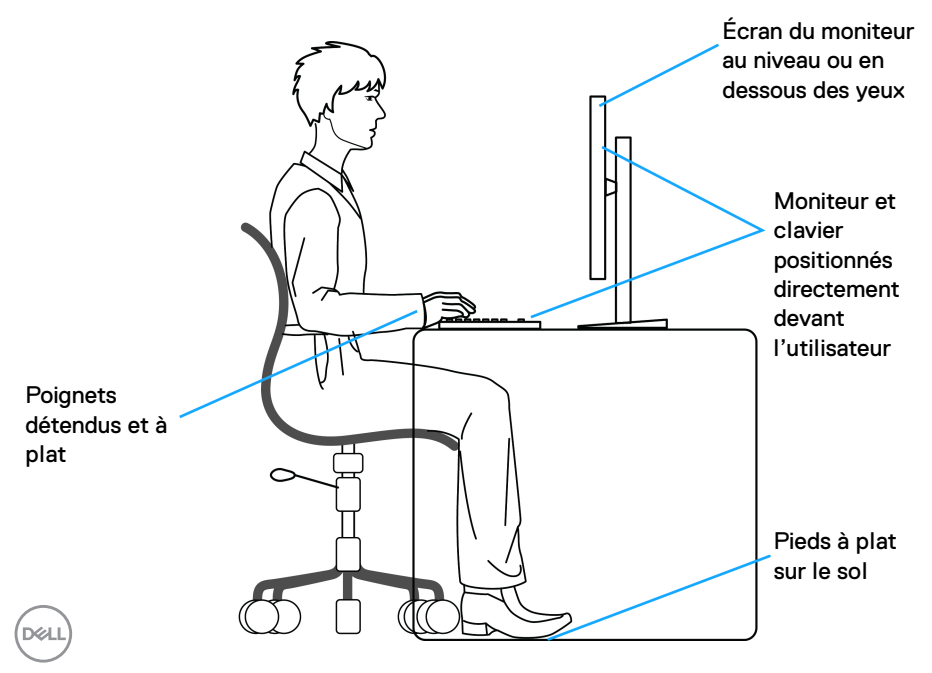

# **Manipuler et déplacer votre écran**

Pour assurer que le moniteur est manipulé en toute sécurité lors de son levage ou de son déplacement, suivez ces instructions :

- Avant de déplacer ou de soulever le moniteur, éteignez votre ordinateur et le moniteur.
- Déconnectez tous les câbles du moniteur.
- Placez le moniteur dans la boîte d'origine avec les matériaux d'emballage d'origine.
- Tenez fermement le bord inférieur et le côté du moniteur sans appliquer une pression excessive lors du levage ou du déplacement du moniteur.

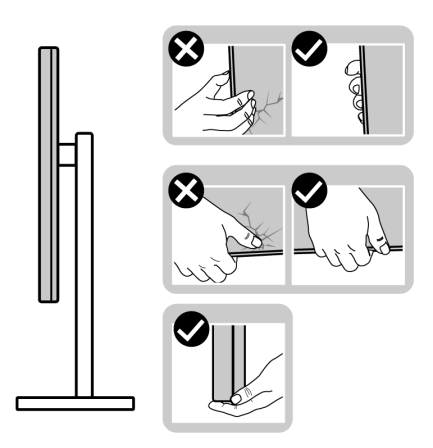

• Lorsque vous soulevez ou déplacez le moniteur, assurez-vous que l'écran est à votre opposé et n'appuyez pas sur la zone d'affichage pour éviter les rayures ou les dommages.

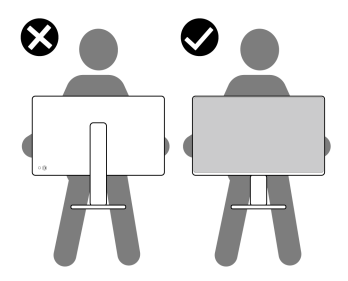

• Lors du transport du moniteur, évitez tout choc ou vibration soudain.

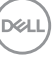

• Lorsque vous soulevez ou déplacez le moniteur, ne le retournez pas à l'envers en tenant la base du support ou la colonne du pied. Cela peut endommager accidentellement le moniteur ou provoquer des blessures.

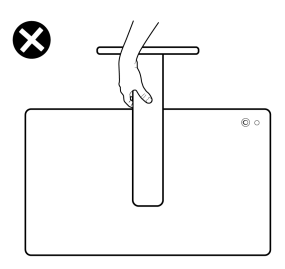

# **Lignes directrices relatives à la maintenance**

## **Nettoyer votre moniteur**

- **AVERTISSEMENT : Lisez et suivez les** [Consignes de sécurité](#page-6-0) **avant de nettoyer le moniteur.**
- **MISE EN GARDE : Avant de nettoyer le moniteur, débranchez son câble d'alimentation de la prise murale.**

Pour les meilleures pratiques, suivez les instructions dans la liste ci-dessous pendant le déballage, le nettoyage ou la manipulation de votre moniteur :

- Utilisez un chiffon propre légèrement imbibé d'eau pour nettoyer l'ensemble du pied, l'écran et le châssis de votre moniteur Dell. Si disponible, utilisez un tissu de nettoyage pour les écrans ou une solution adaptée aux moniteurs Dell.
- Après avoir nettoyé la surface de la table, assurez-vous qu'elle est parfaitement sèche et exempte de toute humidité ou produit de nettoyage avant d'y placer votre moniteur Dell.
- **AVERTISSEMENT : Ne pas utiliser de détergents ou d'autres produits chimiques tels que le benzène, un diluant, de l'ammoniaque, des nettoyants abrasifs, d'alcool ou des produits à base d'air comprimé.**
- **AVERTISSEMENT : Utiliser des produits chimiques pour le nettoyage peut entraîner des changements dans l'apparence du moniteur, tels que la décoloration des couleurs, un film laiteux sur le moniteur, une déformation, une teinte foncée inégale et un décollement de la zone de l'écran.**

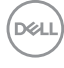

- **MISE EN GARDE : Ne pas vaporiser la solution de nettoyage ou même de l'eau directement sur la surface du moniteur. Cela permettrait aux liquides de s'accumuler au bas de l'écran et de corroder les composants électroniques, ce qui entraînerait des dommages permanents. Appliquez plutôt la solution de nettoyage ou l'eau sur un chiffon doux, puis nettoyez le moniteur.**
- **REMARQUE : Les dommages au moniteur dus à des méthodes de nettoyage inappropriées et à l'utilisation de benzène, de diluant, d'ammoniac, de nettoyants abrasifs, d'alcool, d'air comprimé ou de détergent de toute sorte entraîneront un dommage induit par le client (DIC). Le DIC n'est pas couvert par la garantie standard de Dell.**
	- Si vous remarquez la présence de poudres blanches résiduelles lors du déballage de votre moniteur, éliminez-les à l'aide d'un chiffon.
	- Manipulez votre moniteur avec soin car les plastiques de couleur foncée peuvent rayer et laisser des marques de rayures blanches plus facilement que les moniteurs de couleur claire.
	- Pour aider à conserver la meilleure qualité d'image sur votre moniteur, utilisez un écran de veille qui change dynamiquement et éteignez votre moniteur lorsque vous ne l'utilisez pas.

DØ

# **Installer le Moniteur**

# **Fixer le pied**

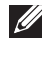

**REMARQUE : L'ensemble du pied n'est pas pré-installé lorsque l'écran est livré depuis l'usine.**

**REMARQUE : Les instructions suivantes sont applicables uniquement pour le pied qui a été livré avec votre moniteur. Si vous fixez un pied que vous avez acheté d'une autre source, suivez les instructions d'installation fournies avec le pied.**

Pour fixer le pied du moniteur :

**1.** Retirez la colonne du pied et la base du pied du coussin de l'emballage.

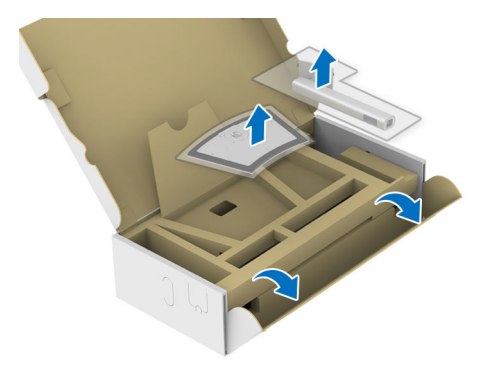

- **REMARQUE : L'image est à des seules fins d'illustration. L'aspect du coussin de l'emballage peut varier.**
	- **2.** Insérez les blocs la base du pied entièrement dans la fente du le pied.
	- **3.** Soulevez la poignée de la vis et faites tourner la vis dans le sens horaire.
	- **4.** Après avoir serré complètement la vis, repliez la poignée de la vis à plat dans la cavité.

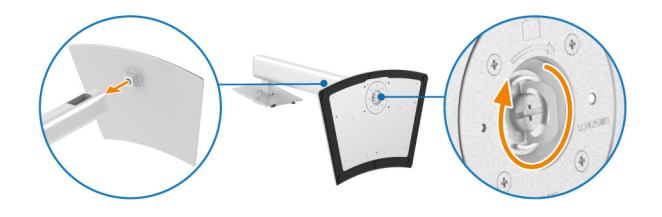

DØL

**5.** Soulevez l'enveloppe protectrice, comme illustré, pour accéder à la zone VESA pour le pied.

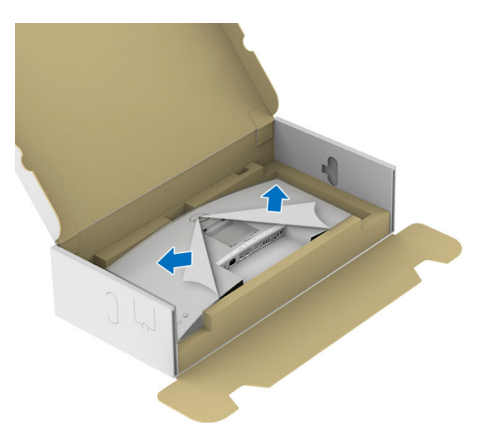

- **REMARQUE : Avant de fixer l'ensemble du pied à l'écran, assurez-vous que le rabat de la plaque avant est ouvert pour laisser de la place pour le montage.**
	- **6.** Assemblez le pied ainsi formé avec l'écran.
		- **a.** Montez la rainure au dos de l'écran sur les deux onglets en partie supérieure du pied.
		- **b.** Appuyez le pied vers le bas jusqu'à ce qu'il soit fixé en place.

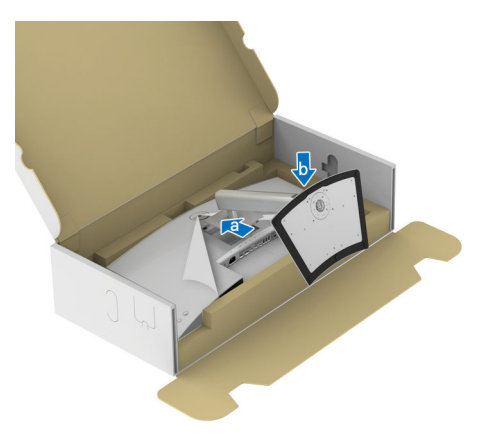

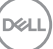

**7.** Tenez la colonne du pied et soulevez le moniteur avec précaution, puis placezle sur une surface plane.

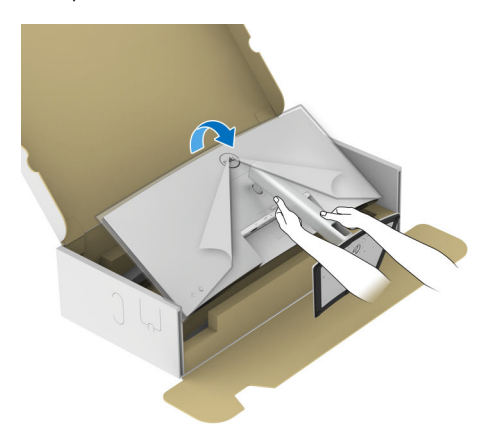

**REMARQUE : Soulevez le moniteur doucement pour l'empêcher de glisser ou de tomber.**

**8.** Retirez l'enveloppe de protection du moniteur.

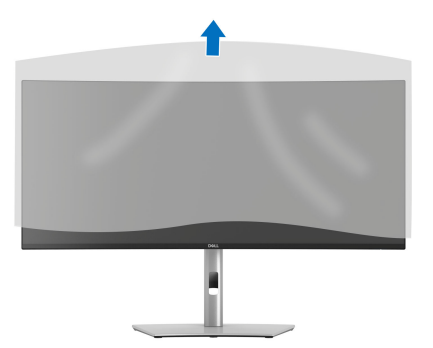

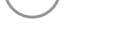

DELI

## <span id="page-48-0"></span>**Connecter votre moniteur**

- **MISE EN GARDE : Avant de débuter quelque procédure que ce soit de cette section, suivez les** [Consignes de sécurité](#page-6-0)**.**
- **REMARQUE : Les moniteurs Dell sont conçus pour fonctionner de manière optimale avec les câbles fournis par Dell à l'intérieur de la boîte. Dell ne garantit pas la qualité vidéo ni les performances si des câbles autres que ceux fournis par Dell sont utilisés.**
- **REMARQUE : Faites passer les câbles par l'orifice de gestion des câbles avant de les connecter.**
- **REMARQUE : Ne connectez pas tous les câbles à l'ordinateur en même temps.**
- **REMARQUE : Les images sont à des seules fins d'illustration. L'aspect de l'ordinateur peut varier.**

Pour connecter votre moniteur sur l'ordinateur :

- **1.** Éteignez votre ordinateur et débranchez son câble d'alimentation.
- **2.** Connectez le câble DisplayPort/HDMI/USB/Thunderbolt™ 4 entre votre moniteur et votre ordinateur.
- **AVERTISSEMENT : Pour éviter de déformer les connecteurs du câble Thunderbolt™ 4/USB Type-C, tenez délicatement les deux côtés du connecteur, puis insérez-le dans/tirez-le verticalement du port Thunderbolt/USB Type-C du moniteur.**

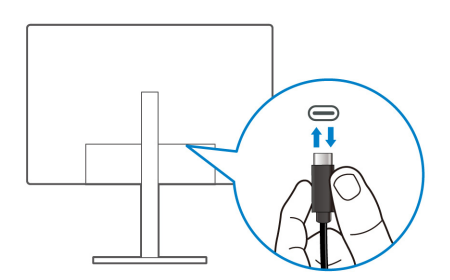

**3.** Branchez les câbles d'alimentation pour votre ordinateur et pour le moniteur sur une prise secteur proche.

**AVERTISSEMENT : Avant d'utiliser le moniteur, il est recommandé de fixer la colonne du pied à un mur à l'aide d'un serre-câble ou d'un cordon pouvant supporter le poids du moniteur afin d'éviter que celui-ci ne tombe.**

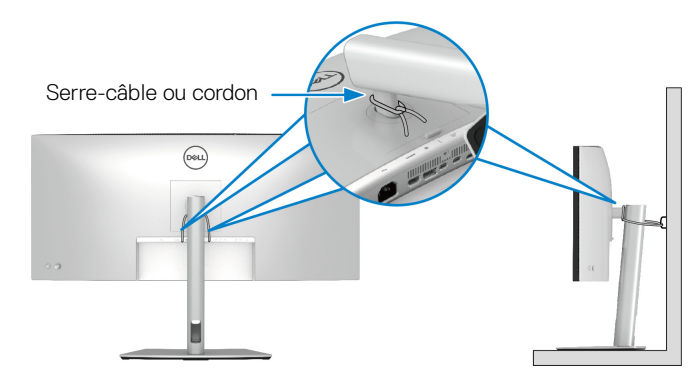

**4.** Allumez le moniteur et l'ordinateur.

Si votre moniteur affiche une image, l'installation est terminée. Si aucune image ne s'affiche, voir [Problèmes généraux](#page-105-0).

### **Connexion du câble DisplayPort (DisplayPort vers DisplayPort)**

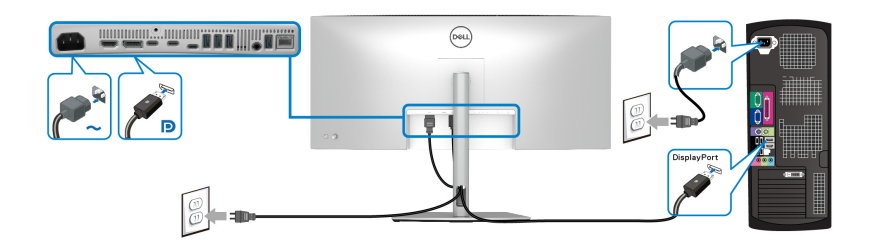

### **Connexion du câble HDMI**

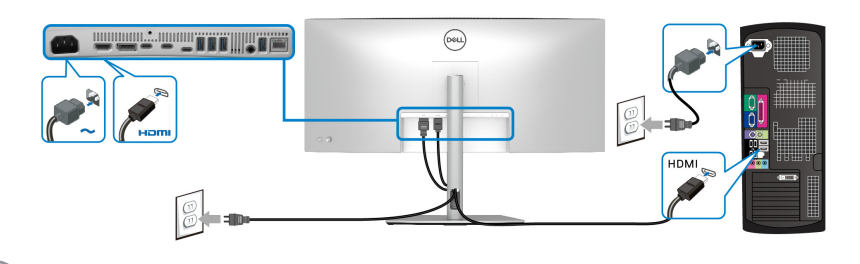

**Connexion du câble USB Type-A à USB Type-C**

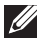

**REMARQUE : La connexion USB n'offre un transfert de données USB que dans ce scénario.**

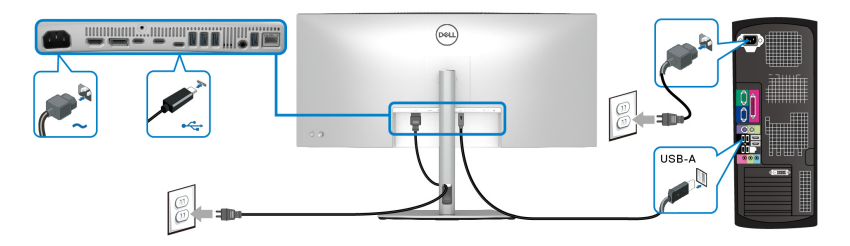

**REMARQUE : Retirez le bouchon en caoutchouc lorsque vous utilisez le port USB Type-C en amont.**

**REMARQUE : Utilisez uniquement le câble USB Type-A à USB Type-C fourni avec votre moniteur.**

#### **Connexion du câble Thunderbolt™ 4 passif**

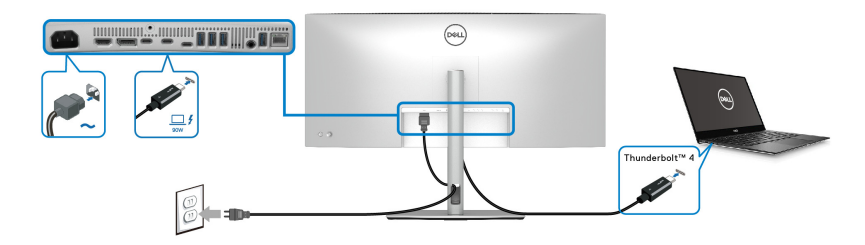

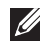

### **REMARQUE : Utilisez le câble Thunderbolt™ 4 passif fourni avec le moniteur seulement.**

- Ce port prend en charge le mode alternatif DisplayPort (standard DP1.4 uniquement).
- Le port Thunderbolt™ 4 compatible transmission d'alimentation (PD Version 3.1) fournit jusqu'à 90 W d'alimentation.
- Si votre notebook nécessite plus de 90 W pour fonctionner et que la batterie est vide, il se peut qu'elle ne soit pas alimentée ou chargée avec le port USB PD de ce moniteur.
- Thunderbolt™ 4 n'est pas pris en charge sur les versions de Windows antérieures à Windows 10.

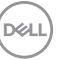

**│-**

**Connexion du moniteur pour la fonction de connexion Thunderbolt™ en cascade**

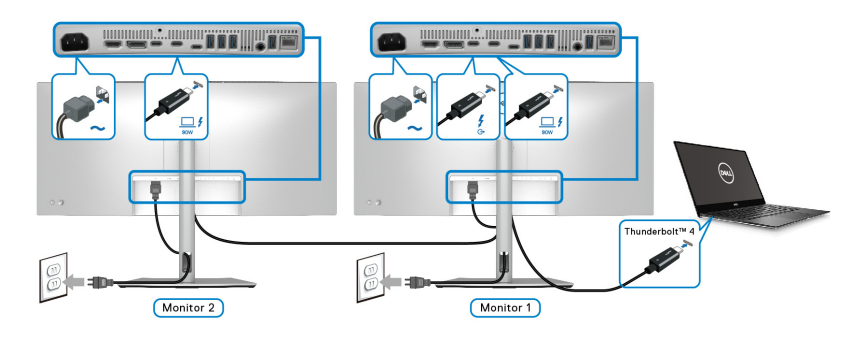

- **REMARQUE : Ce moniteur prend en charge la fonctionnalité de connexion Thunderbolt™ en cascade. Pour utiliser cette fonctionnalité, votre ordinateur doit prendre en charge la fonctionnalité Thunderbolt™.**
- **REMARQUE : Le nombre maximal de moniteurs externes pris en charge via la connexion en cascade est soumis à la bande passante de la source Thunderbolt™ 4.**
- **REMARQUE : Retirez le bouchon en caoutchouc lorsque vous utilisez le port Thunderbolt™ 4 en aval.**
- **REMARQUE : Utilisez uniquement le câble Thunderbolt™ 4 passif fourni avec le moniteur.**

DØLI

**Connexion du moniteur pour le câble RJ45 (en option)**

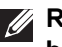

**REMARQUE : Le câble RJ45 n'est pas un accessoire standard dans la boîte.**

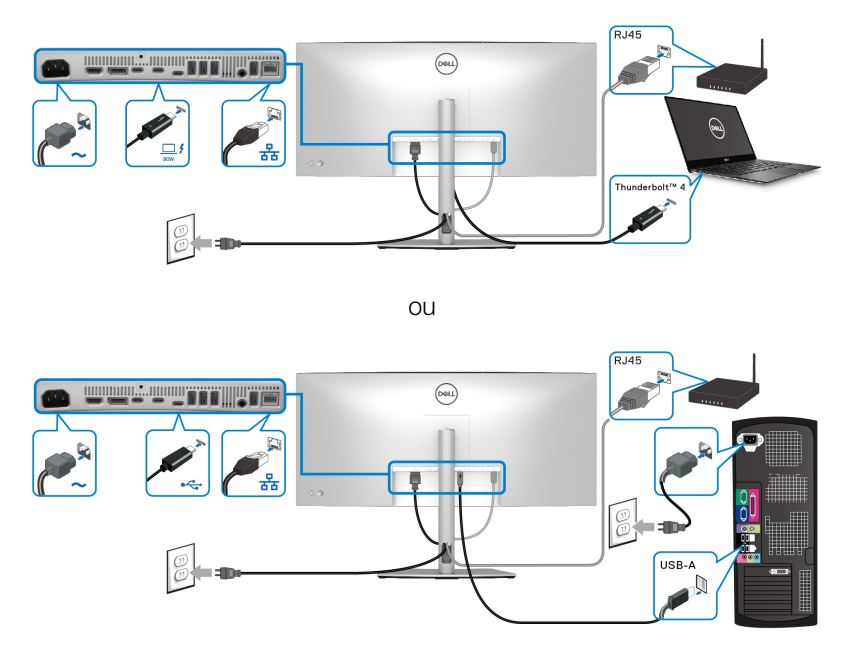

**REMARQUE : La connexion USB-C vers USB-A offre un transfert de données USB uniquement (pas de vidéo).** 

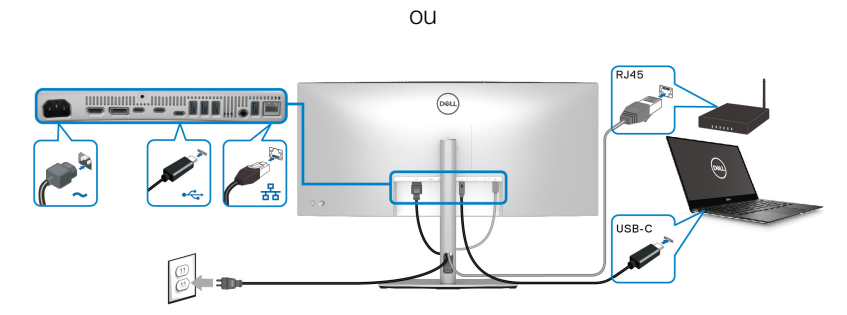

**REMARQUE : Pour utiliser l'ordinateur avec une connexion USB-C à USB-C, achetez séparément un câble USB Type-C à USB Type-C.**

DØLI

# **Synchro boutons alim Dell (DPBS)**

Votre moniteur est conçu avec la fonction Synchro boutons alim Dell (DPBS) pour vous permettre de contrôler l'état d'alimentation du PC à partir du bouton d'alimentation du moniteur. Cette fonctionnalité est uniquement prise en charge avec la plateforme qui a la fonction DPBS intégrée et n'est prise en charge que par l'interface Thunderbolt™ 4.

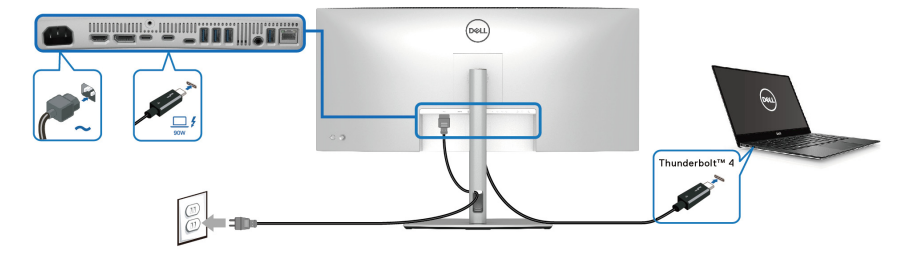

Pour vous assurer que la fonction DPBS fonctionne pour la première fois, procédez d'abord comme suit sur la plateforme DPBS prise en charge dans le **Panneau de configuration**.

- *A* REMARQUE : DPBS prend uniquement en charge le port Thunderbolt<sup>™</sup> 4 en amont avec l'icône <sup>1</sup>.
	- **1.** Allez au **Panneau de configuration**.

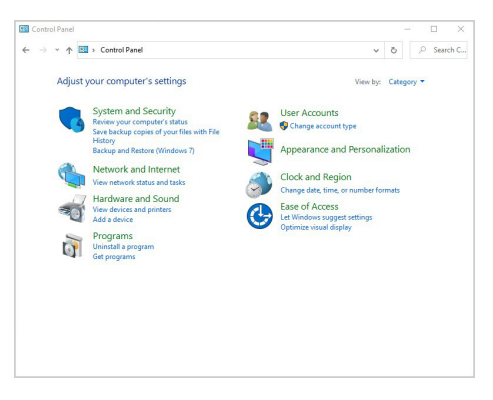

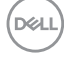

**2.** Sélectionnez **Matériel et audio**, puis **Options d'alimentation**.

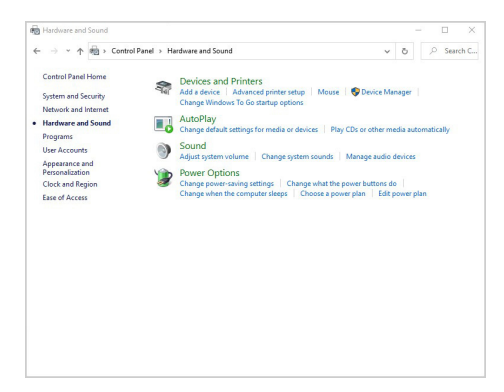

**3.** Allez à **Paramètres système**.

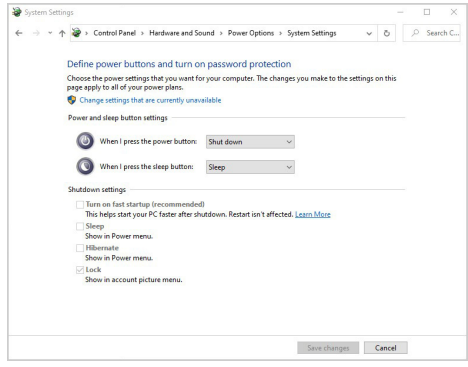

**4.** Dans le menu déroulant **Lorsque j'appuie sur le bouton Marche/Arrêt**, il y a quelques options à sélectionner, à savoir **Ne rien faire/Veille/Mettre en veille prolongée/Arrêter**. Vous pouvez sélectionner **Veille/Mettre en veille prolongée/Arrêter**.

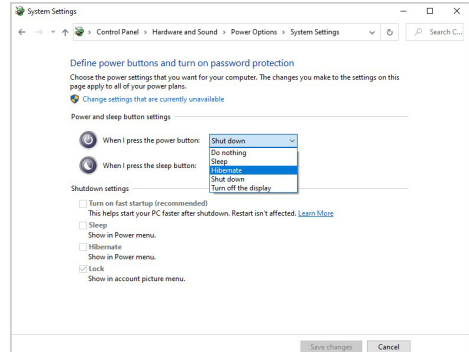

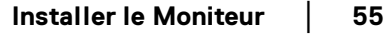

DØLI

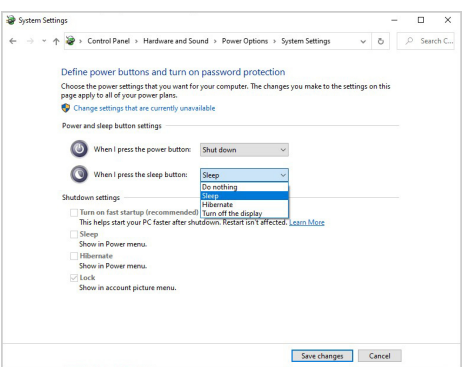

*K* REMARQUE : Ne sélectionnez pas « Ne rien faire », sinon le bouton **d'alimentation du moniteur ne pourra pas se synchroniser avec l'état d'alimentation du PC.**

#### **Première connexion du moniteur pour le DPBS**

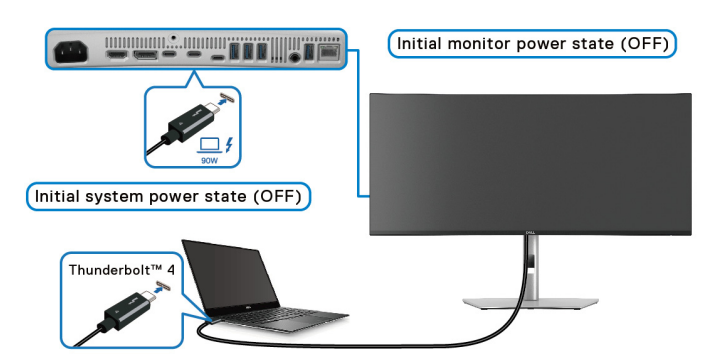

Pour la première configuration de la fonction DPBS :

- **1.** Assurez-vous que le PC et le moniteur sont tous deux éteints.
- **2.** Appuyez le bouton d'alimentation du moniteur pour allumer le moniteur.
- **3.** Connectez le câble Thunderbolt™ 4 passif (fourni avec votre moniteur) de votre PC au moniteur.
- **4.** Le moniteur et le PC s'allumeront tous deux normalement. Si ce n'est pas le cas, appuyez le bouton d'alimentation du moniteur ou de l'ordinateur pour démarrer le système.

**REMARQUE : Assurez-vous que Synchro boutons alim Dell est réglé sur Allumé. Voir** [Synchro boutons alim Dell](#page-75-0)**.**

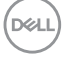

### **Utilisation de la fonction DPBS**

## **Réveil sur le câble Thunderbolt™ 4**

Quand vous connectez le câble Thunderbolt™ 4 passif, l'état du moniteur/PC est le suivant :

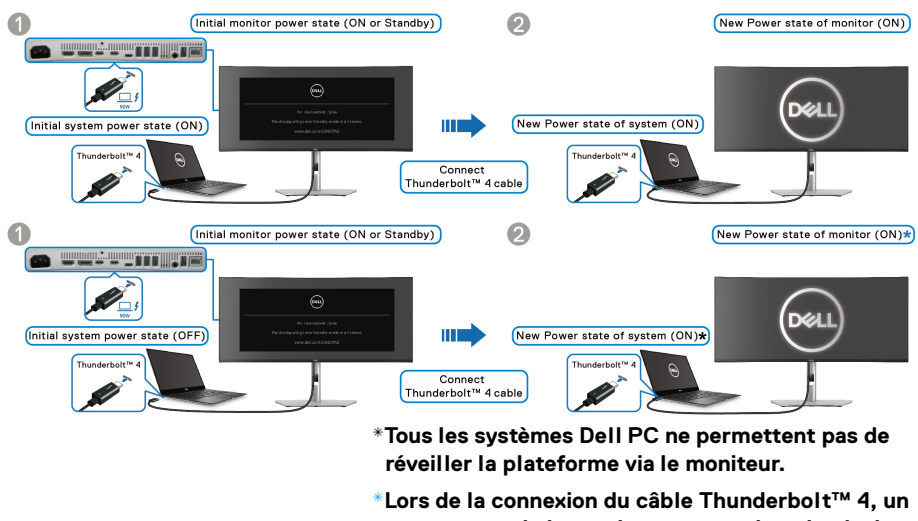

**mouvement de la souris ou un appui sur le clavier peut être nécessaire pour sortir le système/écran de sa veille ou de sa veille prolongée.**

Quand vous appuyez le bouton d'alimentation du moniteur ou du PC, l'état du moniteur/PC est le suivant :

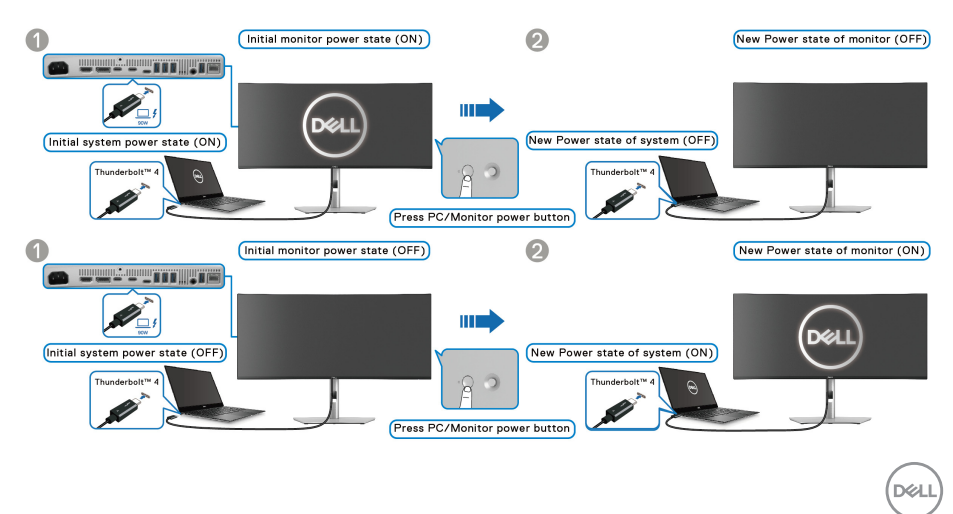

#### **REMARQUE : Vous pouvez activer ou désactiver la fonction** [Synchro](#page-75-0)  [boutons alim Dell](#page-75-0) **en utilisant l'OSD.**

• Quand le moniteur et le PC sont tous deux allumés, **appuyez et maintenez le bouton d'alimentation du moniteur pendant 4 secondes**, l'écran vous demandera si vous souhaitez éteindre le PC.

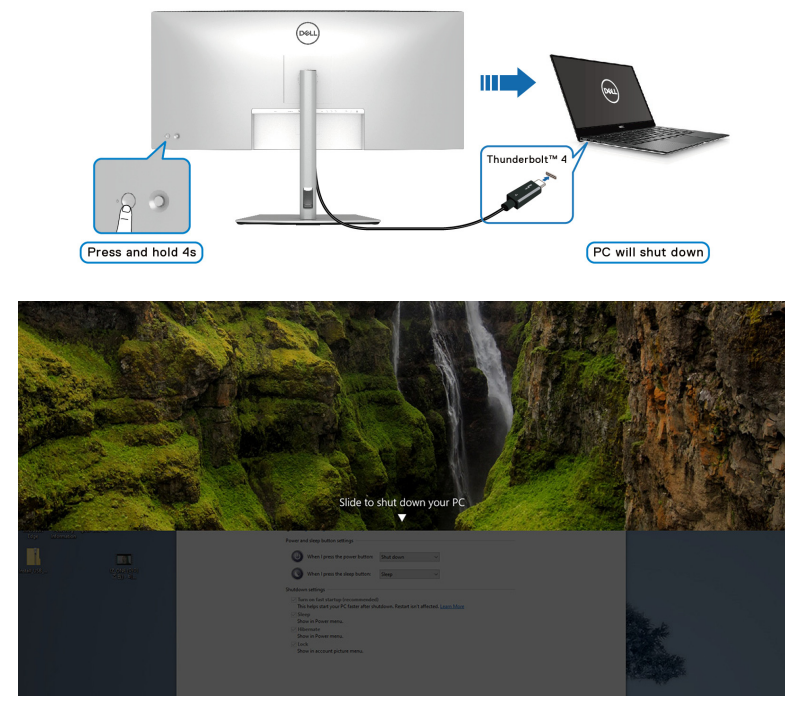

• Quand il est nécessaire de forcer l'arrêt du système, **appuyez et maintenez le bouton d'alimentation du moniteur pendant 10 secondes**.

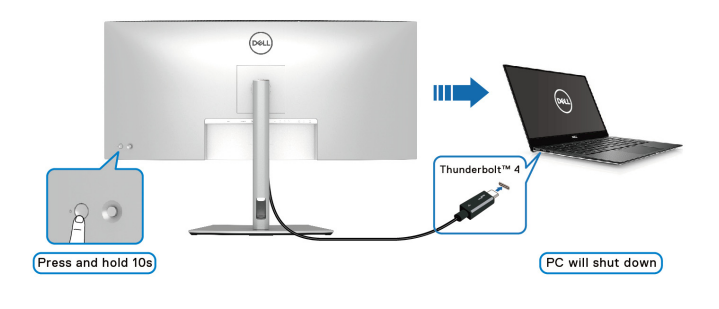

DELL

#### **Connexion du moniteur pour la fonction de connexion Thunderbolt™ en cascade en mode DPBS.**

Un PC est connecté à deux moniteurs dans un état d'alimentation initialement éteint, et l'état d'alimentation du PC est synchronisé avec le bouton d'alimentation du moniteur 1. Quand vous appuyez le bouton d'alimentation du moniteur 1 ou du PC, le moniteur 1 et le PC sont allumés tous les deux. Pendant ce temps, le moniteur 2 reste éteint. Pour allumer le moniteur 2, vous devez appuyer manuellement son bouton d'alimentation.

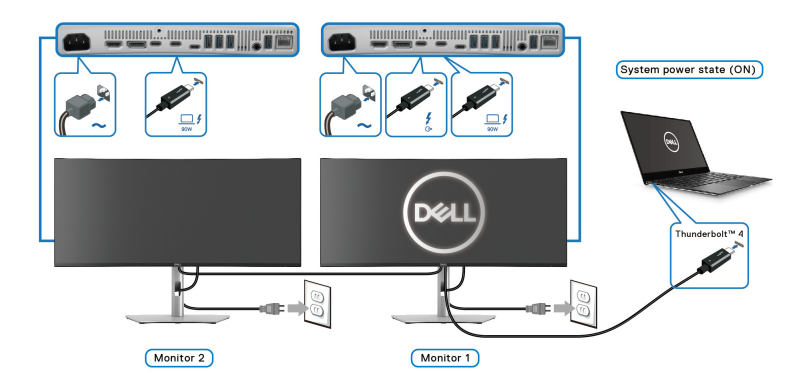

De même, un PC est connecté à deux moniteurs dans un état d'alimentation initialement allumé, et l'état d'alimentation du PC est synchronisé avec le bouton d'alimentation du moniteur 1. Quand vous appuyez le bouton d'alimentation du moniteur 1 ou du PC, le moniteur 1 et le PC sont éteints tous les deux. Pendant ce temps, le moniteur 2 sera en mode veille. Pour éteindre le moniteur 2, vous devez appuyer manuellement son bouton d'alimentation.

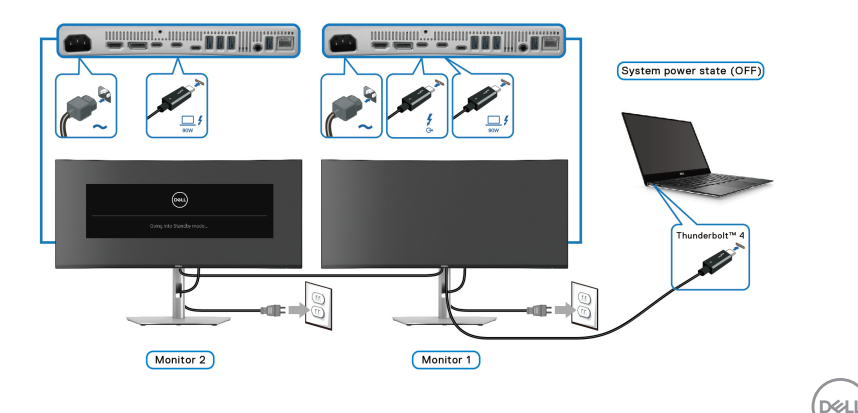

#### **Connexion du moniteur pour Thunderbolt™ 4 en mode DPBS.**

Si le Dell PC\* possède plus de deux ports Thunderbolt™ 4, l'état d'alimentation de chaque moniteur connecté sera synchronisé avec celui de l'ordinateur.

Par exemple, quand le PC et les deux moniteurs sont dans un état d'alimentation initial allumé, un appui sur le bouton d'alimentation du moniteur 1 ou du moniteur 2 éteint le PC, le moniteur 1 et le moniteur 2.

\*Assurez-vous de vérifier que le Dell PC prend en charge DPBS.

#### **REMARQUE : DPBS prend uniquement en charge le port**  Thunderbolt™ 4 en amont avec l'icône  $\underline{\square}^f$ .

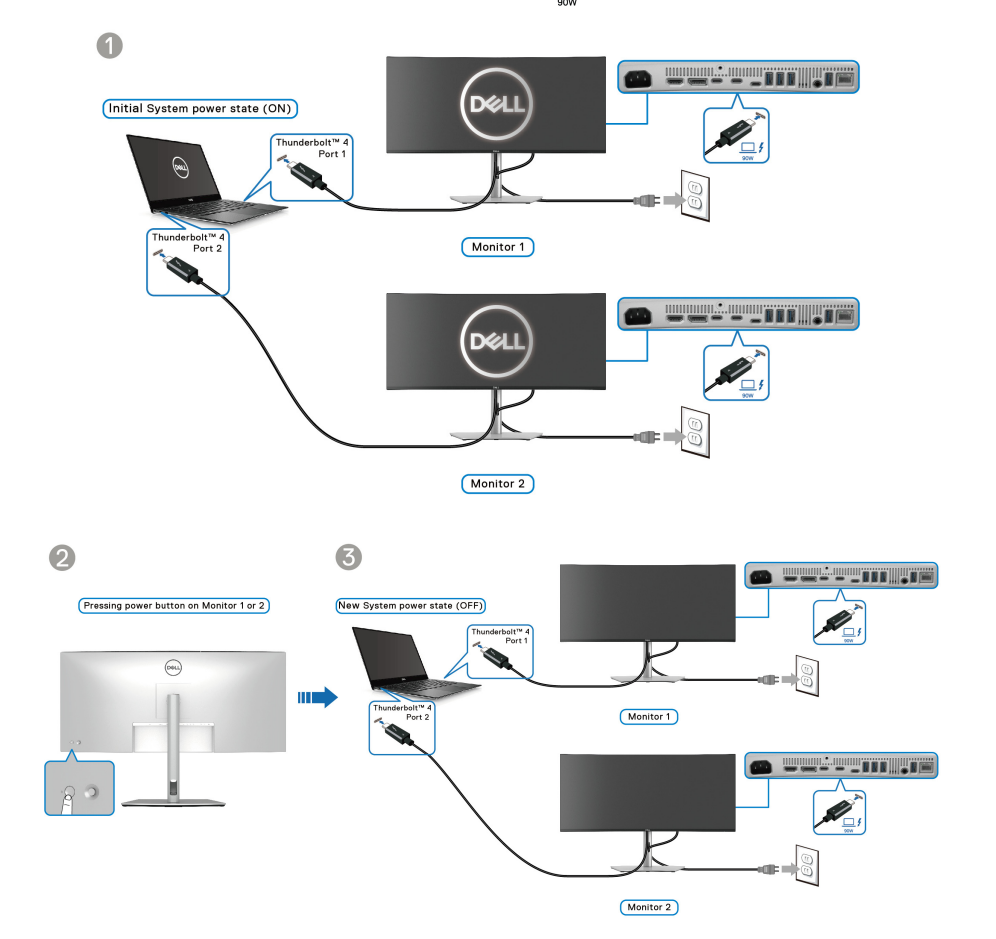

DØLI

Assurez-vous que **Synchro boutons alim Dell** est réglé sur **Allumé** (voir [Synchro](#page-75-0)  [boutons alim Dell](#page-75-0)). Quand le PC et les deux moniteurs sont dans un état d'alimentation initial éteint, un appui sur le bouton d'alimentation du moniteur 1 ou du moniteur 2 allume le PC, le moniteur 1 et le moniteur 2.

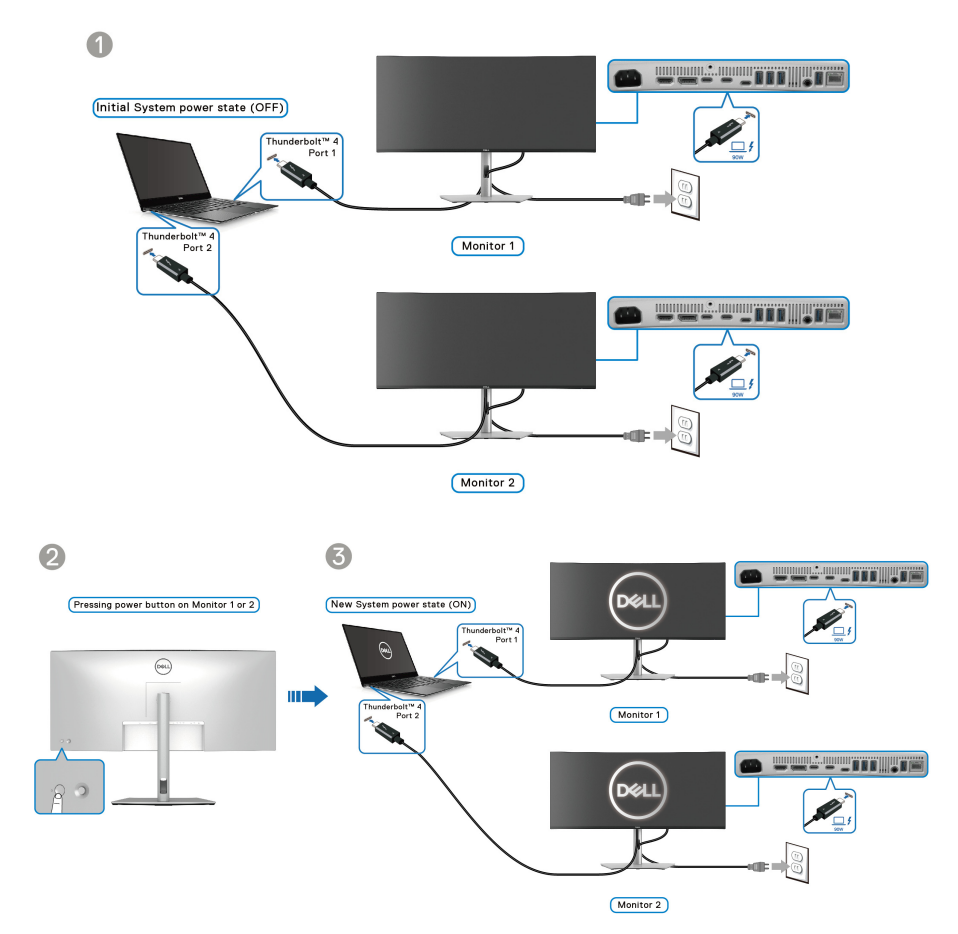

**61**

# **Organiser vos câbles**

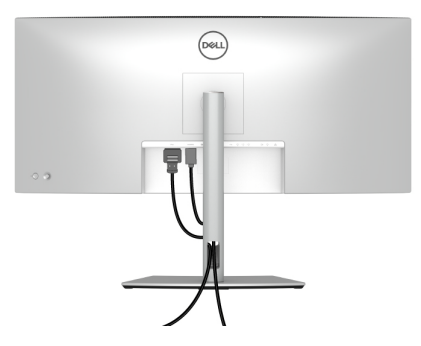

Quand vous connectez les câbles nécessaires (voir [Connecter votre moniteur](#page-48-0) pour la fixation des câbles), disposez tous les câbles comme indiqué ci-dessus.

## **Sécuriser votre moniteur avec un verrou Kensington (en option)**

Le verrou de sécurité se trouve au-dessous du moniteur (voir Orifice de [verrouillage de sécurité](#page-17-0)). Sécurisez votre moniteur à une table avec le verrou de sécurité Kensington.

Pour plus d'informations sur l'utilisation du verrou Kensington (vendu séparément), consultez la documentation fournie avec le verrou.

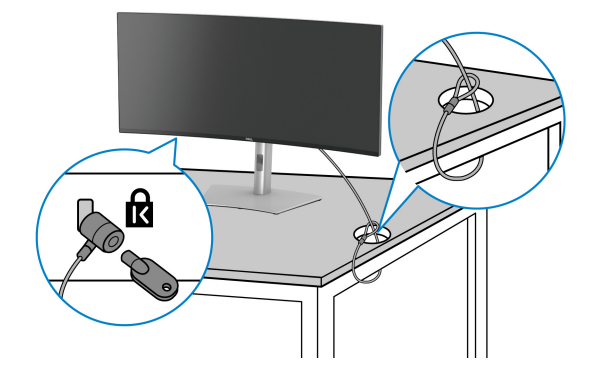

**REMARQUE : L'image est à des seules fins d'illustration. L'aspect du verrou peut varier.**

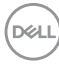

## <span id="page-62-0"></span>**Enlever le pied du moniteur**

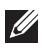

**REMARQUE : Pour éviter les rayures sur l'écran LCD en enlevant le pied, assurez-vous que le moniteur est placé sur une surface douce et manipulez-le avec précaution.**

**REMARQUE : Les étapes suivantes sont spécifique au retrait du pied livré avec votre moniteur. Si vous retirez un pied que vous avez acheté d'une autre source, suivez les instructions d'installation fournies avec le pied.**

Pour enlever le pied :

- **1.** Placez le moniteur sur un chiffon mou ou un coussin.
- **2.** Appuyez sur le bouton de dégagement du pied à l'arrière de l'écran et maintenez-le enfoncé.
- **3.** Soulevez l'ensemble du pied et retirez-le du moniteur.

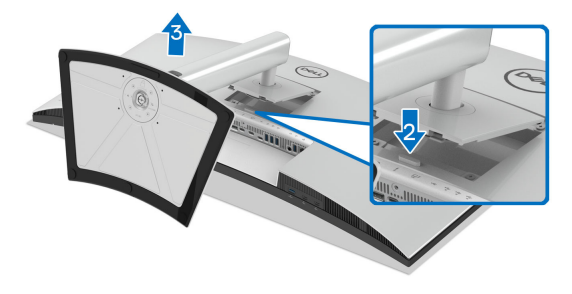

DØL

# **Montage mural VESA (en option)**

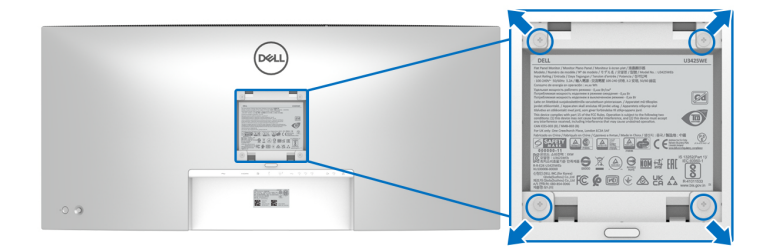

(Dimensions de vis : M4 x 10 mm).

Consultez les instructions accompagnant le kit de montage mural compatible VESA.

- **1.** Poser le panneau du moniteur sur un chiffon doux ou un coussin sur une table à la fois bien plate et stable.
- **2.** Retirer le pied (voir [Enlever le pied du moniteur](#page-62-0)).
- **3.** À l'aide d'un tournevis cruciforme, enlever les quatre vis de fixation du couvercle en plastique.
- **4.** Monter la patte de fixation du kit de montage mural sur le moniteur.
- **5.** Montez le moniteur sur le mur. Pour plus d'informations, voir la documentation fournie avec le kit de montage mural.
- **REMARQUE : À utiliser uniquement avec une patte de montage mural conforme à la norme UL ou CSA ou GS Listed disposant d'une capacité de charge minimale de 31,12 kg.**

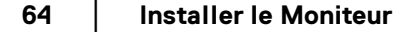

DØLI

# <span id="page-64-0"></span>**Utilisation du moniteur**

# **Allumez le moniteur**

Appuyez le bouton d'alimentation pour allumer le moniteur.

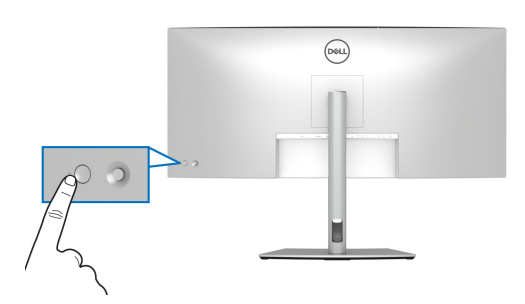

# **Utiliser la manette de contrôle**

Utilisez la manette de contrôle à l'arrière du moniteur pour effectuer les ajustements au menu d'affichage à l'écran (OSD).

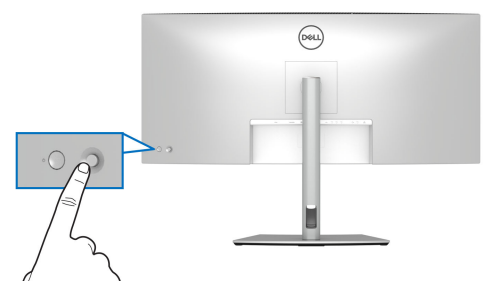

- **1.** Appuyez la manette pour lancer le Lanceur de menu.
- **2.** Déplacez la manette vers le haut ou le bas ou la gauche ou la droite pour basculer entre les options.
- **3.** Appuyez la manette à nouveau pour confirmer la sélection.

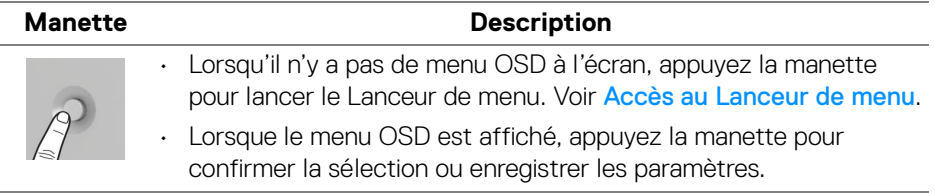

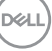

**│-**

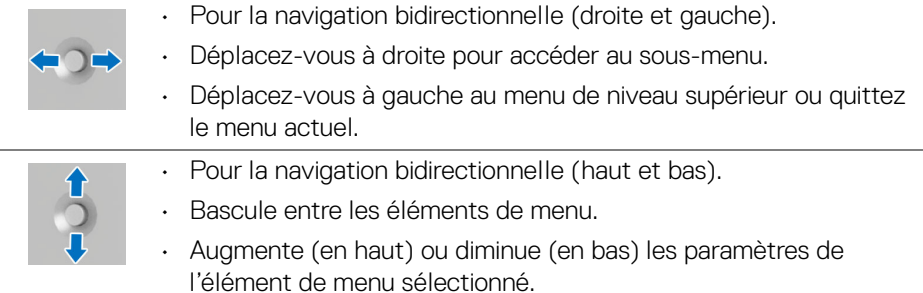

# **Utilisation du menu d'affichage à l'écran (OSD)**

#### <span id="page-65-0"></span>**Accès au Lanceur de menu**

Lorsque vous actionnez ou appuyez la manette, le Lanceur de menu apparaît pour vous permettre d'accéder au menu principal OSD et aux fonctions de raccourci.

Pour sélectionner une fonction, déplacez la manette.

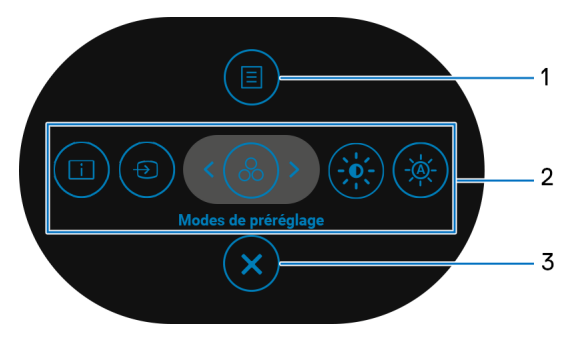

Le tableau suivant décrit les fonctions du Lanceur de menu :

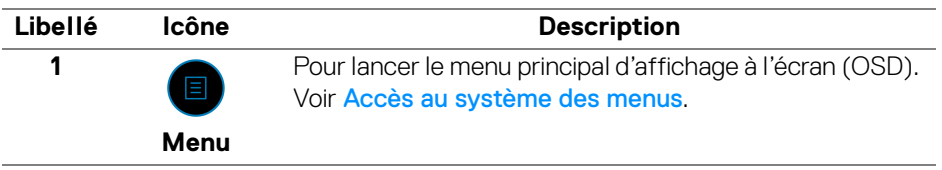

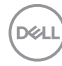

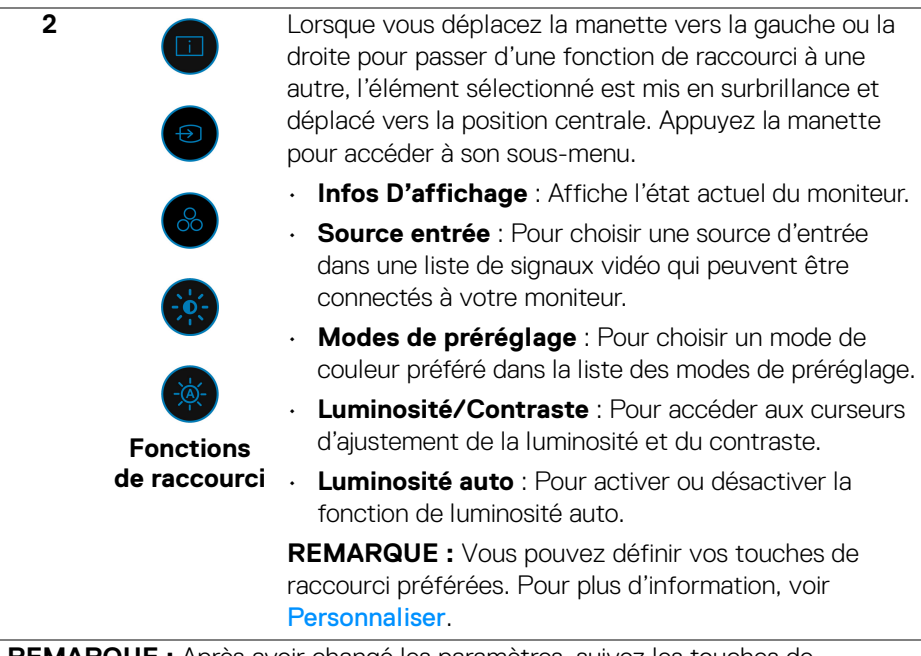

**REMARQUE :** Après avoir changé les paramètres, suivez les touches de navigation pour confirmer les modifications avant de passer à une autre fonction ou de quitter.

**Quitter**

**3**

Pour quitter le Lanceur de menu.

#### **Utilisation des touches de navigation**

Lorsque le menu principal OSD est actif, déplacez la manette pour configurer les paramètres, en suivant les touches de navigation affichées sous le menu OSD.

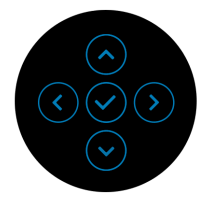

**REMARQUE : Pour quitter l'élément de menu actuel et revenir au menu précédent, déplacez la manette vers la gauche jusqu'à ce que vous quittiez le menu.**

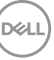

**│-**

#### <span id="page-67-0"></span>**Accès au système des menus**

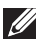

**REMARQUE : Après avoir changé les paramètres, appuyez la manette pour enregistrer les modifications avant de quitter ou de passer à une autre fonction.**

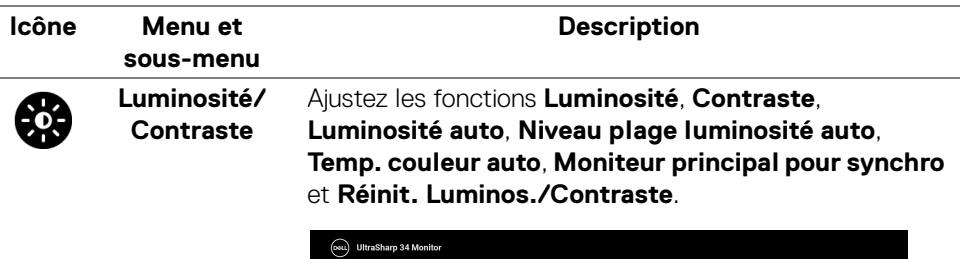

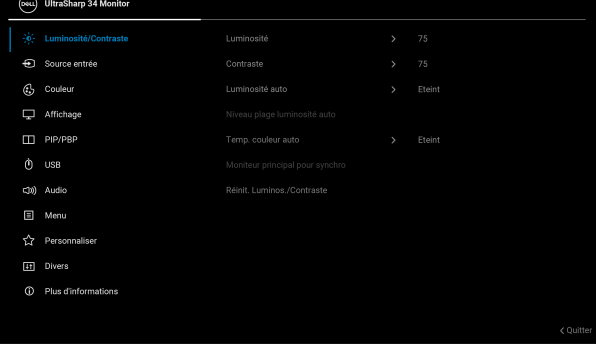

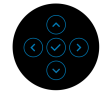

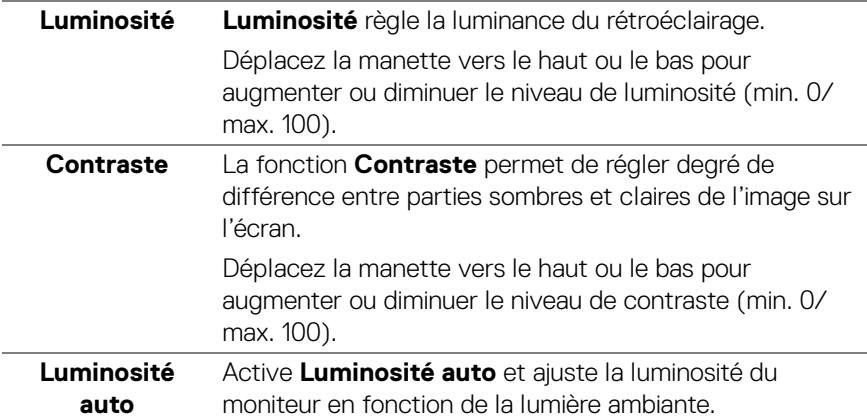

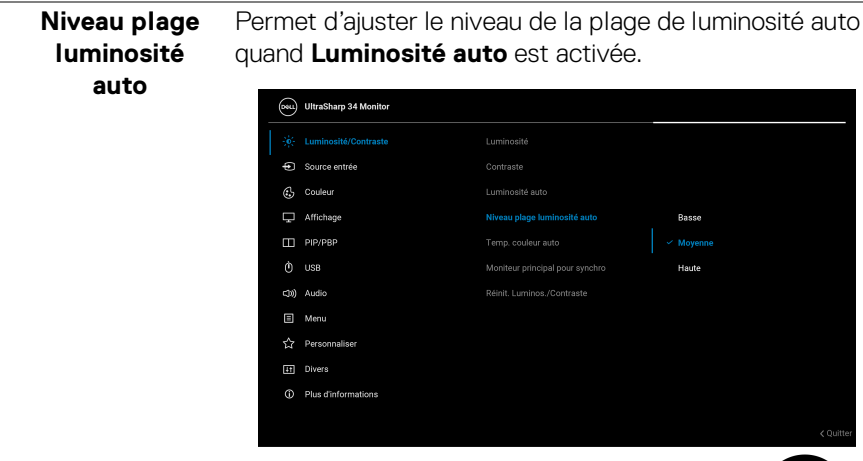

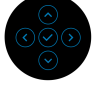

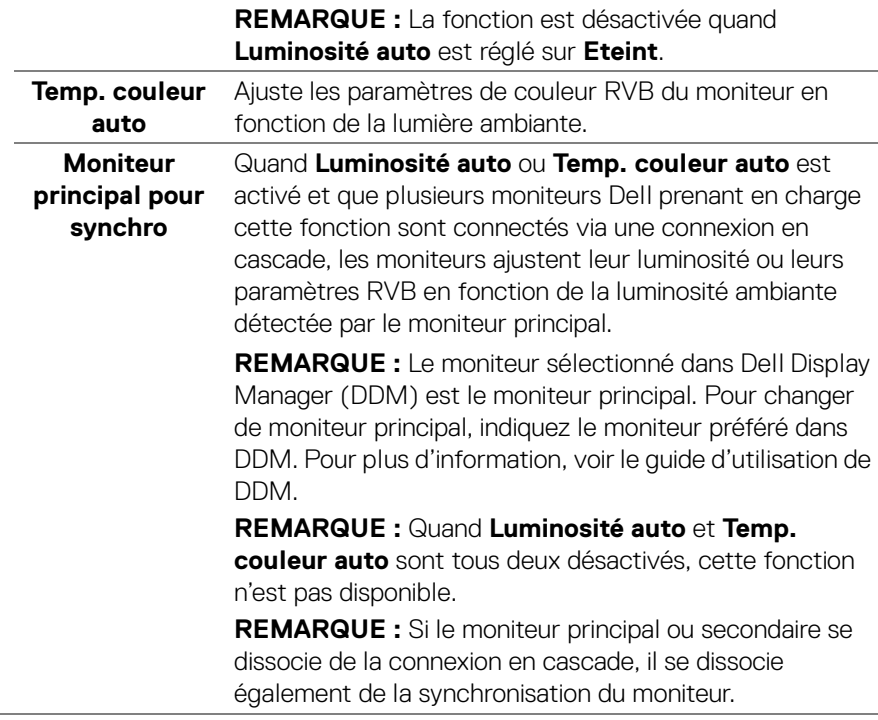

**│-**

Rétablit tous les paramètres sous le menu **Luminosité/ Contraste** aux valeurs d'usine.

#### **Réinit. Luminos./ Contraste**

**Source entrée** Sélectionnez entre les différents signaux vidéo qui peuvent être connectés à votre moniteur.

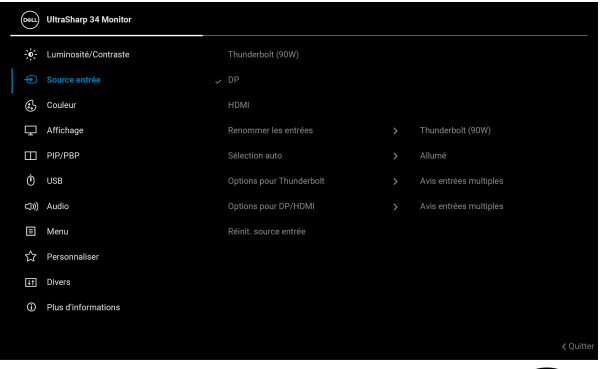

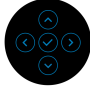

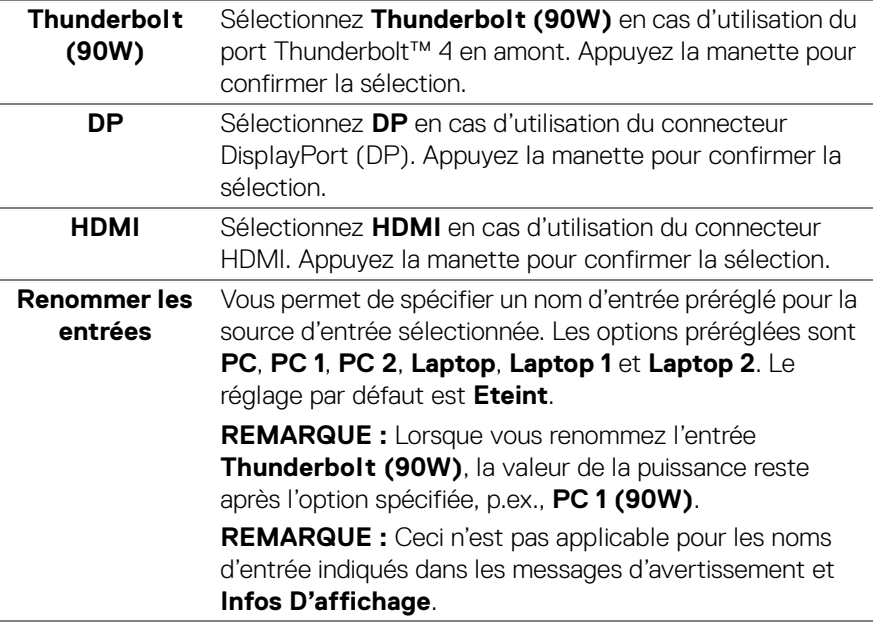

DELL

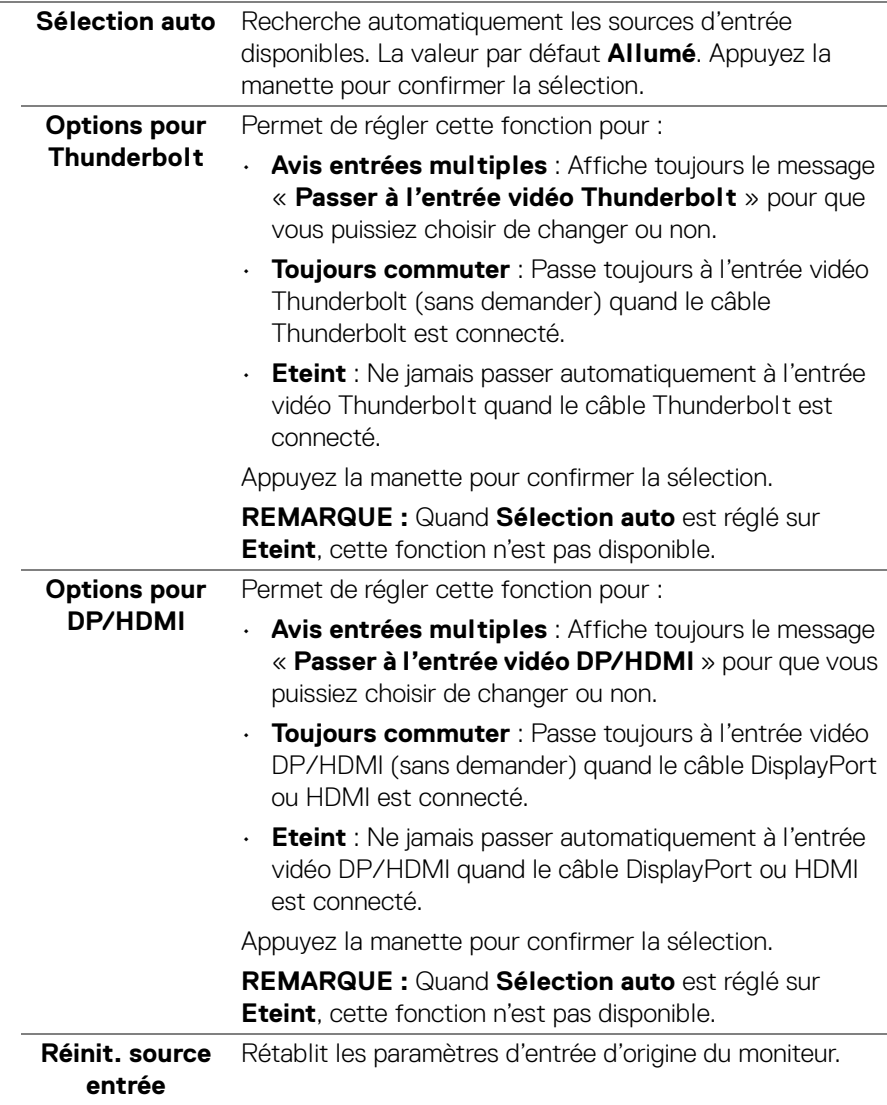

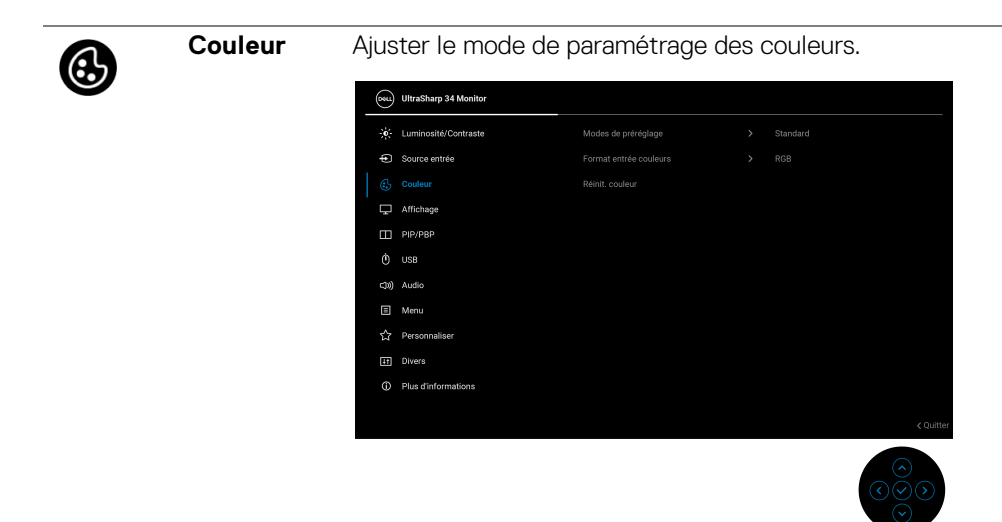

# **Modes de préréglage**

Permet de choisir dans la liste des modes de couleurs préréglés. Appuyez la manette pour confirmer la sélection.

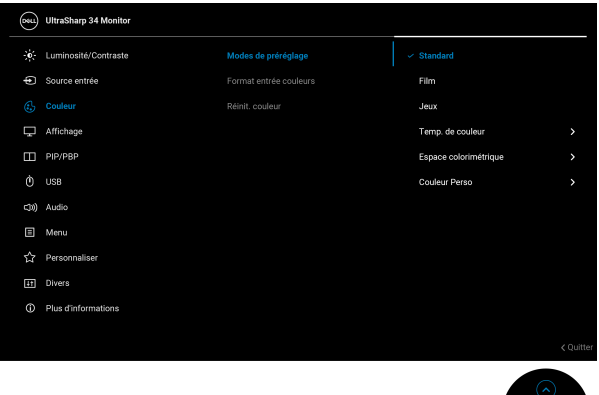

• **Standard** : C'est le réglage par défaut. Utilisant un panneau à faible lumière bleue, ce moniteur est certifié par TÜV pour réduire la production de lumière bleue et créer des images plus relaxantes et moins stimulantes.
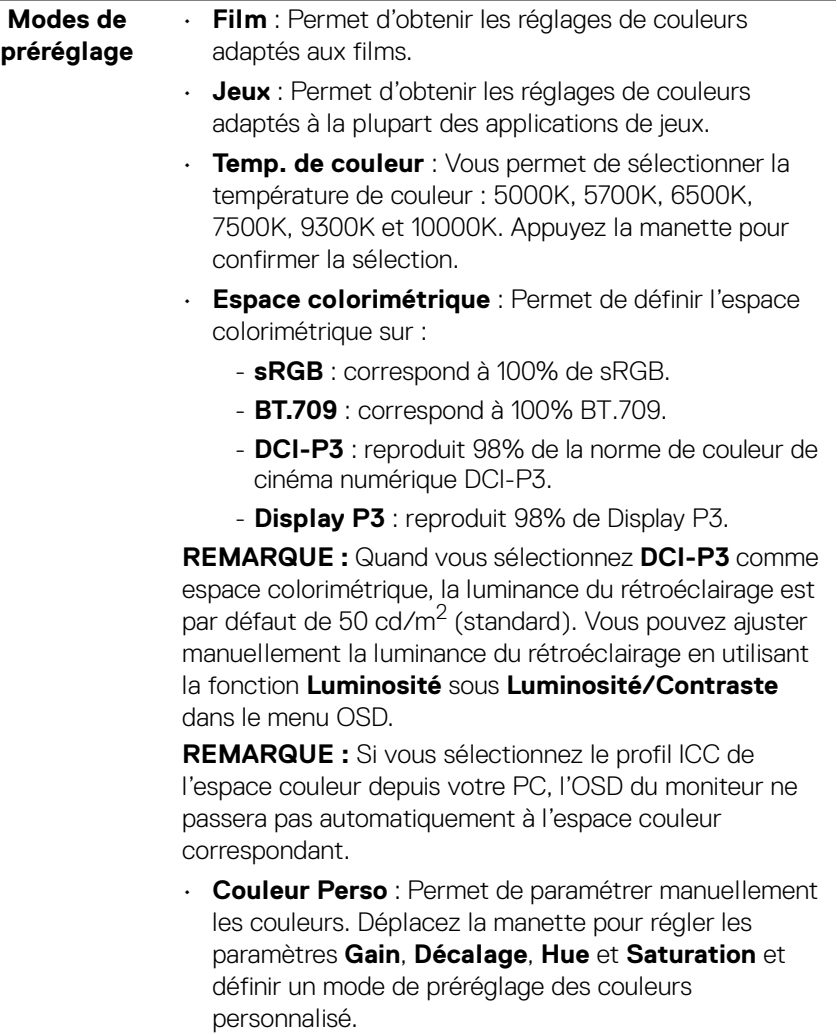

 $(\alpha)$ 

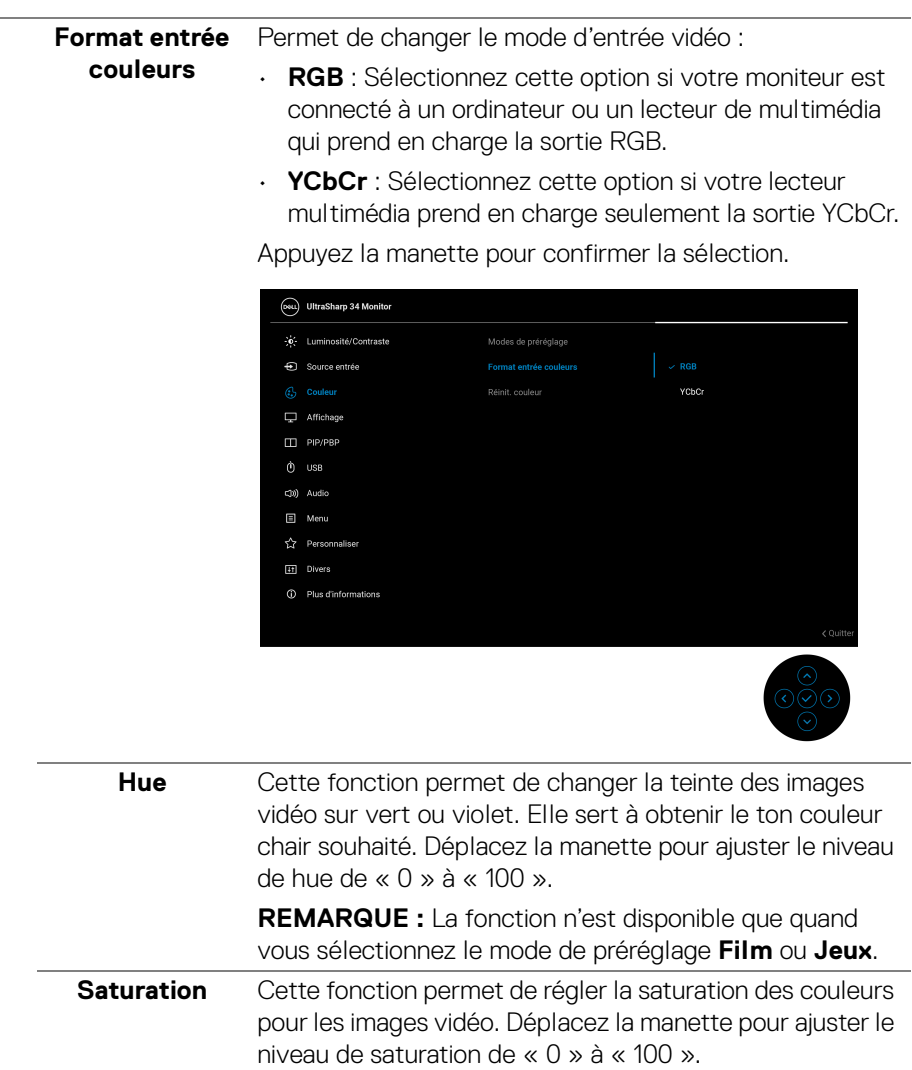

**REMARQUE :** La fonction n'est disponible que quand vous sélectionnez le mode de préréglage **Film** ou **Jeux**.

**Réinit. couleur** Rétablit les paramètres de couleurs d'origine du moniteur.

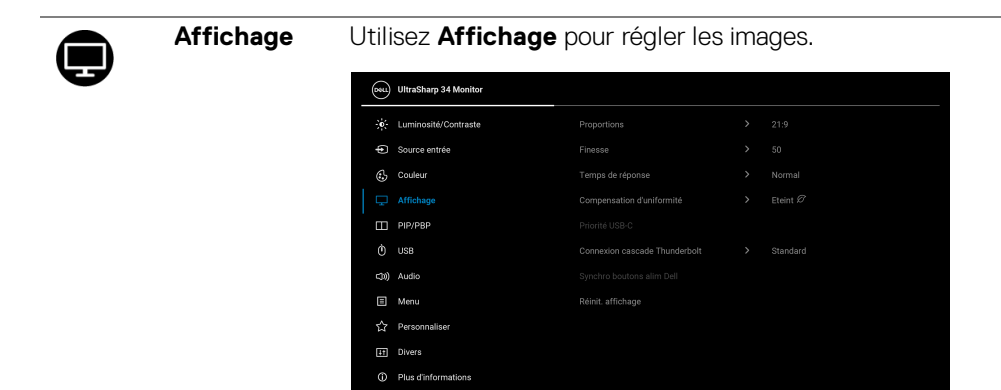

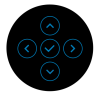

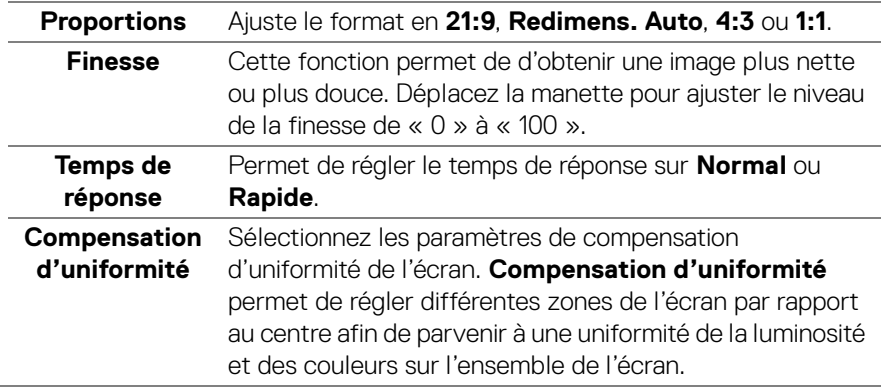

**75**

Priorité USB-C Permet de spécifier la priorité pour transférer les données avec une résolution élevée (**Haute résolution**) ou à grande vitesse (**Haute vitesse de données**) lors de l'utilisation du périphériques USB Type-C. Si la plateforme actuelle est DP 1.4 (HBR3), utilisez **Haute vitesse de données** pour accéder à des performances vidéo complètes avec une vitesse de données élevée. Si la plateforme actuelle est DP 1.2 (HBR2) ou inférieure, sélectionnez **Haute résolution** pour accéder à des performances vidéo complètes avec une baisse de la vitesse des données et du réseau.

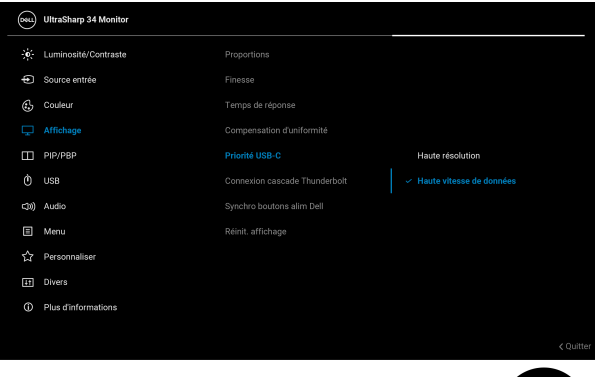

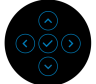

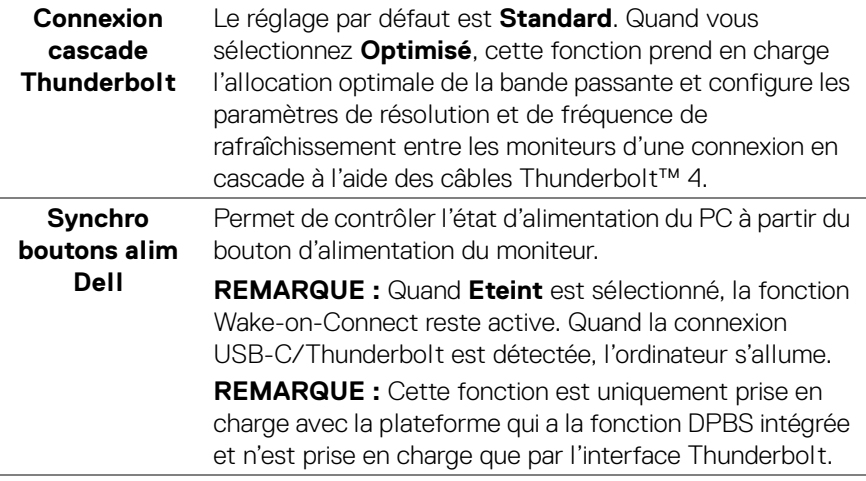

**76- │-Utilisation du moniteur**

**D**&LL

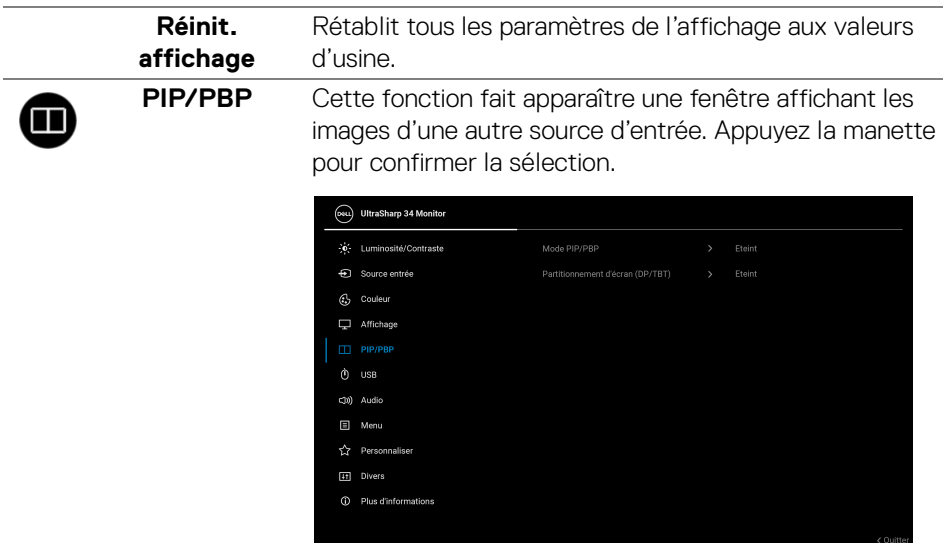

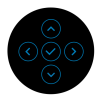

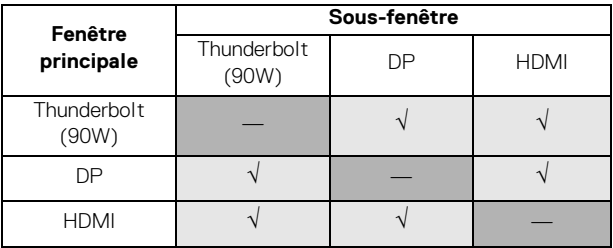

**REMARQUE :** Les images sous mode PBP seront affichées au centre des fenêtres fractionnées.

(dell

**77**

**Mode PIP/PBP** Vous permet de choisir un mode PBP ou PIP dans la liste des préréglages, qui fournit différentes tailles et positions de la sous-fenêtre. Les options sont présentées sous forme graphique, ce qui permet de comprendre rapidement les différents réglages de disposition. Le réglage par défaut est **Eteint**.

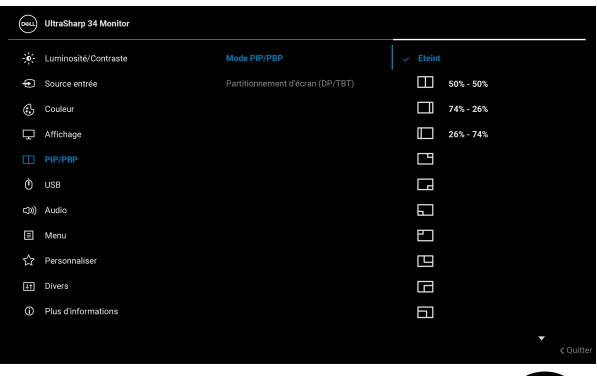

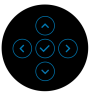

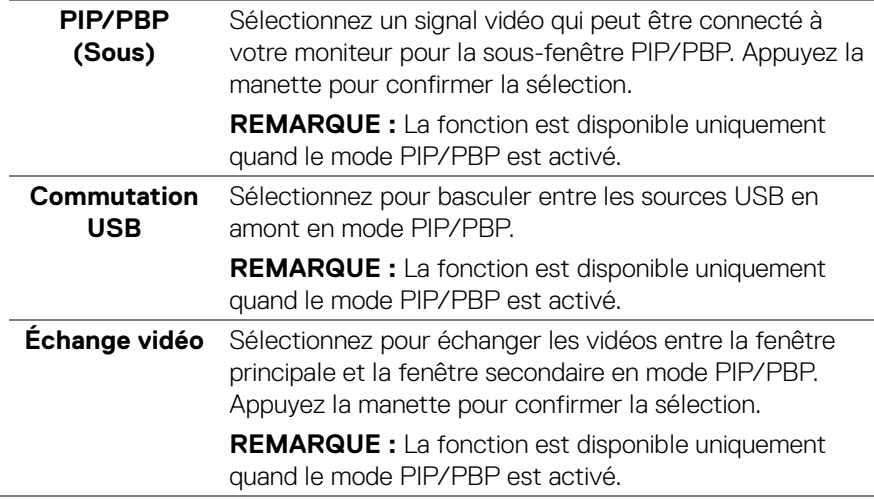

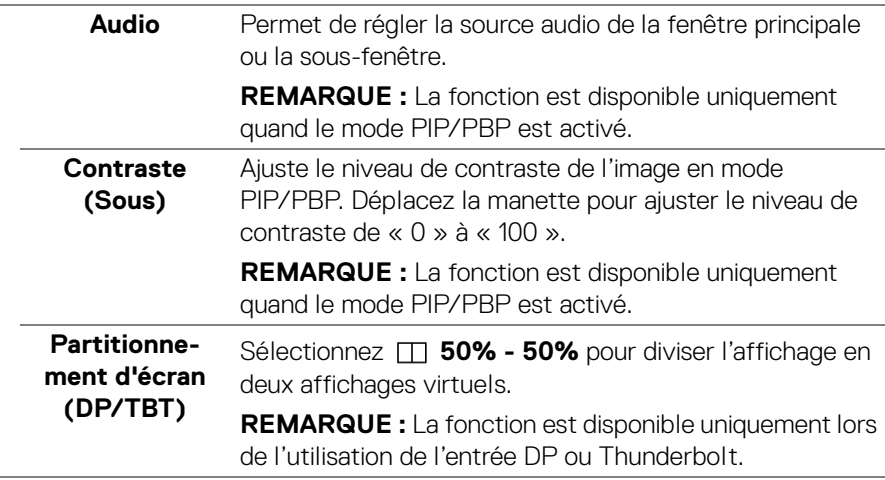

**USB**

 $\bullet$ 

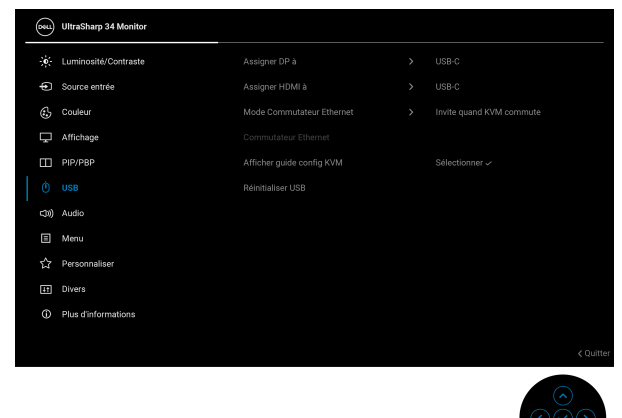

 $(\nabla)$ 

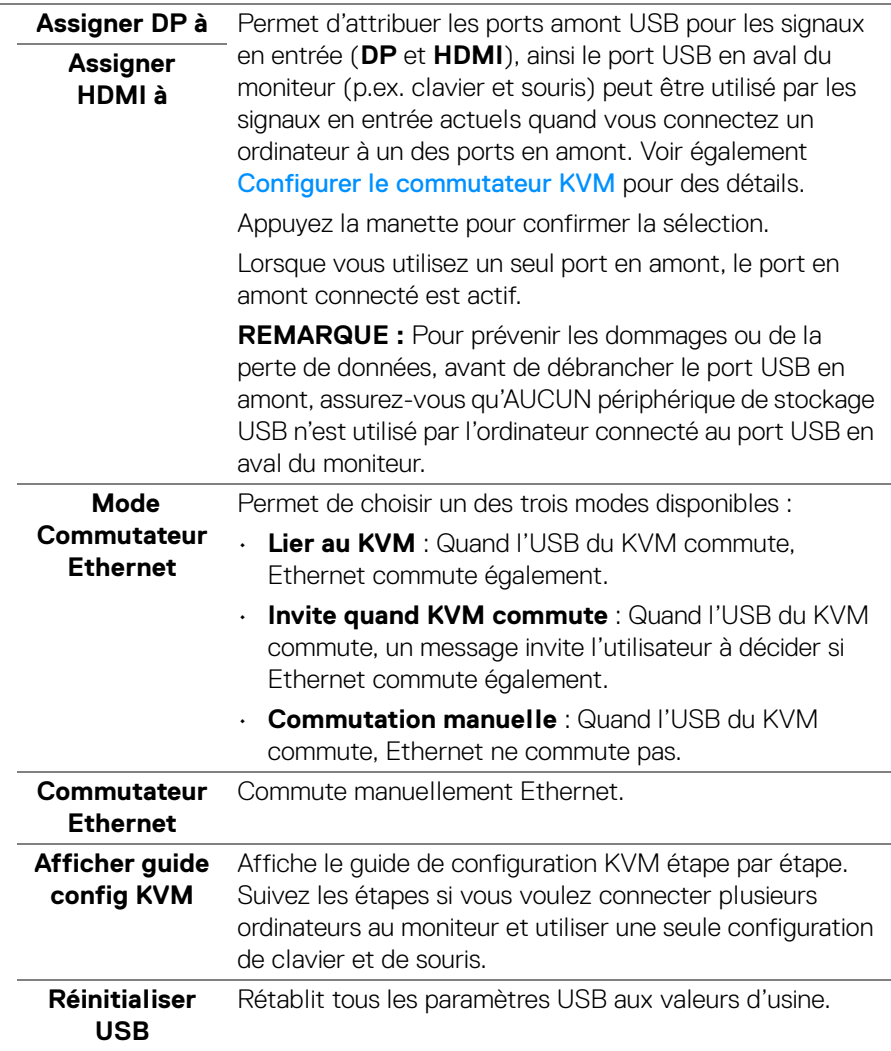

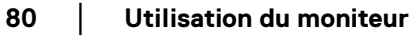

 $($ DELL $)$ 

L.

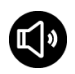

 $\mathcal{L}$ 

**Audio**

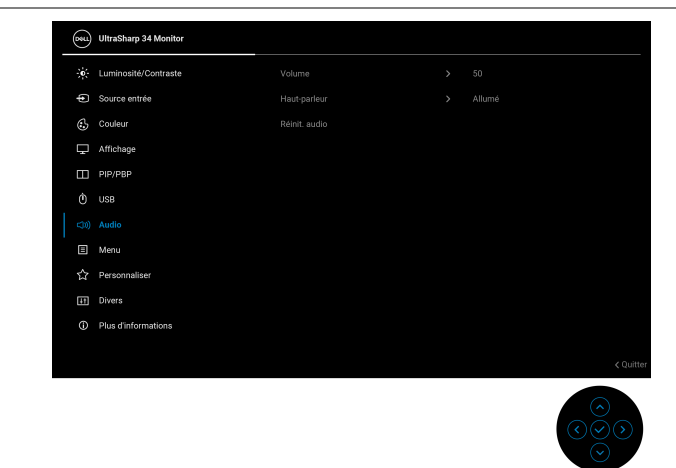

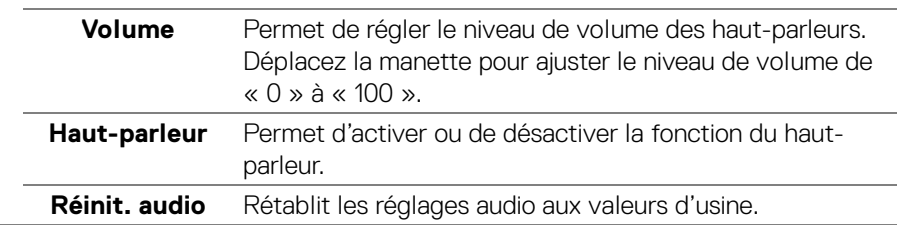

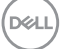

**│-**

個

**Menu** Règle les paramètres de l'OSD, comme la langue affichée, la durée pendant laquelle le menu reste affiché à l'écran, etc.

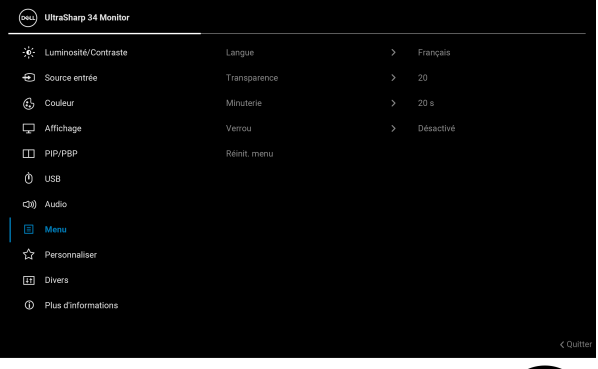

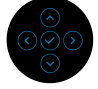

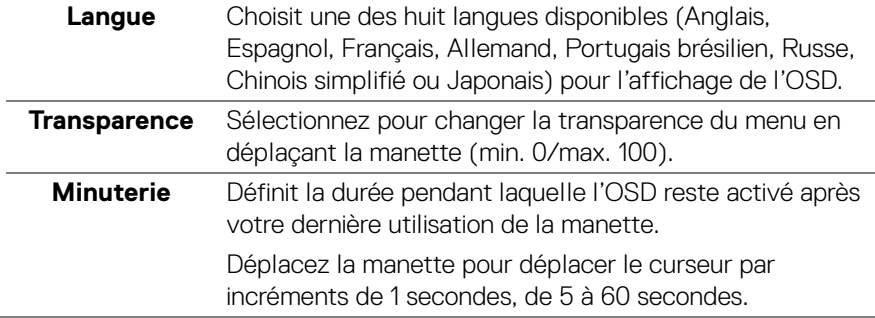

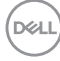

**Verrou** Lorsque les boutons de commande du moniteur sont verrouillés, vous pouvez empêcher à des personnes d'accéder aux commandes.

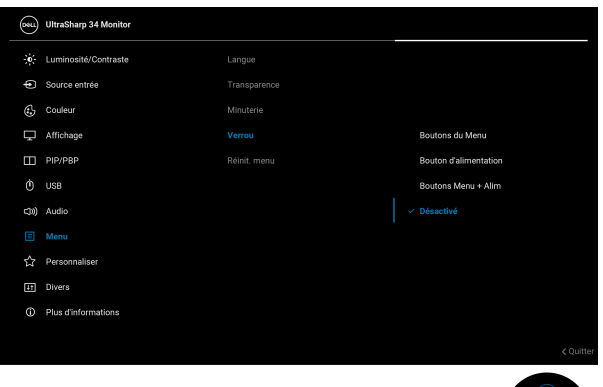

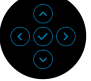

- **Boutons du Menu** : Toutes les fonctions de la manette sont verrouillées et inaccessibles à l'utilisateur.
- **Bouton d'alimentation** : Seul le bouton d'alimentation est verrouillé et inaccessibles à l'utilisateur.
- **Boutons Menu + Alim** : La manette et le bouton d'alimentation sont tous les deux verrouillés et inaccessibles à l'utilisateur.

#### Le réglage par défaut est **Désactivé**.

Méthode de verrouillage alternative : Vous pouvez déplacer et maintenir la manette vers le haut ou le bas ou la gauche ou la droite pendant 4 secondes pour régler les options de verrouillage en utilisant le menu contextuel, puis appuyez la manette pour confirmer la configuration.

**REMARQUE :** Pour déverrouiller, déplacez et maintenez la manette vers le haut ou le bas ou la gauche ou la droite pendant 4 secondes, puis appuyez la manette pour confirmer les modifications et fermer le menu contextuel.

**Réinit. menu** Rétablit tous les paramètres de réglage de l'OSD aux valeurs d'usine.

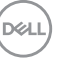

**│-**

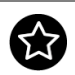

# **Personnaliser**

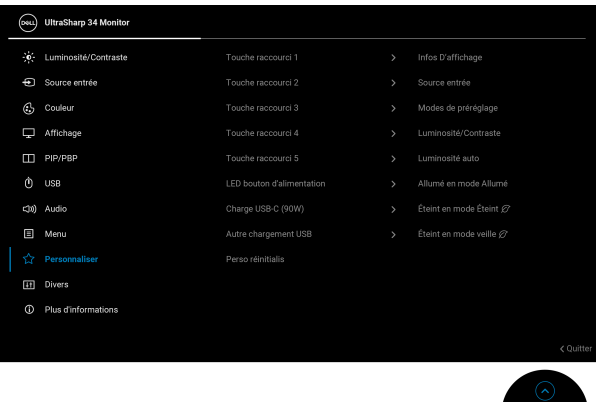

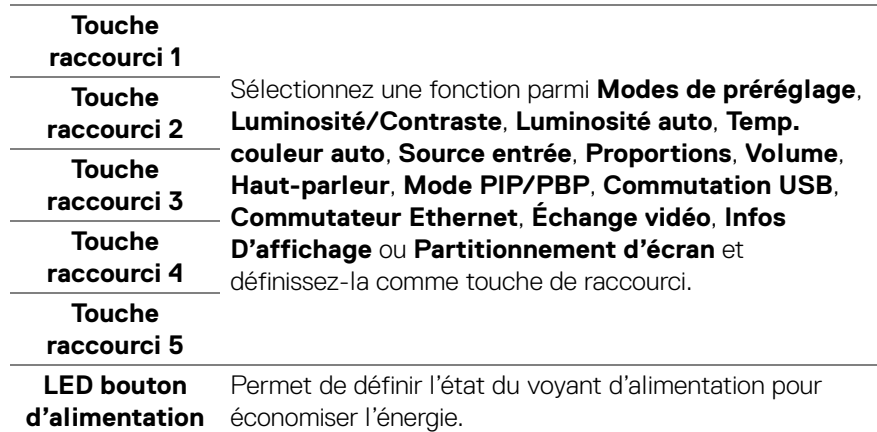

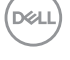

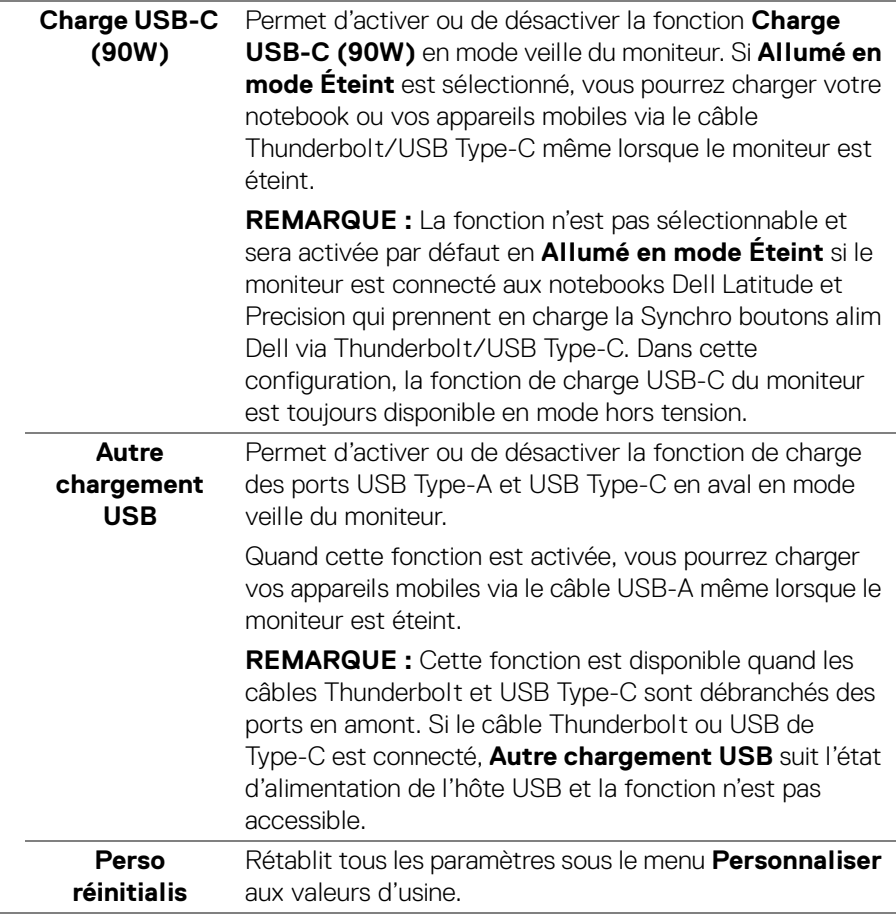

**Divers** Règle les paramètres de l'OSD, comme **DDC/CI**, **Condtionnement LCD**, **Autodiagnostic**, etc.

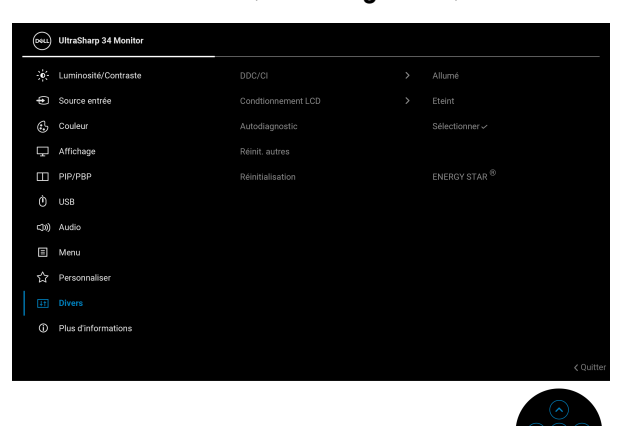

**DDC/CI DDC/CI** (Canal de données d'affichage/Interface de commande) permet d'ajuster les paramètres réglables en utilisant un logiciel sur votre ordinateur. Activez cette fonction pour faciliter l'utilisation et améliorer les performances de votre moniteur. Cette fonction peut être désactivée en sélectionnant **Eteint**.

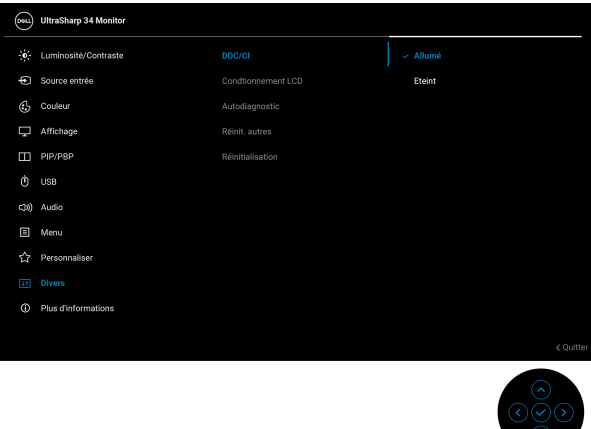

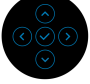

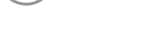

**D**&LL

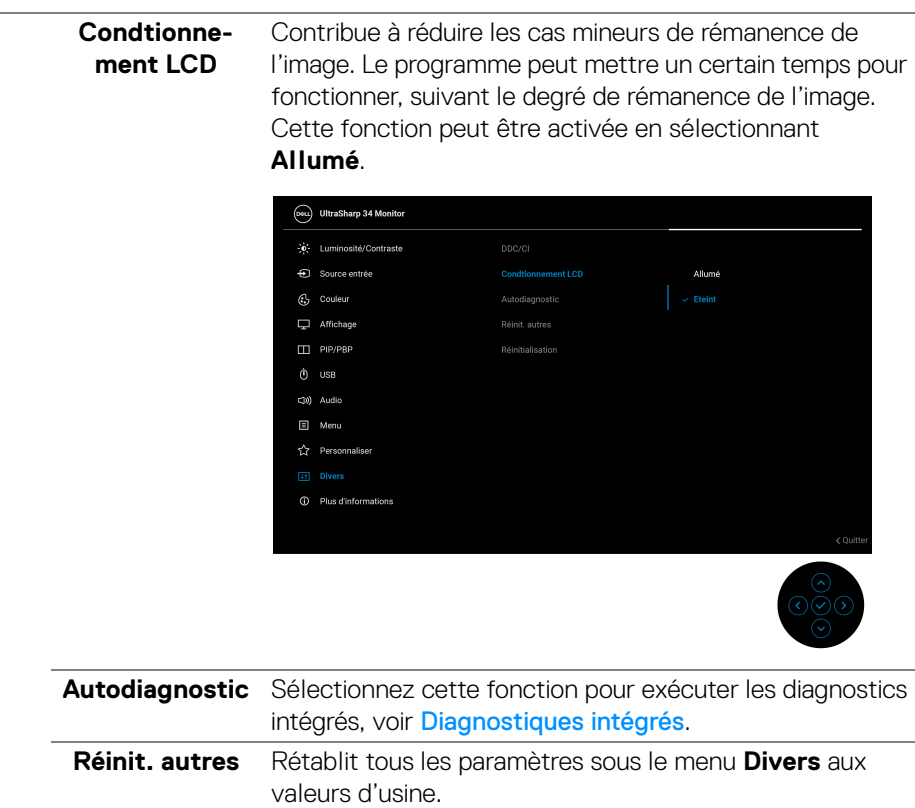

 $(\alpha)$ 

**│-**

**Réinitialisation** Restaurez toutes les valeurs prédéfinies aux paramètres d'usine. Ce sont également les paramètres pour les tests ENERGY STAR®.

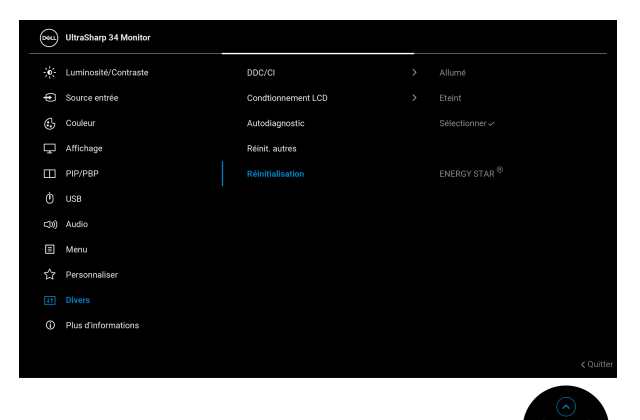

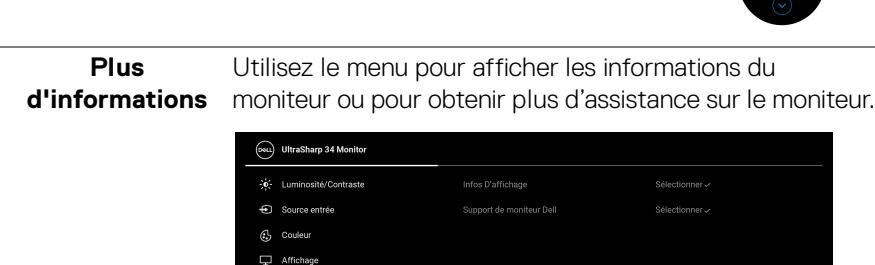

PIP/PBP  $\phi$  use C(0) Audio  $\Box$  Menu ☆ Personnaliser  $[4t]$  Divers

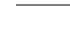

**D**&LL

G)

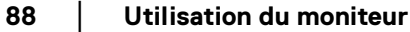

#### **Infos**  Sélectionnez pour afficher les paramètres actuels, la **D'affichage** version du micrologiciel et l'étiquette de service de votre moniteur. Infos D'affichage Source entrée: Résolution: Capacité du moniteur: Thunderbolt (90W) DP 1.4 (8.1Gbps) HDMI 2.1 TMDS (VRR)  $USB'$ Infos stream: 5.4Gbps 4-lane USB en amont: Ethernet: Modèle : Firmware: Étiquette de service: **Support de**  Pour accéder aux documents d'assistance générale pour **moniteur Dell** votre moniteur, utilisez votre smartphone pour scanner le code QR.

**D**<sup></sup>

**89**

# **Messages OSD**

#### **Configuration initiale**

Quand **Réinitialisation** est sélectionné, le message suivant apparaît :

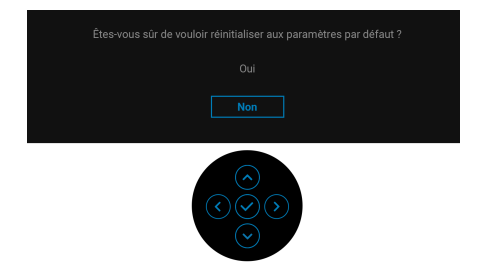

Si vous sélectionnez **Oui** pour rétablir les paramètres par défaut, le message suivant apparaît :

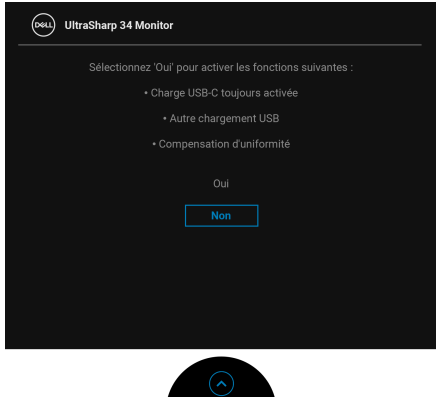

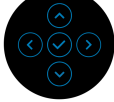

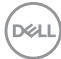

Ensuite, si vous sélectionnez **Non** (l'option par défaut), le message suivant apparaît :

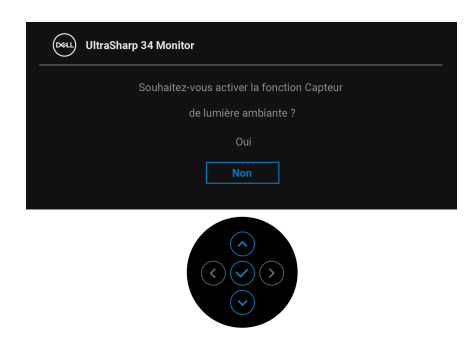

Ensuite, si vous sélectionnez **Non** (l'option par défaut), le message suivant apparaît :

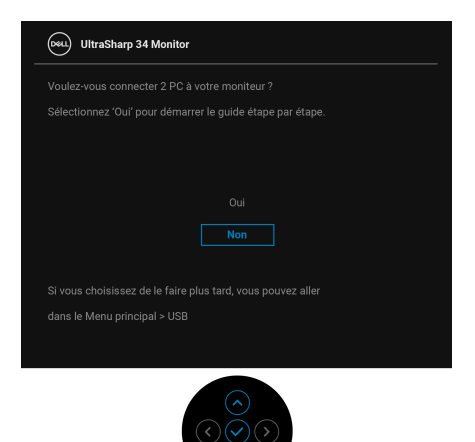

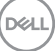

**│-**

### **Messages d'avertissement OSD**

Le message d'avertissement suivant apparaîtra à l'écran indiquant que le moniteur ne prend pas en charge un mode de résolution en particulier :

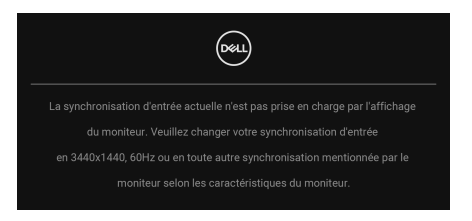

Cela signifie que l'écran ne peut pas se synchroniser avec le signal reçu depuis l'ordinateur. Voir [Spécifications du moniteur](#page-21-0) pour connaître les limites des fréquences Horizontale et Verticale adressables par ce moniteur. Le mode recommandé est **3440 x 1440**.

Vous verrez le message suivant avant que la fonction **DDC/CI** ne soit désactivée :

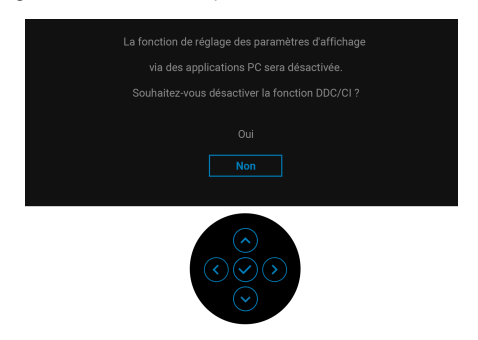

Lorsque vous ajustez le niveau de **Luminosité** au-dessus du niveau par défaut pour la première fois, le message suivant apparaît :

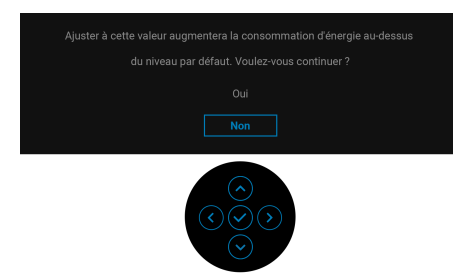

**REMARQUE : Si vous sélectionnez Oui, le message n'apparaîtra pas la prochaine fois que vous changez le paramètre de Luminosité.**

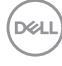

Quand **Luminosité auto** est activée, si vous ajustez le niveau de luminosité, le message suivant s'affiche :

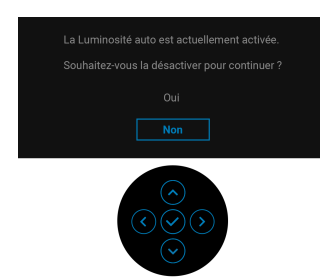

## **REMARQUE : Si Oui est sélectionné, Luminosité auto sera désactivée.**

Lorsque vous modifiez pour la première fois le réglage par défaut des fonctions d'économie d'énergie, telles que **Compensation d'uniformité**, **Charge USB-C (90W)** ou **Autre chargement USB**, le message suivant apparaît :

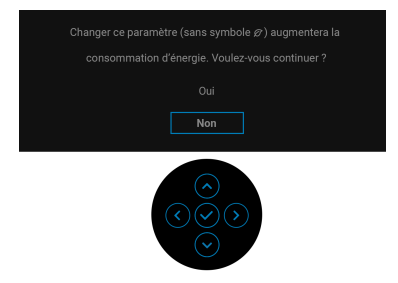

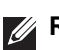

**REMARQUE : Si vous sélectionnez Oui pour une des fonctions mentionnées ci-dessus, le message n'apparaîtra pas la prochaine fois que vous aurez l'intention de modifier les paramètres de ces fonctions. Si vous effectuez une réinitialisation, le message apparaîtra à nouveau.**

Vous verrez le message suivant avant que la fonction **Verrou** ne soit activée :

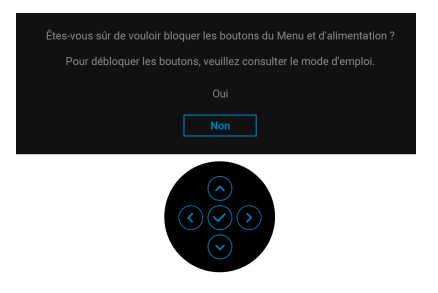

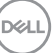

### **REMARQUE : Le message peut être légèrement différent selon les paramètres sélectionnés.**

Quand vous commutez la **Commutation USB** de PC 1 à PC 2, et que **Mode Commutateur Ethernet** est réglé sur **Invite quand KVM commute**, le message suivant apparaît :

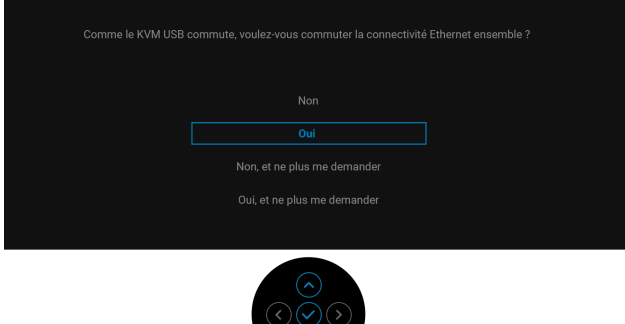

Quand le moniteur est en entrée DP/HDMI et un câble Thunderbolt ou USB Type-C est connecté à un notebook prenant en charge le mode alternatif DP, si Options [pour Thunderbolt](#page-70-0) est réglé sur **Avis entrées multiples**, le message suivant apparaît :

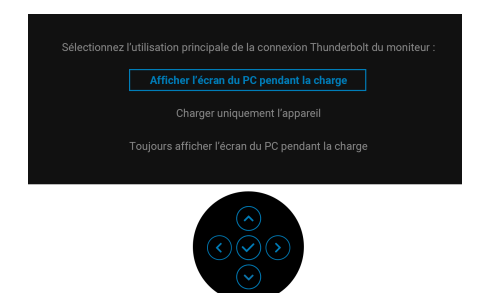

Lorsque le moniteur entre en mode veille, le message suivant s'affiche :

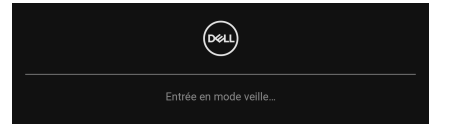

Activez l'ordinateur et réveillez le moniteur pour obtenir l'accès à l'[OSD](#page-65-0).

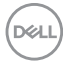

L'OSD ne fonctionnera qu'en mode normal. Si vous appuyez la manette pendant le mode veille, le message suivant apparaît selon l'entrée choisie :

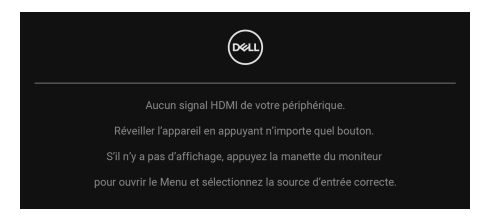

Activer l'ordinateur et le moniteur pour accéder à l'[OSD](#page-65-0).

### **REMARQUE : Le message peut être légèrement différent en fonction du signal d'entrée connecté.**

Si l'entrée Thunderbolt, DisplayPort ou HDMI est sélectionnée et si le câble correspondant n'est pas connecté, le message suivant apparaîtra :

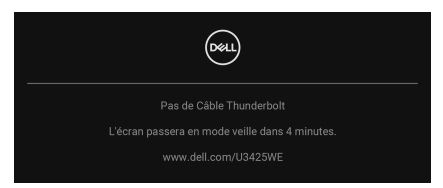

#### **REMARQUE : Le message peut être légèrement différent en fonction du signal d'entrée sélectionné.**

Voir [Dépannage](#page-103-0) pour plus d'informations.

**95**

# **Verrouillage des boutons de commande**

Vous pouvez verrouiller les boutons de commande du moniteur pour empêcher l'accès au menu OSD et/ou au bouton d'alimentation.

**1.** Déplacez et maintenez la manette vers le haut ou le bas ou la gauche ou la droite pendant environ 4 secondes jusqu'à ce qu'un menu contextuel apparaisse.

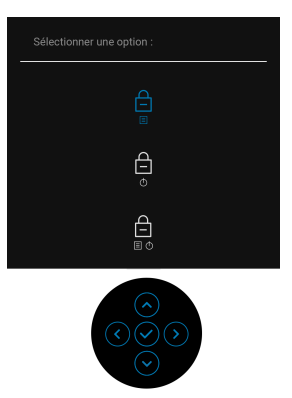

- **2.** Déplacez la manette pour sélectionner une des options suivantes :
- : Les paramètres du menu OSD sont verrouillés et non accessibles.
- $\Box$  : Le bouton d'alimentation est verrouillé.
- : Les paramètres du menu OSD ne sont pas accessibles et le bouton d'alimentation est verrouillé.
- **3.** Appuyez la manette pour confirmer la configuration.

Pour déverrouiller, déplacez et maintenez la manette vers le haut ou le bas ou la gauche ou la droite pendant environ 4 secondes jusqu'à l'apparition d'un menu, puis sélectionnez  $\Box$  pour déverrouiller et fermer le menu contextuel.

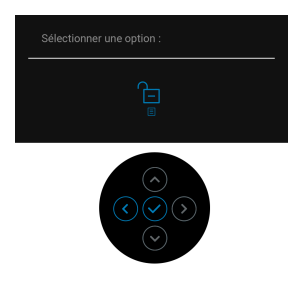

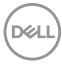

### **REMARQUE : Le message peut être légèrement différent selon les paramètres sélectionnés.**

# <span id="page-96-0"></span>**Configurer le commutateur KVM**

Le commutateur KVM intégré vous permet de contrôler jusqu'à 2 ordinateurs depuis un seul jeu de clavier et de souris connectés au moniteur.

**a.** Quand vous connectez **DP** + **USB-C (données seulement)** à l'ordinateur 1 et **HDMI** + **Thunderbolt** à l'ordinateur 2 :

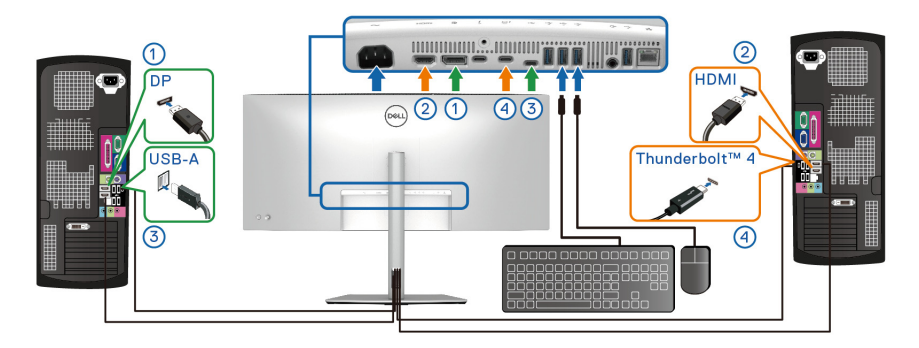

**REMARQUE : La connexion USB Type-C ne prend actuellement en charge que le transfert de données.**

Assurez-vous que **USB** pour **DP** est attribué à **USB-C** et **HDMI** est attribué à **Thunderbolt (90W)**.

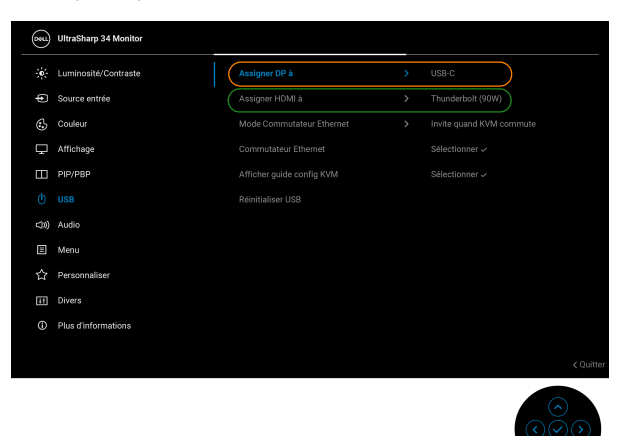

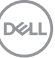

**│-**

**b.** Quand vous connectez **DP** + **USB-C (données seulement)** à l'ordinateur 1 et **Thunderbolt (90W)** à l'ordinateur 2 :

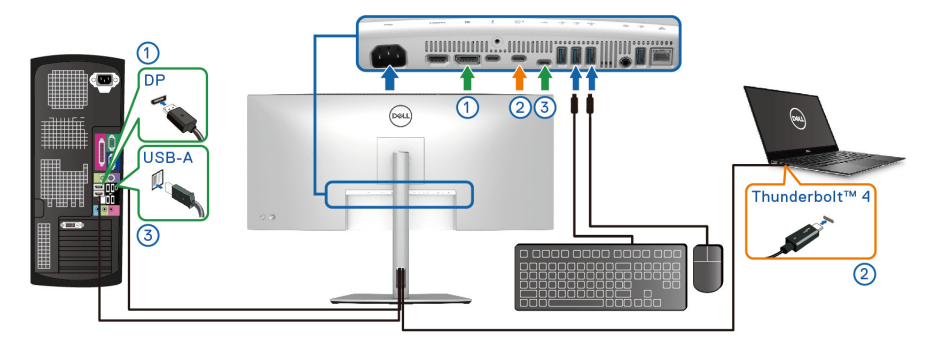

Assurez-vous que **USB** pour **DP** est attribué à **USB-C**.

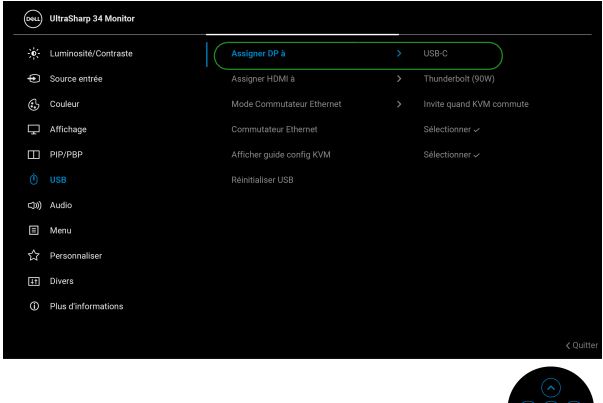

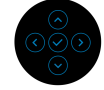

- **REMARQUE : Le port Thunderbolt™ 4 en amont prenant en charge le mode alternatif DisplayPort, il n'est pas nécessaire de définir USB pour Thunderbolt (90W).**
- **REMARQUE : Lorsque vous connectez à différentes sources d'entrée vidéo non présentées ci-dessus, suivez la même méthode pour définir les paramètres corrects pour USB afin d'associer les ports.**

# **Configurer l'Auto KVM**

Pour configurer l'Auto KVM pour votre moniteur, procédez comme suit :

**1.** Allez à **PIP/PBP** > **Mode PIP/PBP** et sélectionnez **Eteint**.

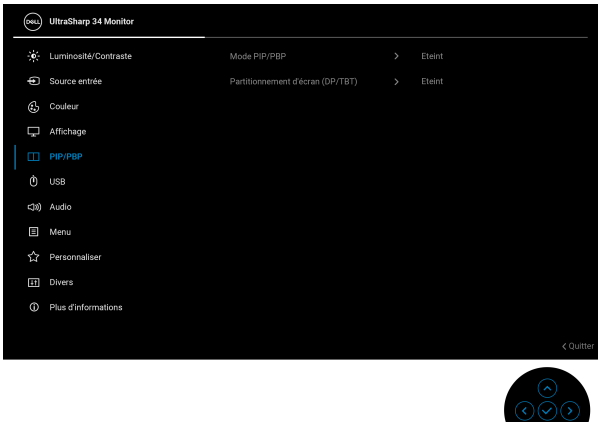

- **2.** Allez à **Source entrée**, veillez à définir **Options pour DP/HDMI** et **Options pour Thunderbolt** sur **Avis entrées multiples** ou **Toujours commuter**.
- **3.** Allez à **USB**, assurez-vous que les ports USB et les entrées vidéo sont associés en conséquence.

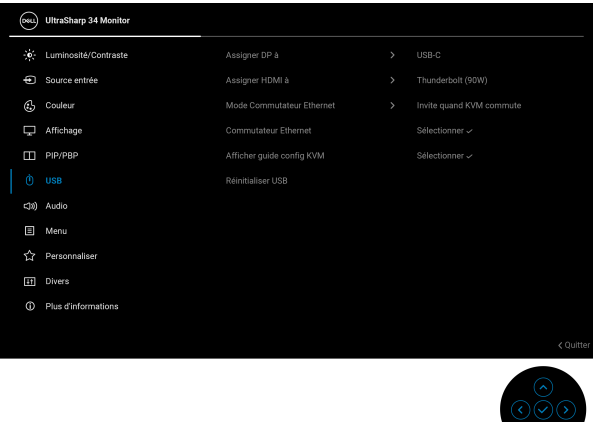

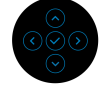

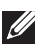

**REMARQUE : Pour la connexion Thunderbolt (90W), aucun autre réglage n'est requis.**

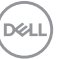

# **Définir l'iMST**

Ce moniteur prend en charge la fonction de transport multi-flux interne (iMST) pour les sources d'entrée DisplayPort et Thunderbolt en utilisant l'option OSD.

Pour activer cette fonction, allez à **PIP/PBP** > **Partitionnement d'écran (DP/**  $TBT$ ) >  $\Box$  50% - 50%.

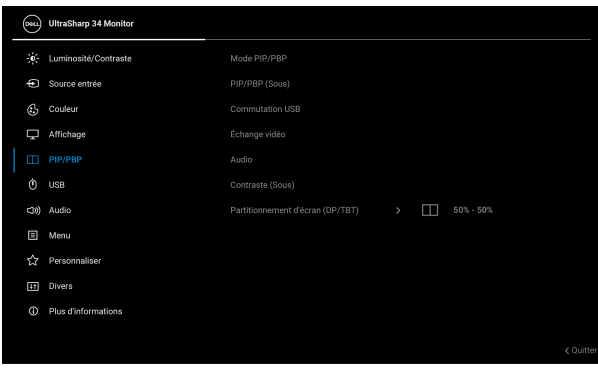

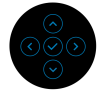

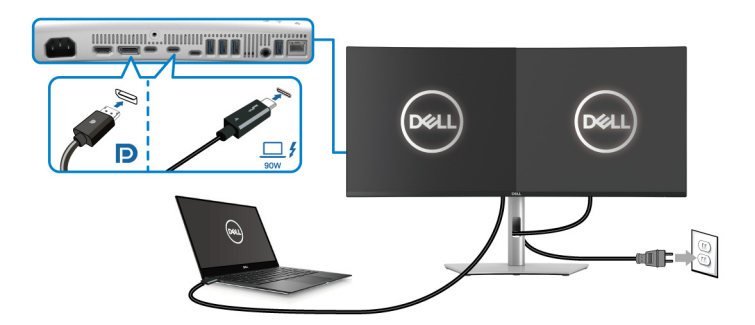

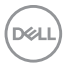

# **Réglage de la résolution maximale**

### **REMARQUE : Les étapes peuvent varier légèrement en fonction de la version de Windows dont vous disposez.**

Pour régler le moniteur sur la résolution maximale dans Windows 10 et Windows 11 :

- **1.** Faites un clic-droit sur le bureau et cliquez sur **Paramètres d'affichage**.
- **2.** Si plus d'un moniteur est connecté, assurez-vous de sélectionner **U3425WE**.
- **3.** Cliquez sur la liste déroulante **Résolution d'affichage** et sélectionnez **3440 x 1440**.
- **4.** Cliquez sur **Conserver les modifications**.

Si vous ne voyez pas 3440 x 1440 en option, vous devez mettre à jour votre pilote graphique à la dernière version. Selon votre ordinateur, menez à bien l'une des procédures suivantes :

Si vous avez un ordinateur de bureau ou portable Dell :

· Allez sur [www.dell.com/support](https://www.dell.com/support), saisissez votre étiquette de service et téléchargez le dernier pilote pour votre carte graphique.

Si vous utilisez un ordinateur d'une marque autre que Dell (portable ou de bureau) :

- Allez sur le site de support de votre ordinateur non-Dell et téléchargez les derniers pilotes graphiques.
- Allez sur le site de support de la carte et téléchargez les derniers pilotes graphiques de la carte.

**D**<sup></sup>

# **Utiliser l'inclinaison, le pivotement, le déploiement vertical et l'ajustement de la rotation**

**REMARQUE : Les instructions suivantes sont applicables uniquement pour fixer le pied qui a été livré avec votre moniteur. Si vous fixez un pied que vous avez acheté d'une autre source, suivez les instructions d'installation fournies avec le pied.**

#### **Inclinaison, pivotement**

Avec le pied fixé au moniteur, vous pouvez incliner et faire pivoter le moniteur pour l'angle de vision le plus confortable.

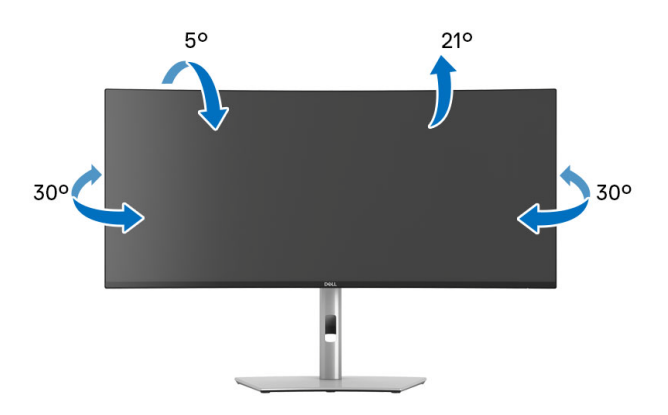

**REMARQUE : L'ensemble du pied n'est pas pré-installé lorsque l'écran est livré depuis l'usine.**

#### **Extension verticale**

**REMARQUE : Le pied se déploie verticalement jusqu'à 150 mm. L'image ci-dessous illustre comment déployer le pied verticalement.**

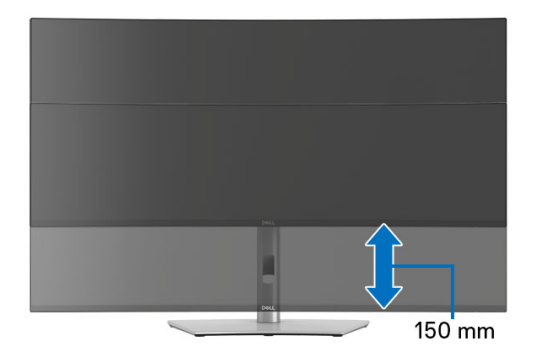

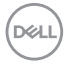

### **Ajustement de la rotation**

Avec le pied fixé au moniteur, vous pouvez ajuster le moniteur à l'angle souhaité grâce à la fonction d'ajustement de la rotation.

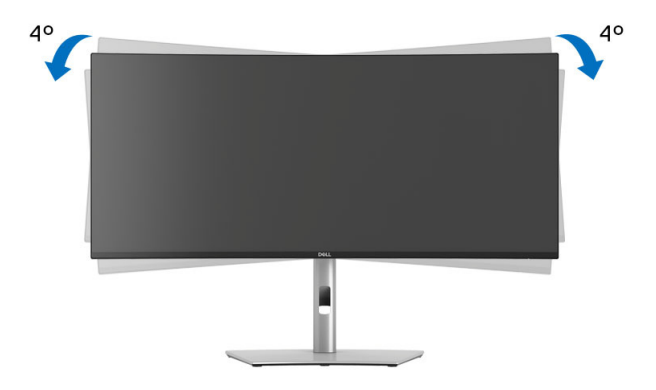

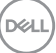

# <span id="page-103-0"></span>**Dépannage**

**MISE EN GARDE : Avant de débuter quelque procédure que ce soit de cette section, suivez les** [Consignes de sécurité](#page-6-0)**.**

# **Test-Auto**

Votre moniteur dispose d'une fonction de test automatique qui vous permet de vérifier s'il fonctionne correctement. Si votre moniteur et votre ordinateur sont connectés correctement mais que l'écran du moniteur reste éteint, effectuez le test automatique du moniteur en suivant ces étapes :

- **1.** Éteignez votre ordinateur et le moniteur.
- **2.** Débranchez le câble vidéo de l'ordinateur.
- **3.** Rallumez le moniteur.

Si le moniteur ne peut pas détecter un signal vidéo et s'il fonctionne correctement, le message suivant apparaîtra :

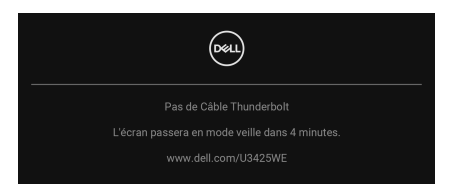

- **REMARQUE : Le message peut être légèrement différent en fonction du signal d'entrée connecté.**
- **REMARQUE : En mode test automatique, la diode d'alimentation reste blanche.** 
	- **4.** Cette boîte de dialogue apparaîtra également lors du fonctionnement habituel du système en cas de déconnexion ou de dommages du câble vidéo.
	- **5.** Éteignez votre moniteur et reconnectez le câble vidéo; puis rallumez votre ordinateur ainsi que votre moniteur.

Si l'écran de votre moniteur n'affiche toujours aucune image après avoir suivi la procédure précédente, vérifiez votre contrôleur vidéo et votre ordinateur, puisque votre moniteur fonctionne correctement.

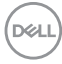

# <span id="page-104-1"></span><span id="page-104-0"></span>**Diagnostiques intégrés**

Votre moniteur a un outil de diagnostic intégré qui vous aide à déterminer si l'anomalie d'écran que vous avez est un problème inhérent à votre moniteur, ou à votre ordinateur et carte vidéo.

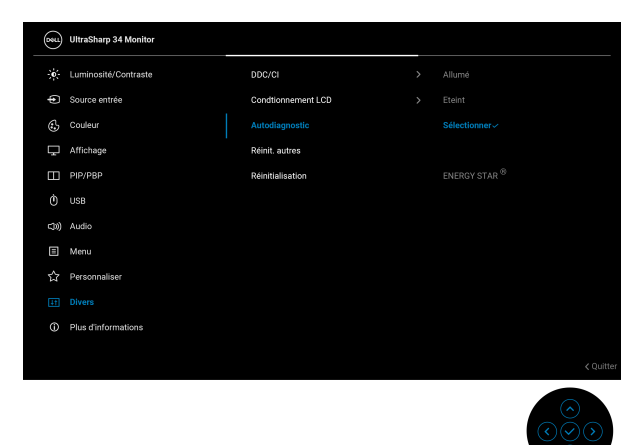

Exécutez le diagnostic intégré :

- **1.** Assurez-vous que l'écran est propre (pas de particules de poussière sur la surface de l'écran).
- 2. Déplacez ou appuyez la manette pour lancer le Lanceur de menu.
- **3.** Déplacez la manette vers le haut pour sélectionner  $\left( \blacksquare \right)$  et ouvrir le menu principal.
- **4.** Déplacez la manette pour naviguer et sélectionner **Divers** puis **Autodiagnostic**.
- **5.** Appuyez la manette pour lancer le diagnostic intégré. Un écran gris s'affiche.
- **6.** Observez si l'écran présente des défauts ou des anomalies.
- **7.** Actionnez à nouveau la manette jusqu'à ce qu'un écran rouge s'affiche.
- **8.** Observez si l'écran présente des défauts ou des anomalies.
- **9.** Répétez les étapes 7 et 8 jusqu'à ce que l'écran s'affiche en vert, bleu, noir et blanc. Notez toute anomalie ou défaut.

Le test est terminé quand un écran de texte s'affiche. Pour quitter, actionnez à nouveau la manette de contrôle.

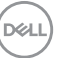

Si vous ne détectez pas d'anomalies quelconques lors de l'utilisation de l'outil de diagnostic intégré, le moniteur fonctionne correctement. Vérifiez la carte vidéo et l'ordinateur.

# **Problèmes généraux**

Le tableau suivant contient les informations générales relatives aux problèmes courants du moniteur que vous pouvez rencontrer, et les solutions possibles :

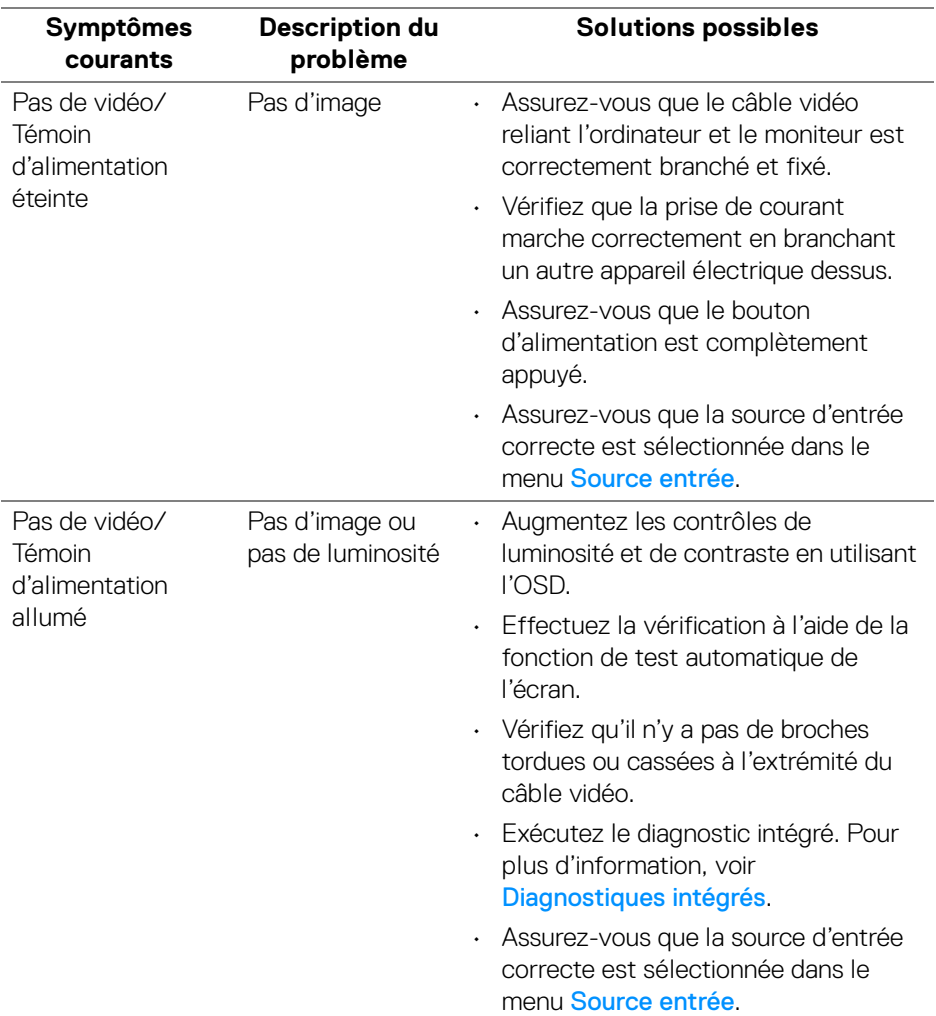

DELL

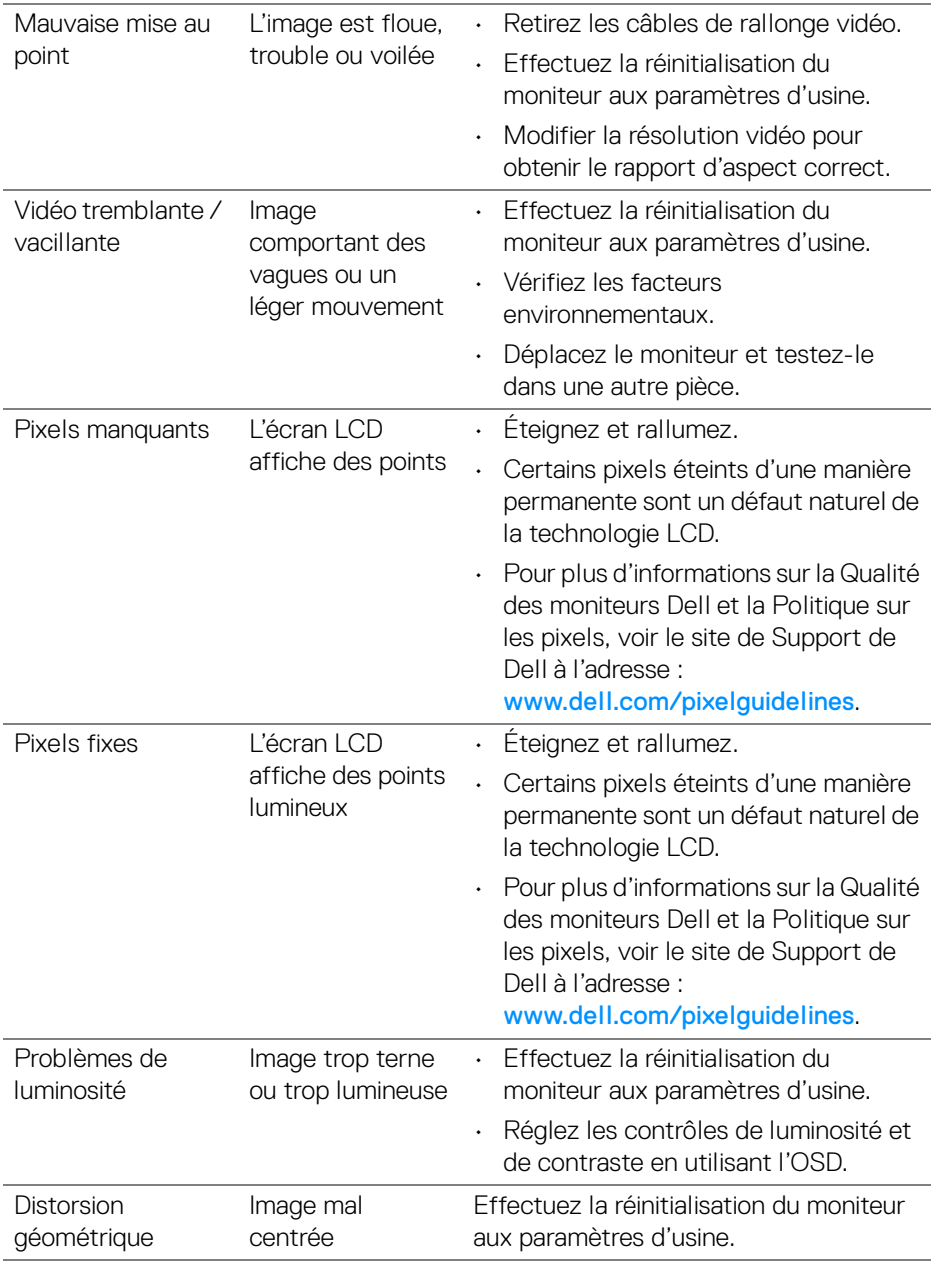

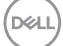

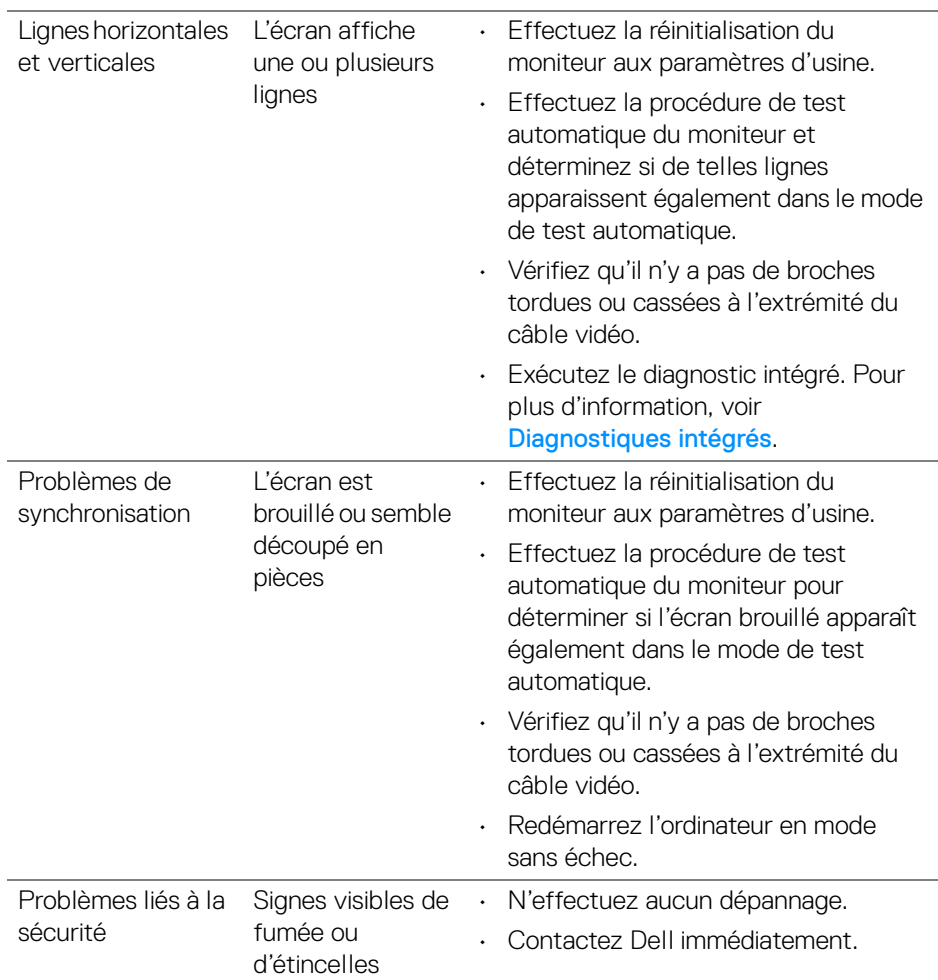

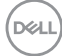
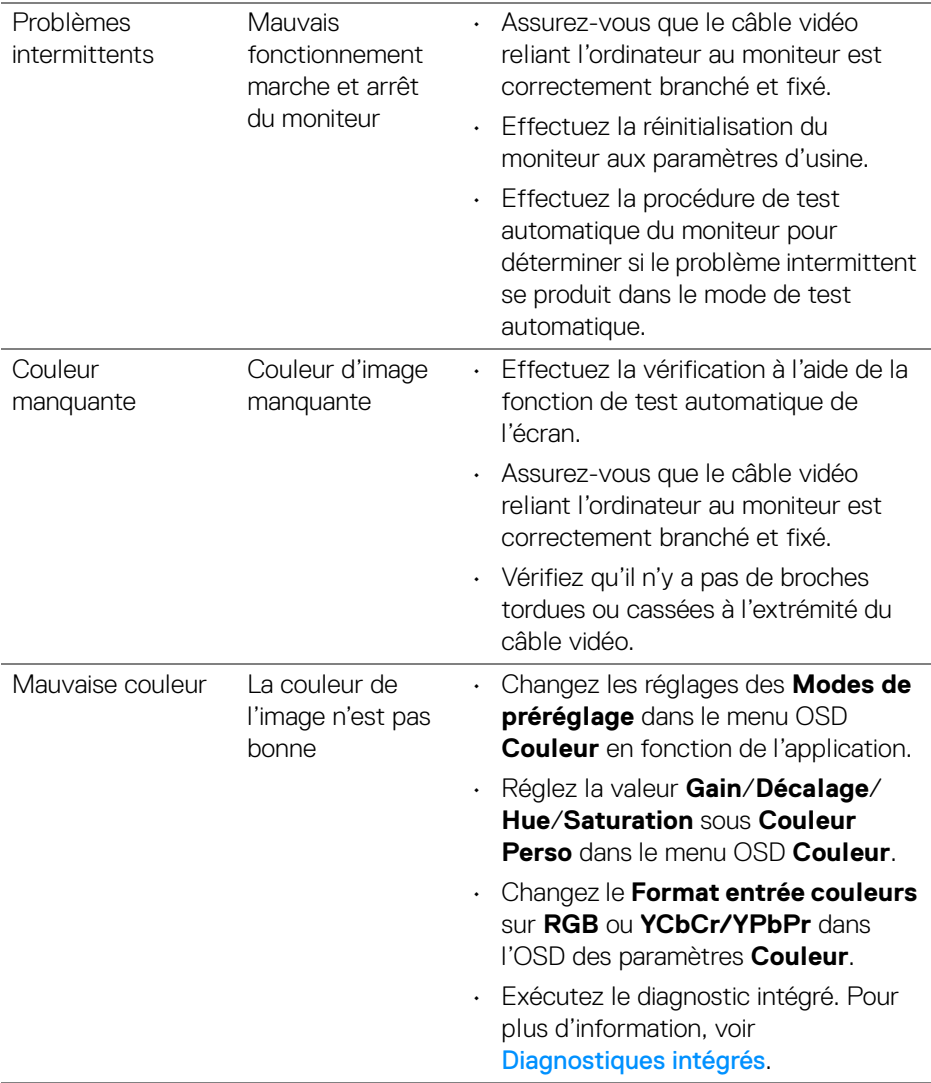

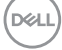

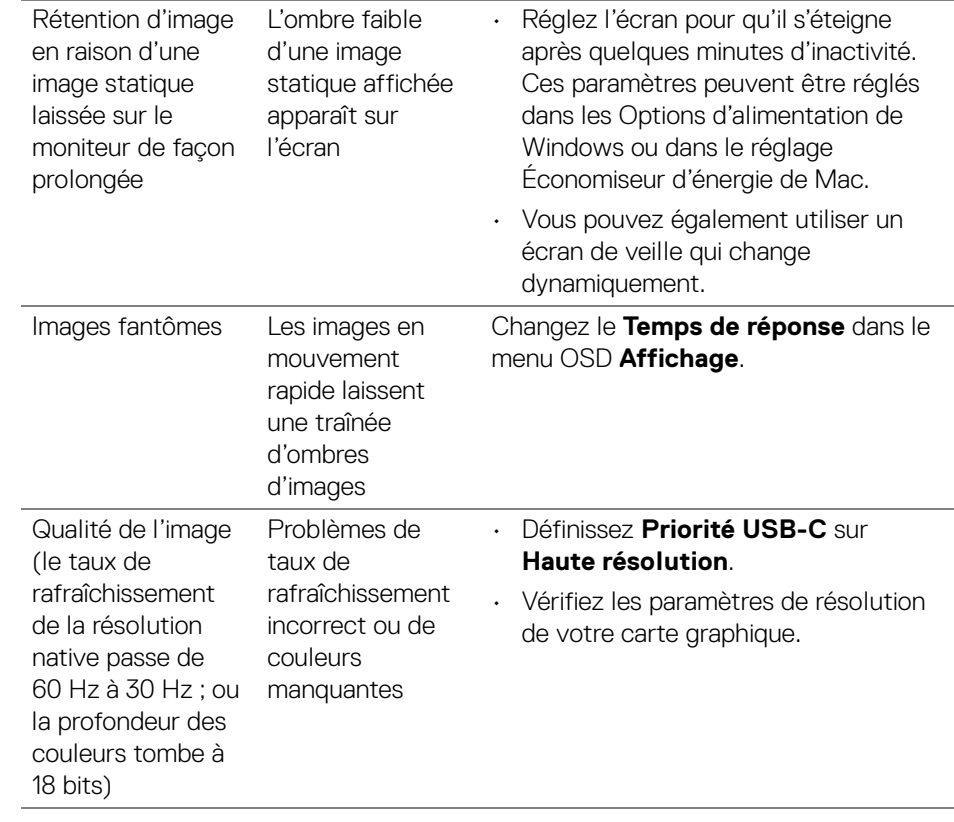

**110 │ Dépannage**

 $($ DELL

### **Problèmes spécifiques au produit**

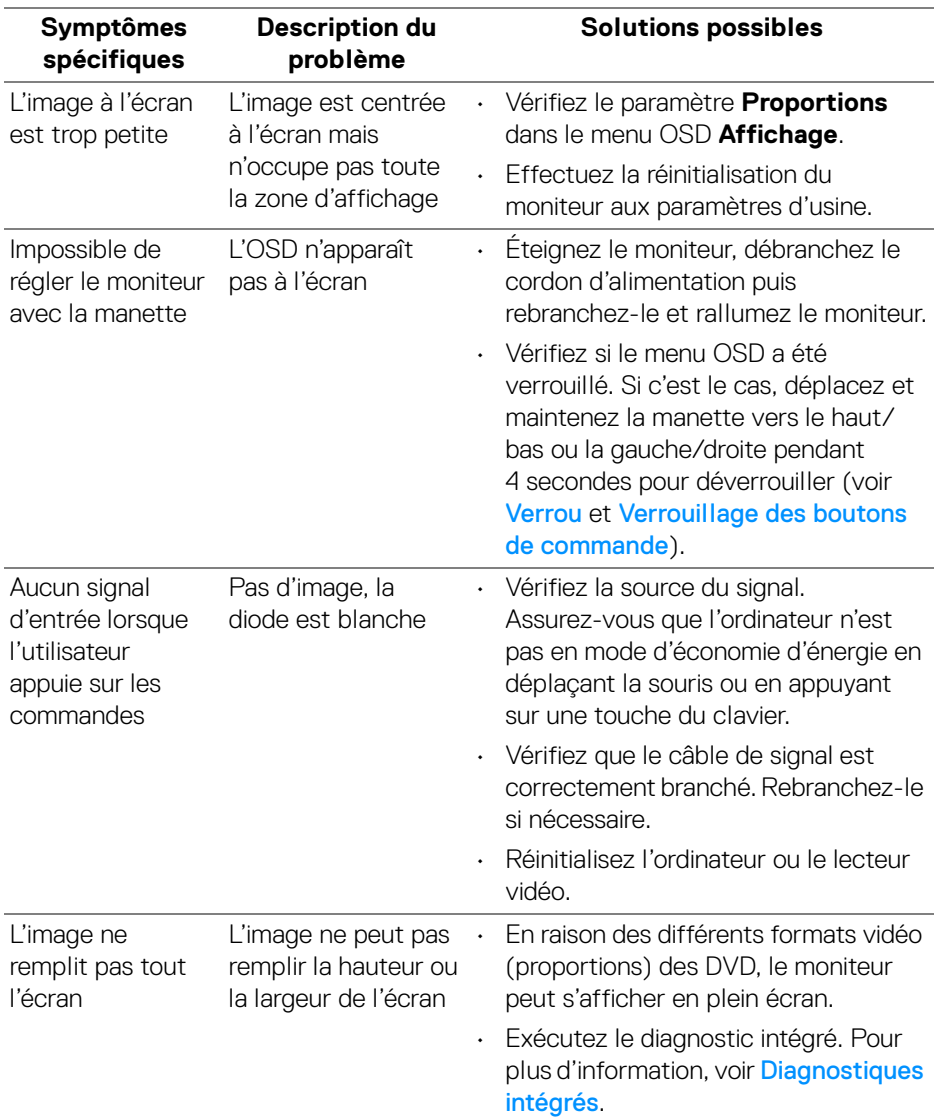

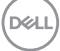

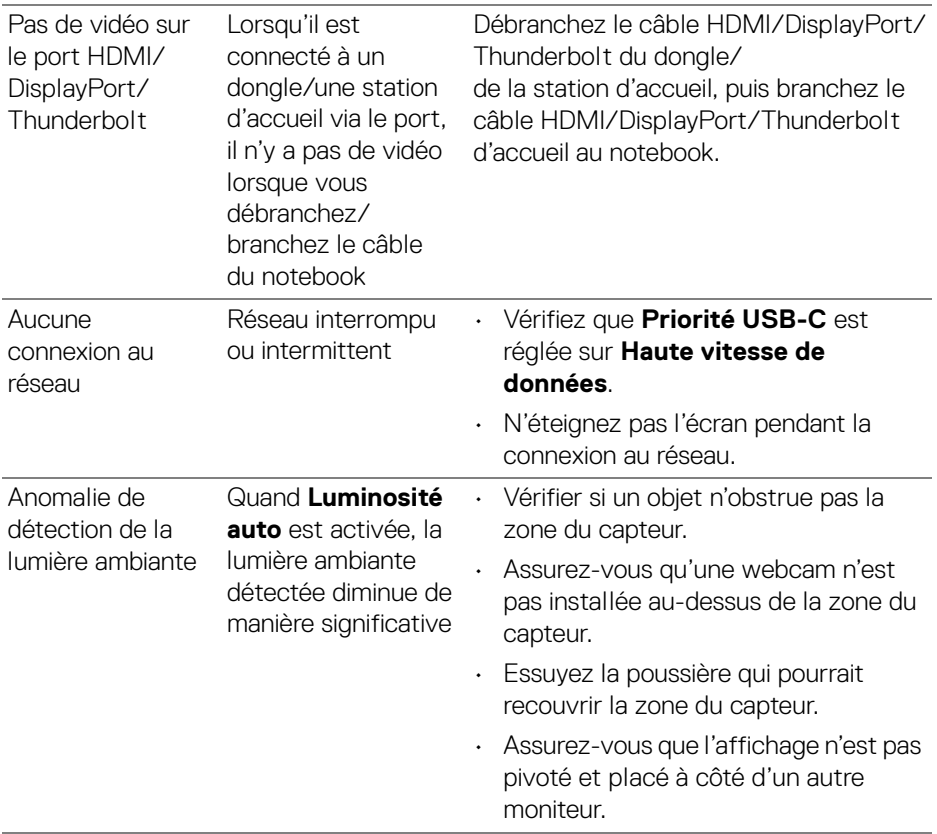

**112 │ Dépannage**

 $($ DELL $)$ 

### **Problèmes spécifiques à l'interface Universal Serial Bus (USB)**

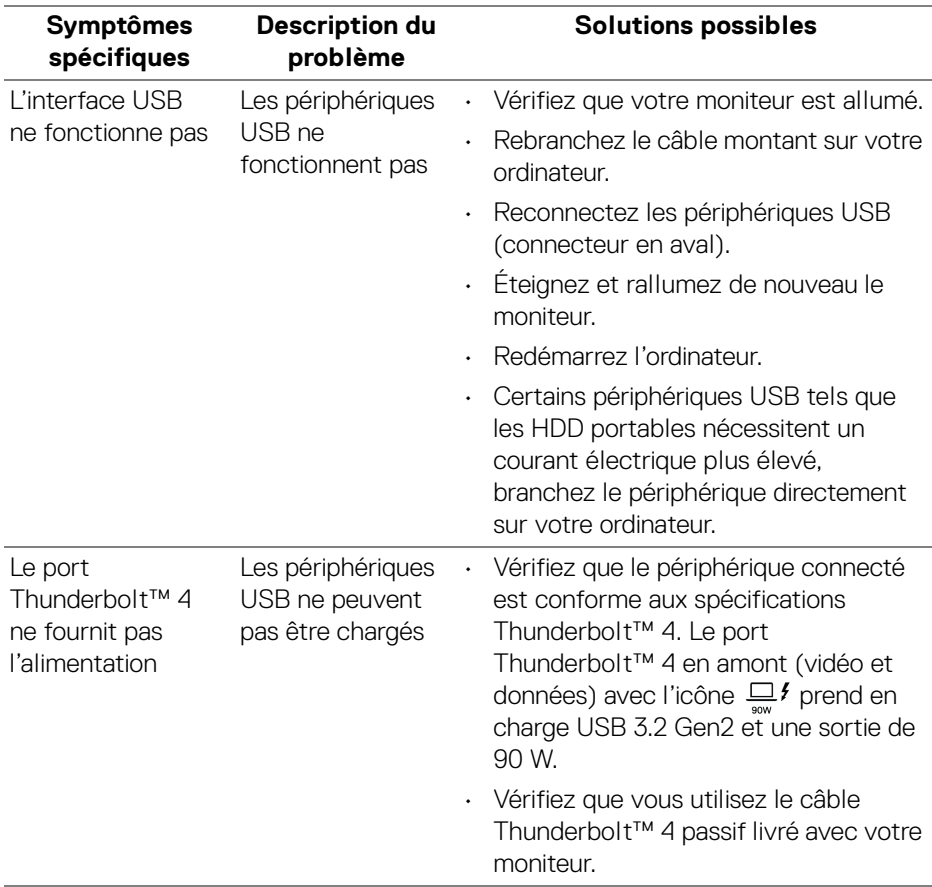

(dell

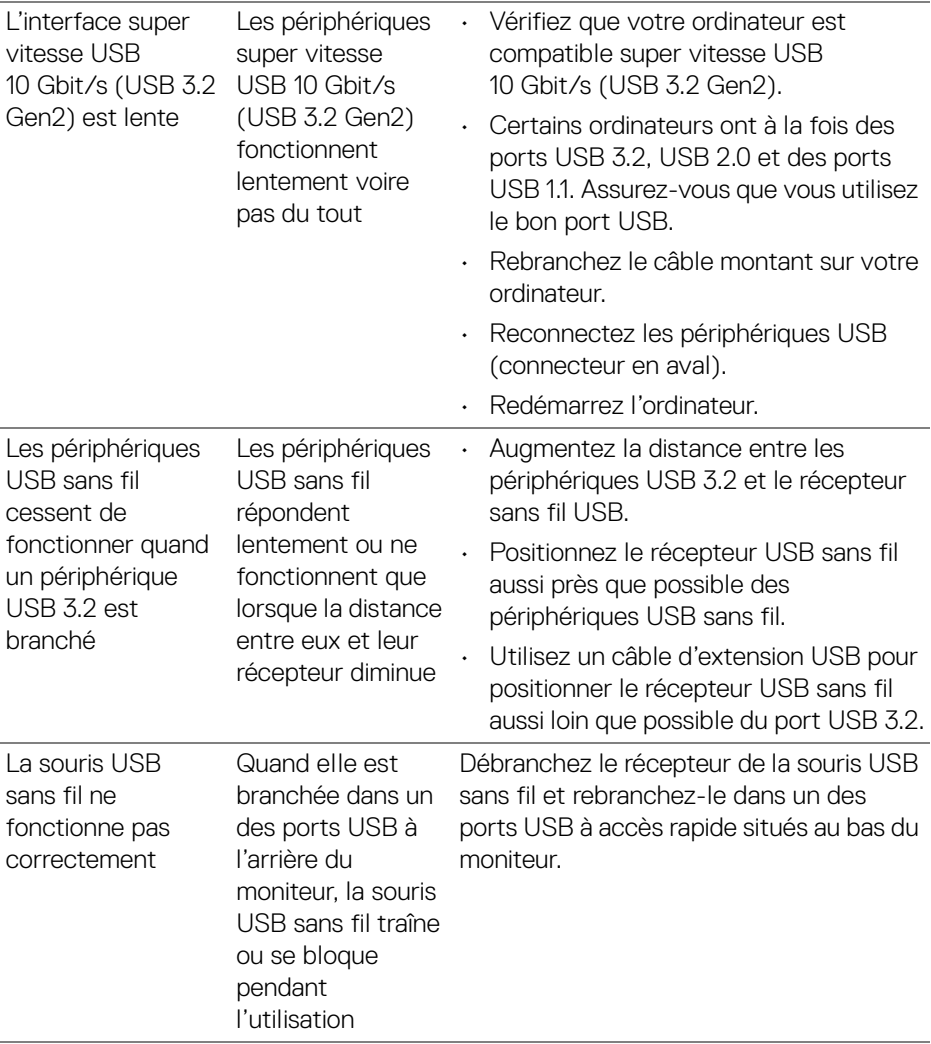

**114 │ Dépannage**

 $($ DELL $)$ 

### **Problèmes spécifiques aux haut-parleurs**

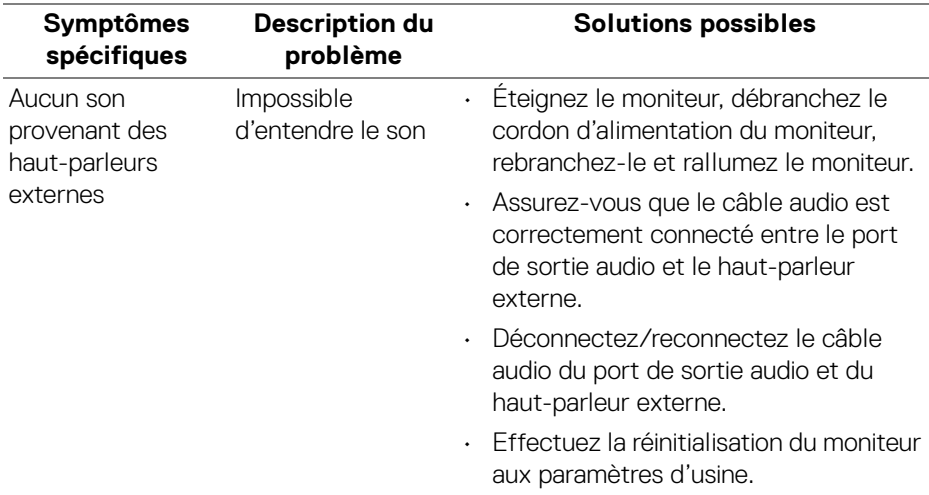

## **Informations réglementaires**

#### **Déclaration de la FCC (États-Unis seulement) et autres informations règlementaires**

Pour la déclaration de la FCC et les autres informations règlementaires, visitez le site Web suivant sur la conformité : [www.dell.com/regulatory\\_compliance](https://www.dell.com/regulatory_compliance).

#### **Base de données de l'UE sur les produits pour l'étiquetage énergétique et fiche d'information sur les produits**

U3425WE : <https://eprel.ec.europa.eu/qr/1777749>

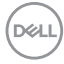

# **Contacter Dell**

Pour contacter Dell pour les ventes, l'assistance technique, ou les questions de service à la clientèle, visitez [www.dell.com/contactdell](https://www.dell.com/contactdell).

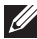

**REMARQUE : Leur disponibilité est différente suivant les pays et les produits, et certains services peuvent ne pas vous être offerts dans votre pays.**

**Si vous n'avez pas de connexion Internet active, vous pouvez trouver l'information pour nous contacter sur votre facture d'achat, votre bordereau d'emballage, votre relevé ou le catalogue des produits Dell.**

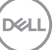